# **Modélisation surfaciquesous CATIA V5**

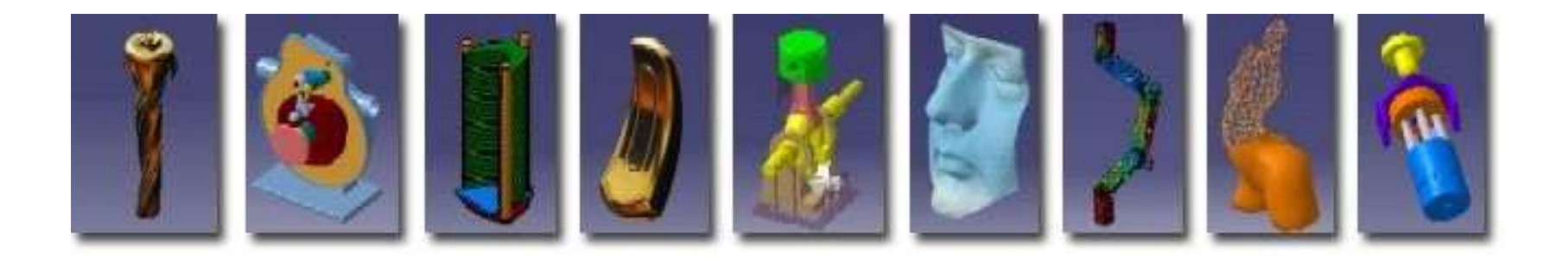

**Pascal MORENTONpascal.morenton@ecp.frhttp://cao.etudes.ecp.fr**

### **Modélisation surfacique sous CATIA V5**

# **Introduction aux ateliers surfaciques**

- **Exemple industriel**
- **Modélisation d'un carénage – 1ère méthode**
- **Modélisation d'un carénage – 2ème méthode**
- **Finalisation du carénage**
- **Reconstruction d'un solide**
- **Ogive de Karmann – Courbes analytiques**
- **Modélisation d'une hélice de bateau**
- **Quelques recommandations**

La **modélisation surfacique** est basée sur la définition de surfaces qui permettront par la suite de définir des volumes puis des solides.

Dans ce cadre, la modélisation s'attache surtout à respecter des contraintes de « **design** » :

- passage par des points imposés
- respect de lignes de style
- respect de contraintes de continuité C1 ou C2

La modélisation ne s'appuie donc pas sur des **fonctions technologiques** mais sur des éléments filaires ou surfaciques qui seront assemblés par la suite pour former un solide.

#### **Exemple 1 : lignes de style et carrosserie d'une voiture**

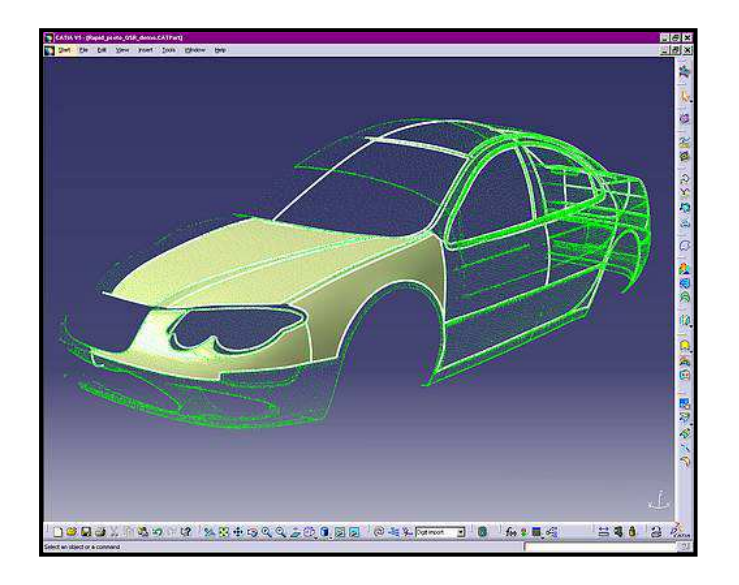

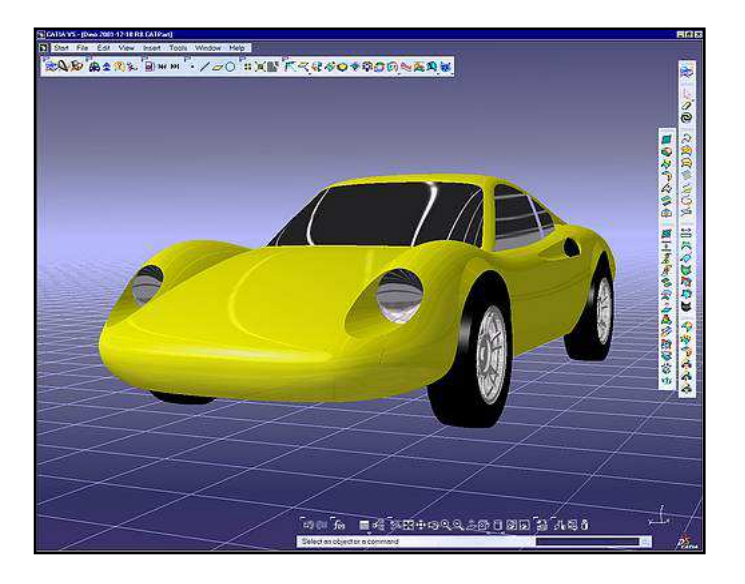

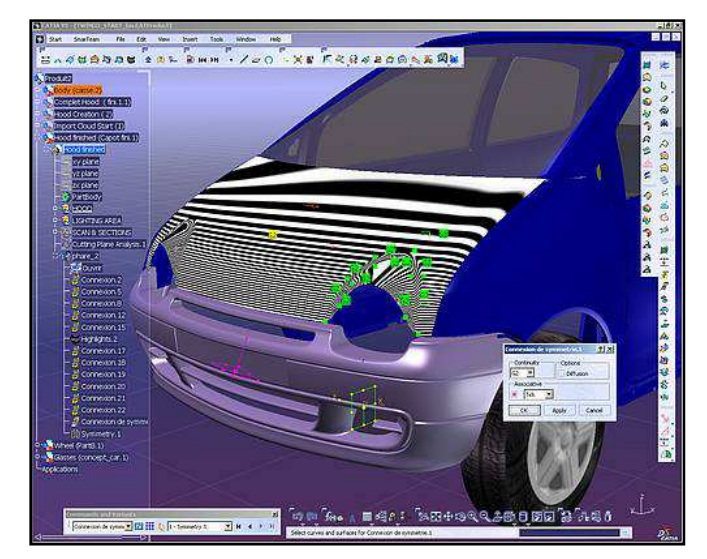

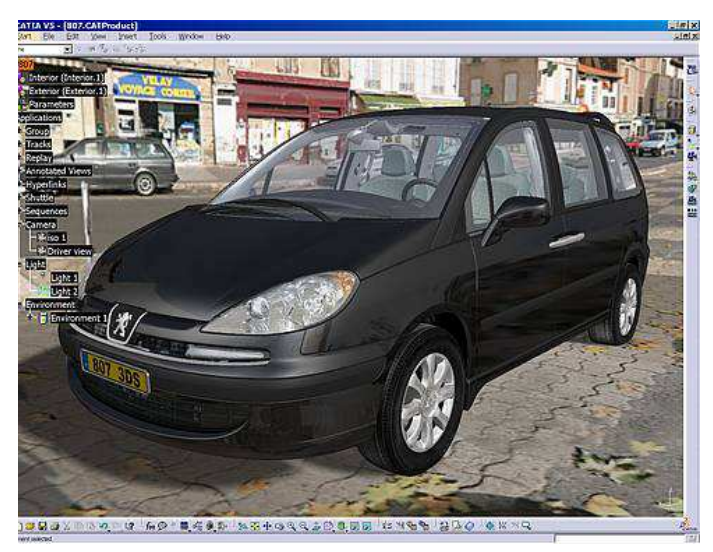

#### **Exemple 2 : conception d'une pièce de style injectée**

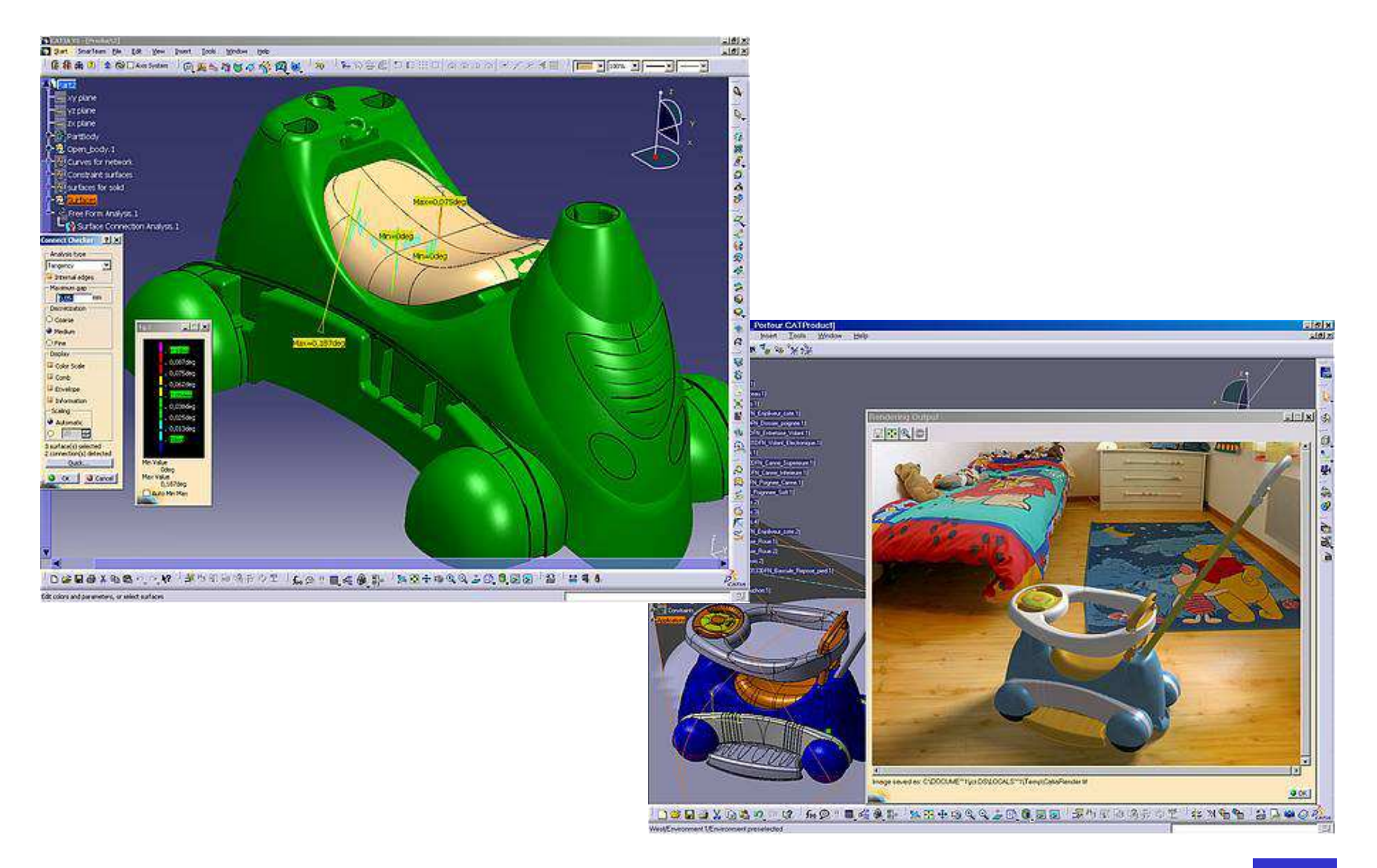

#### **Exemple 3 : conception d'un carter ou d'un contenant**

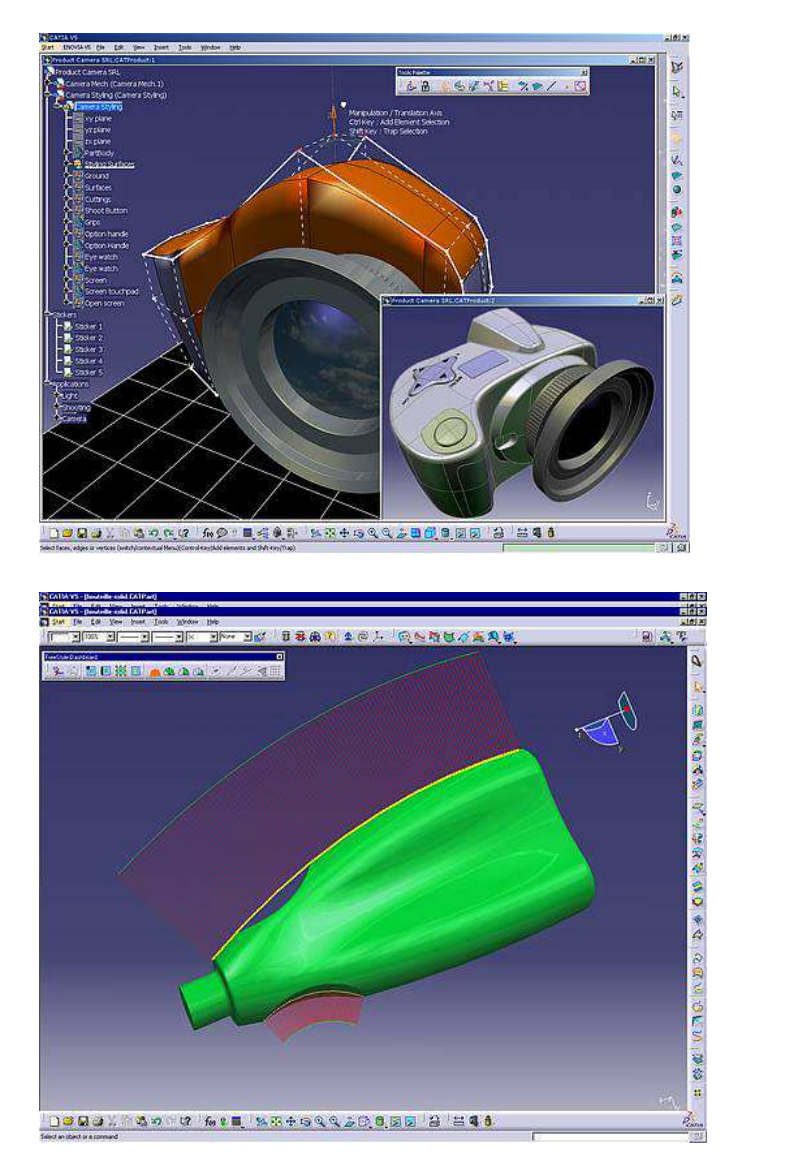

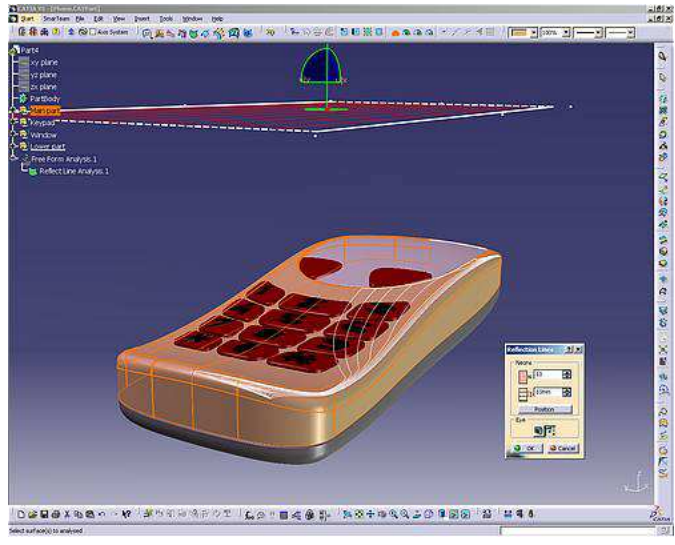

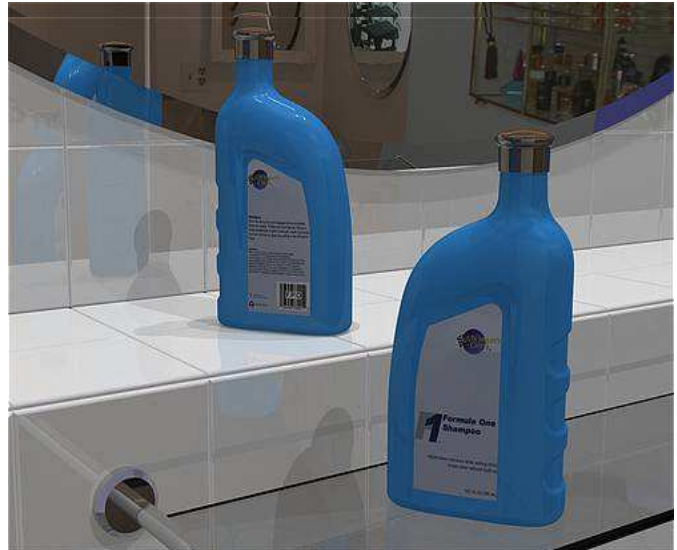

# **Introduction aux ateliers surfaciques**

# **Exemple industriel**

- **Modélisation d'un carénage – 1ère méthode**
- **Modélisation d'un carénage – 2ème méthode**
- **Finalisation du carénage**
- **Reconstruction d'un solide**
- **Ogive de Karmann – Courbes analytiques**
- **Modélisation d'une hélice de bateau**
- **Quelques recommandations**

#### **Etude d'avant-projet**

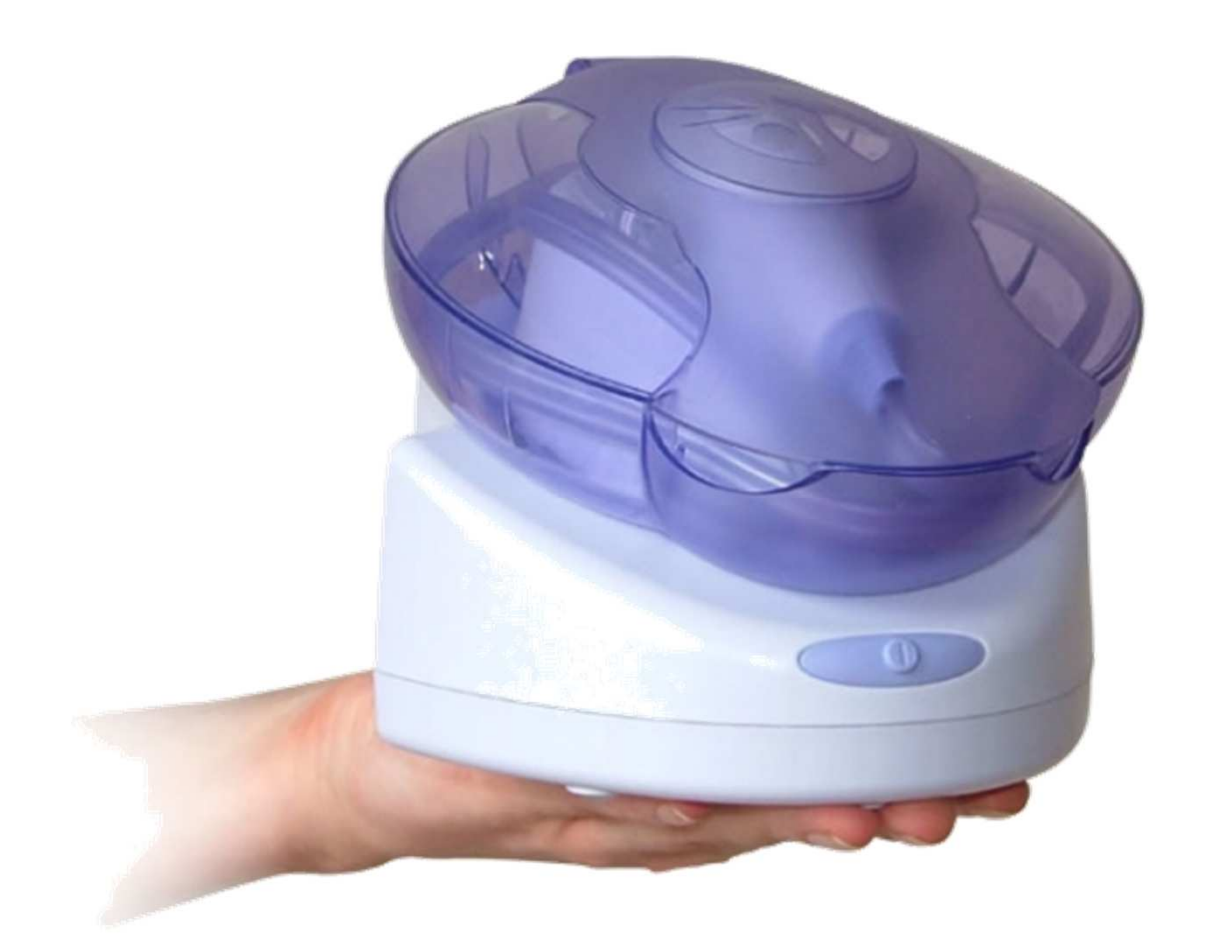

#### Bioliss - Procédé de microdermabrasion

# **Première étude en avant-projet**

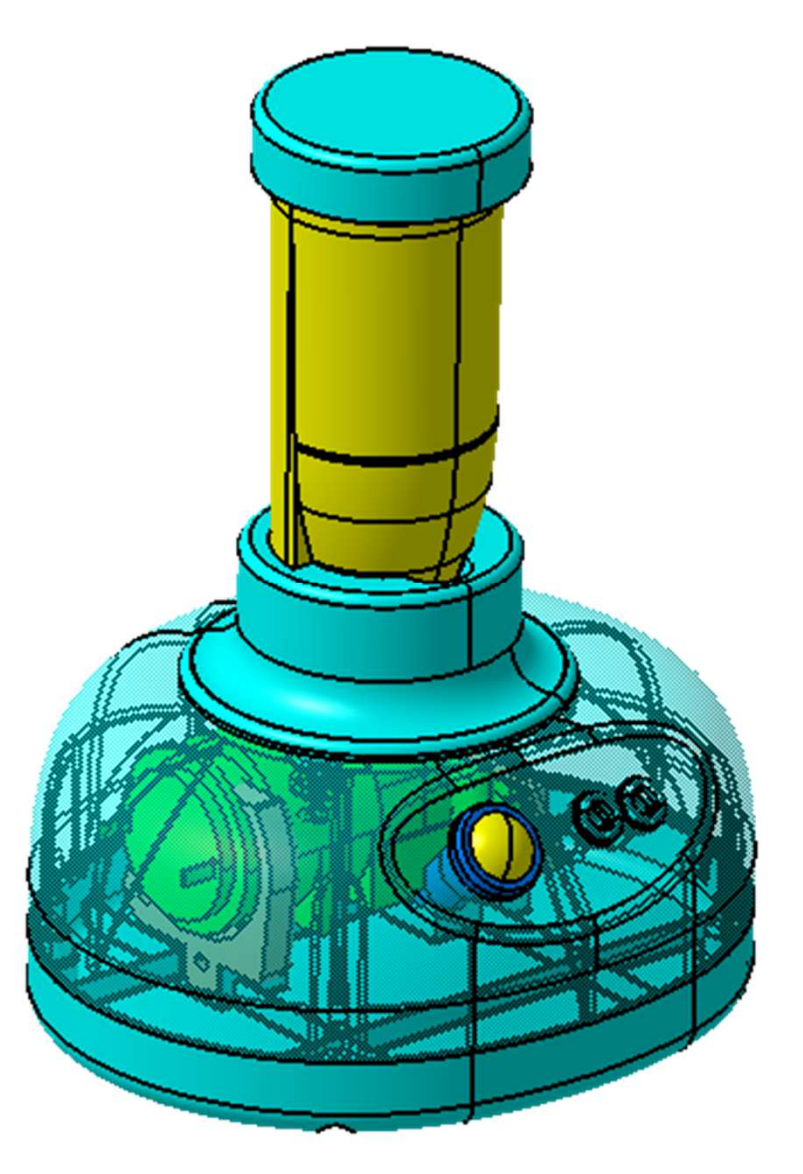

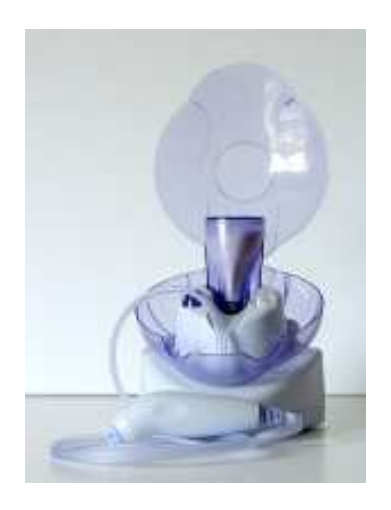

# **Etude d'avant projet du socle**

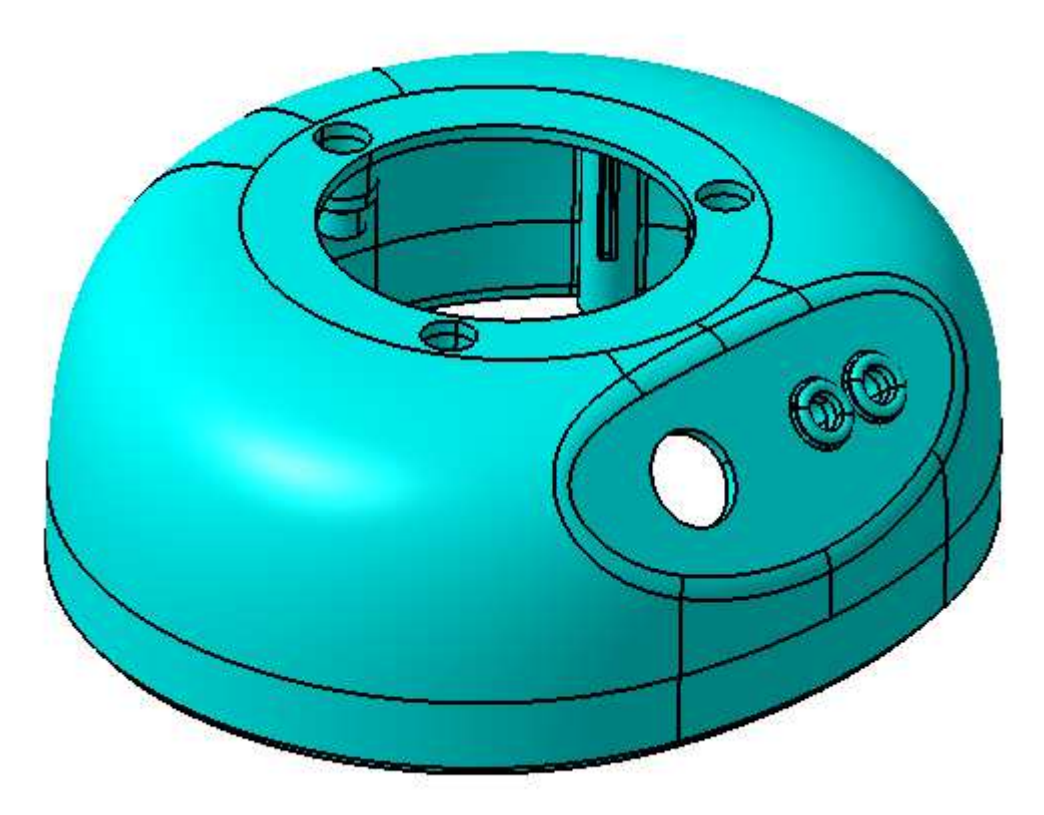

#### CAO du carter inférieur

#### **Aperçu du travail en surfacique du carter**

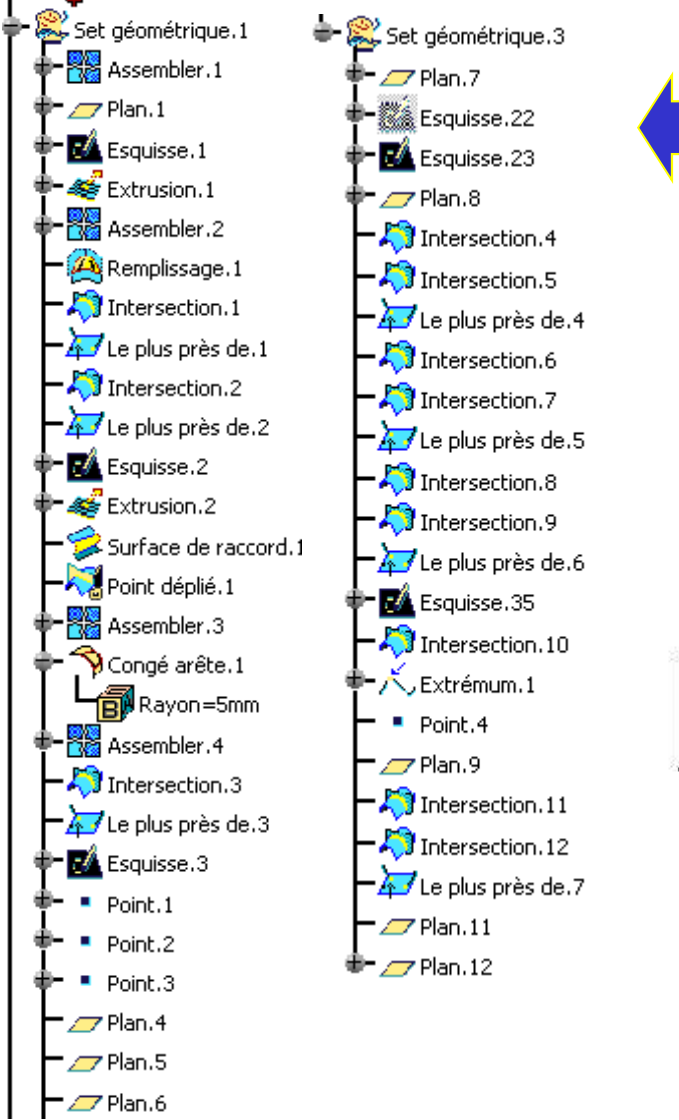

### Entités participant à ladéfinition du modèle surfacique

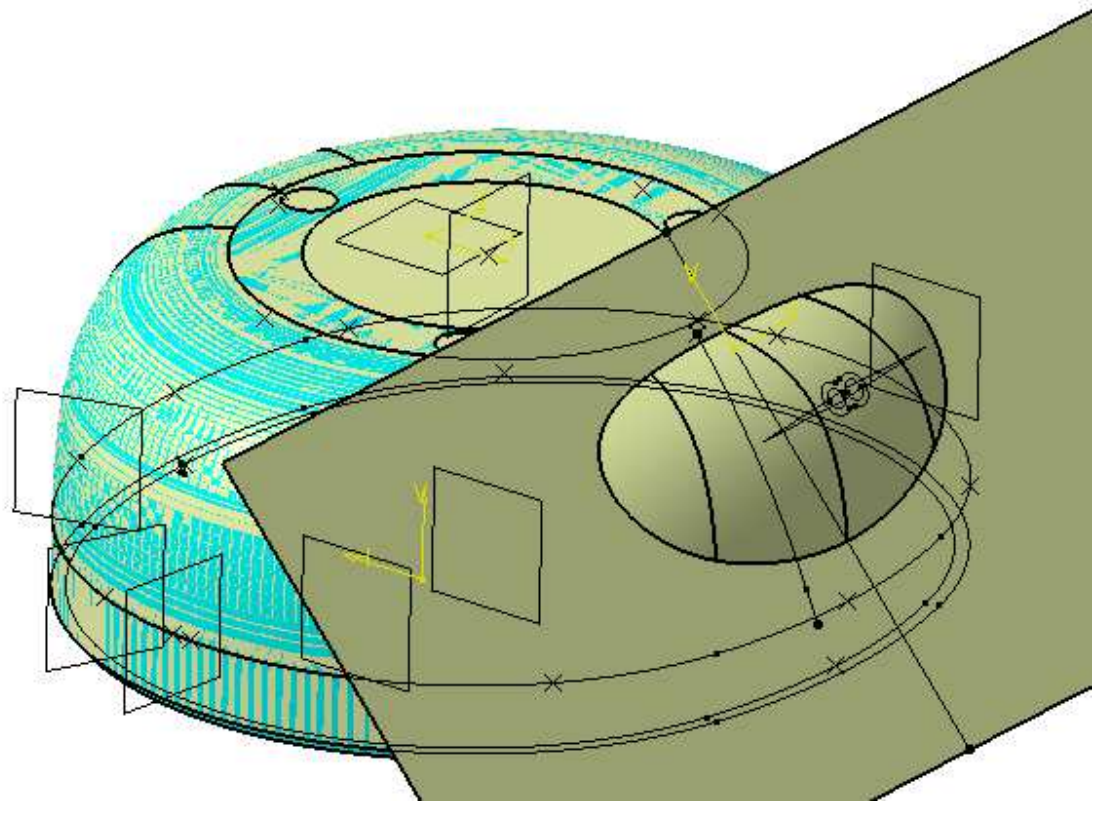

- **Introduction aux ateliers surfaciques**
- **Exemple industriel**
- **Modélisation d'un carénage – 1ère méthode**
- **Modélisation d'un carénage – 2ème méthode**
- **Finalisation du carénage**
- **Reconstruction d'un solide**
- **Ogive de Karmann – Courbes analytiques**
- **Modélisation d'une hélice de bateau**
- **Quelques recommandations**

On souhaite réaliser un carénage pour le « véhicule à propulsion humaine » suivant :

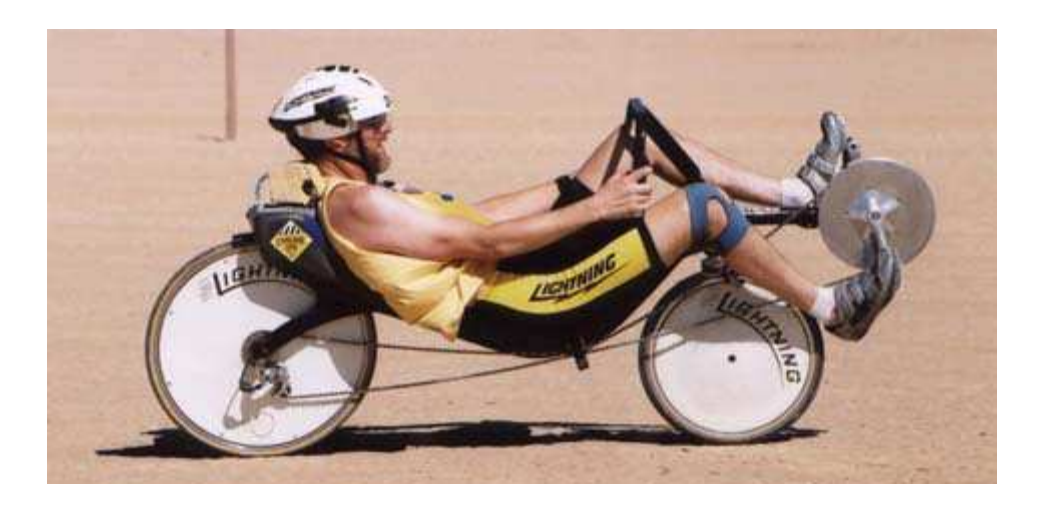

Le cahier des charges impose que la surface frontale et le volume contenu dans le carénage soient minimums. Le Cx doit être le plus bas possible : pas de rupture de continuité des surfaces extérieures.

# **Exemple de carénage - <sup>1</sup>**

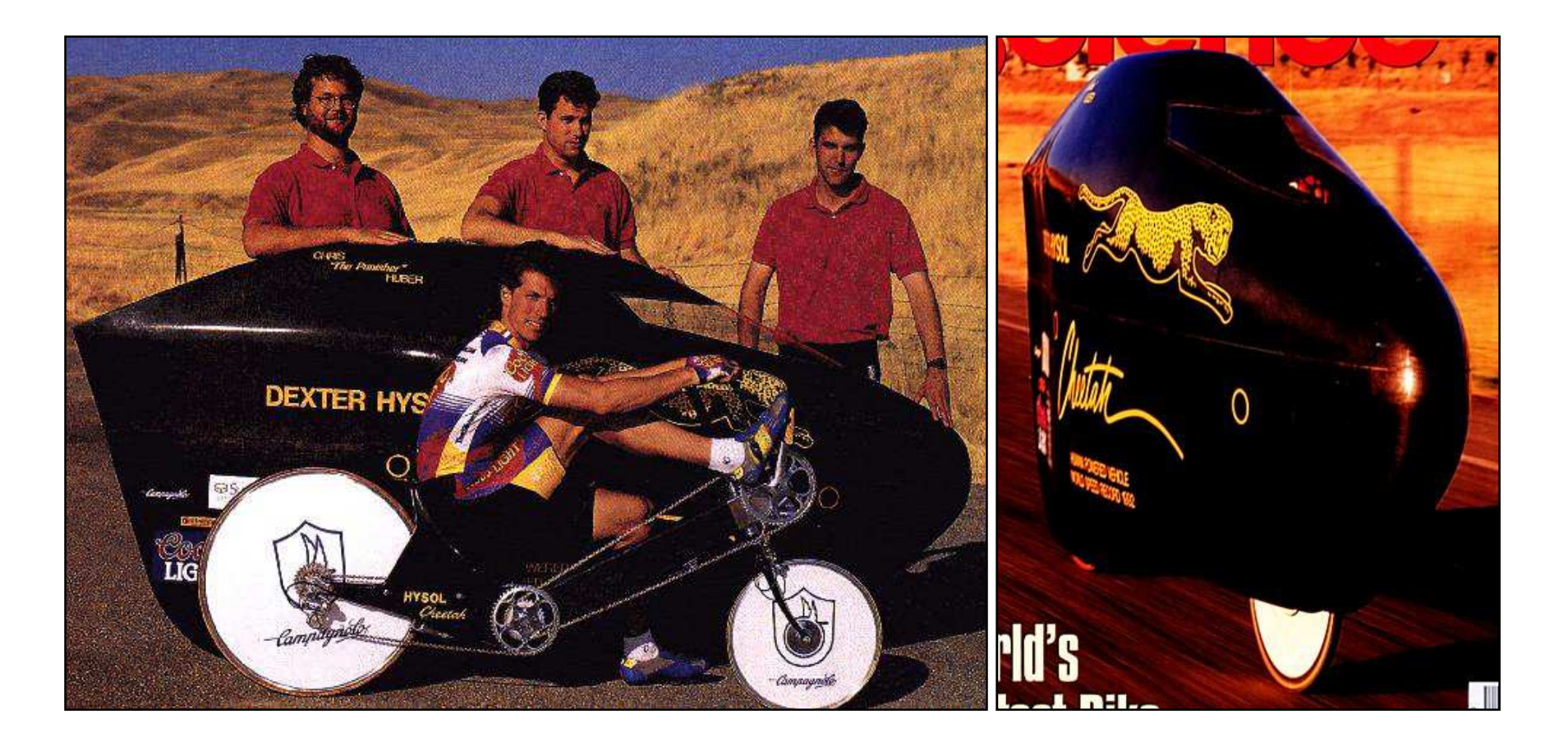

# « Cheetah » - 130 km/h

# **Exemple de carénage - <sup>2</sup>**

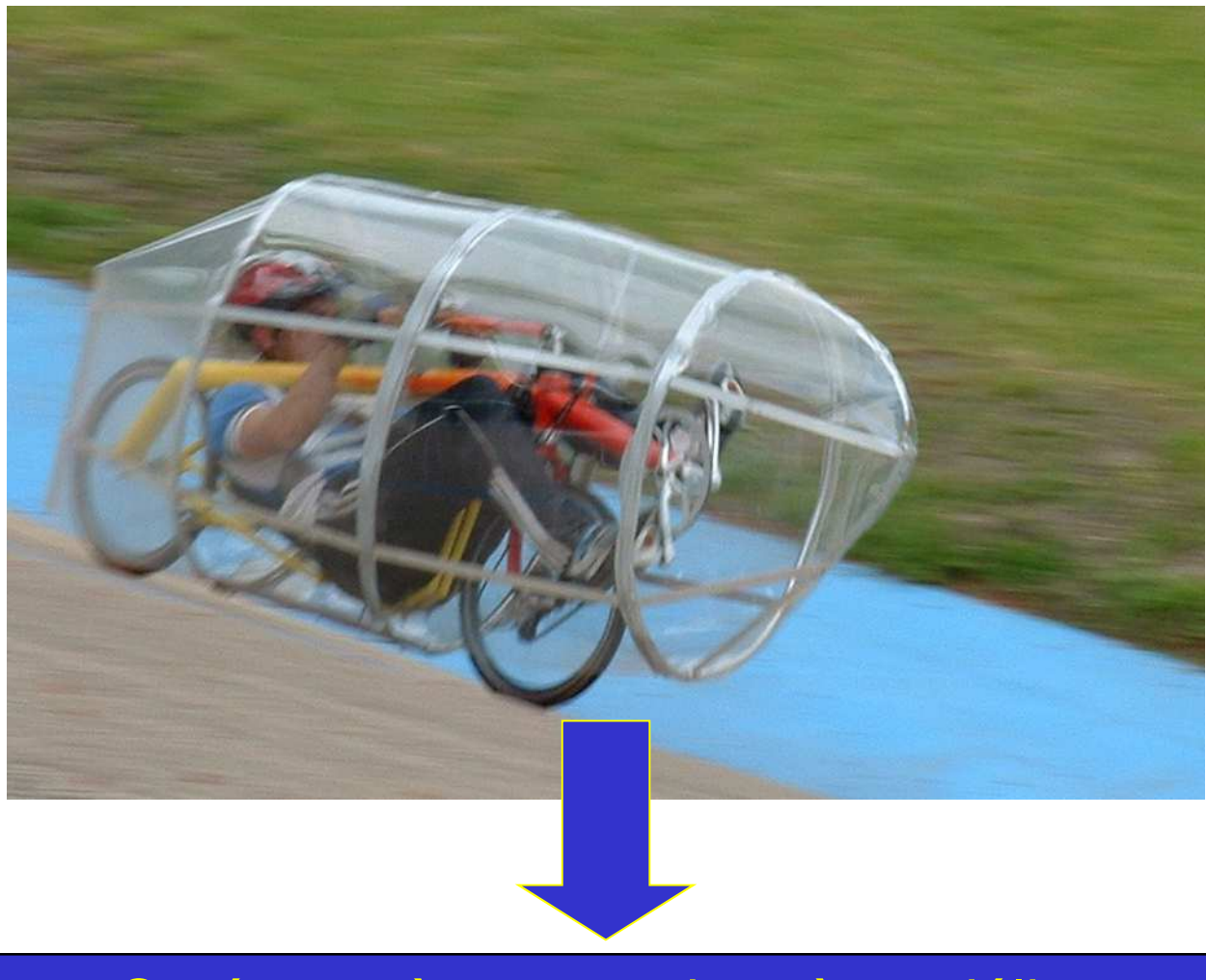

# Carénage à concevoir et à modéliser

# **Activité 1.1 – Chargement du modèle**

• Charger le modèle « vph.stp »

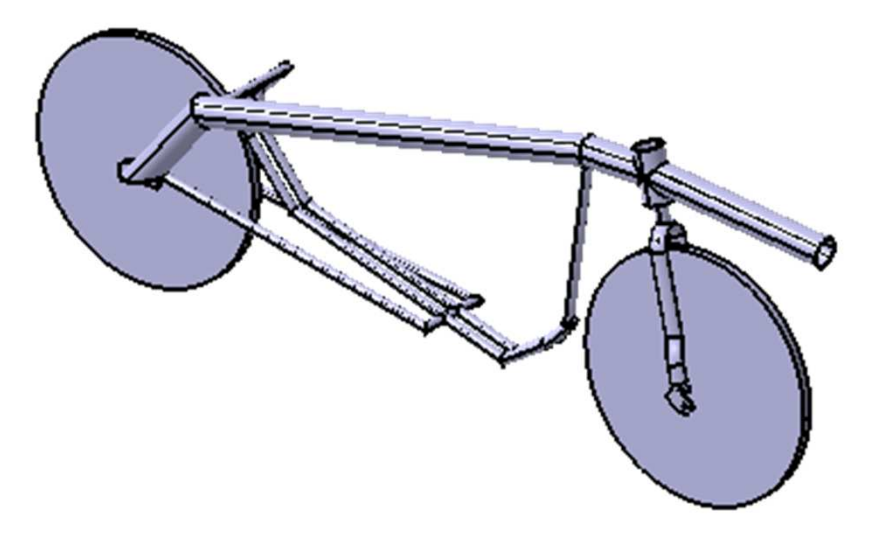

- Activer le module « **Generative Shape Design** »
- Activer la commande « **Insérer / Set géométrique** »
- Sauvegarder le modèle sous « **vph.CATPart** »

# **Activité 1.2 – Création des plans de référence**

• Créer les points de type « centre » suivants :

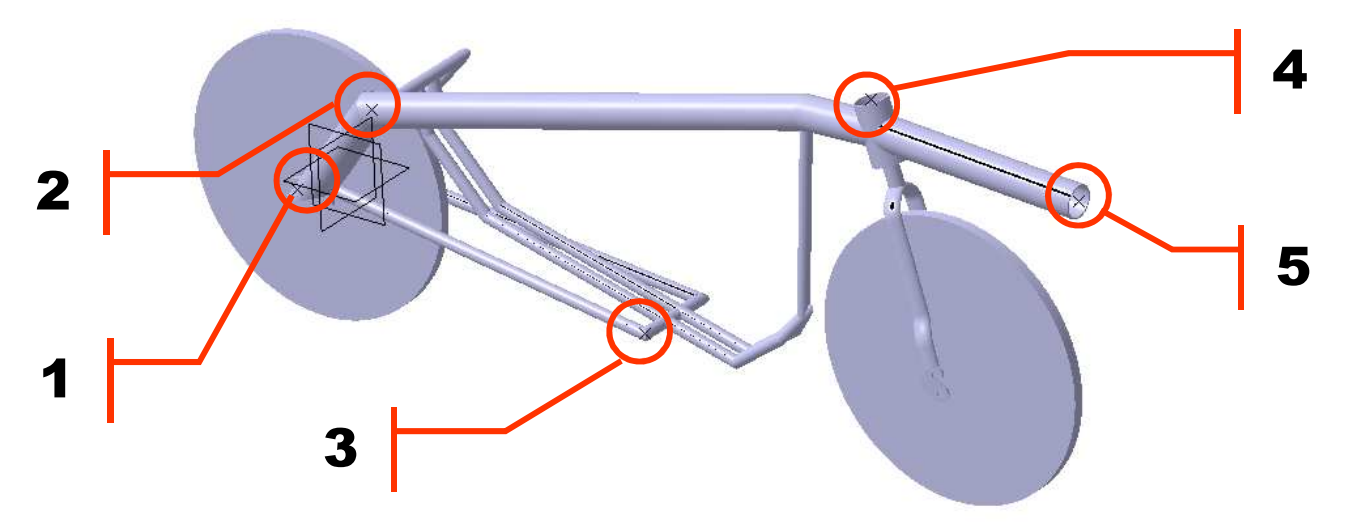

- Créer les plans passant par ces points parallèles au plan YZ
- Créer un plan P1 // à XY passant par le centre d'une roue
- Cacher les plan XY et YZ

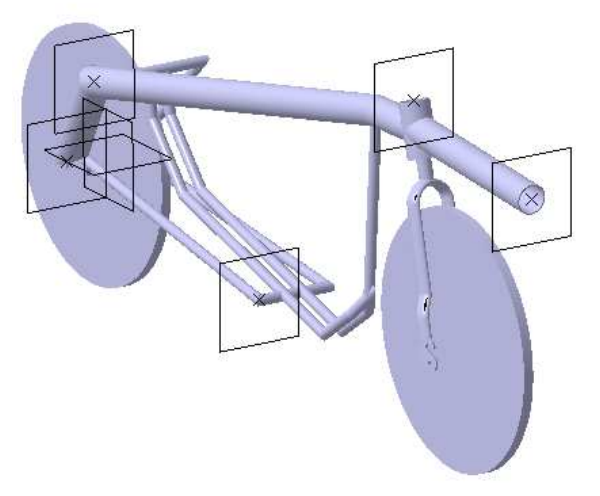

#### **Activité 1.3 – Création des sections de référence**

• Esquisser dans chaque plan une spline définie par 3 points, les extremités étant distantes du plan P1 de 150 mm et 600 mm

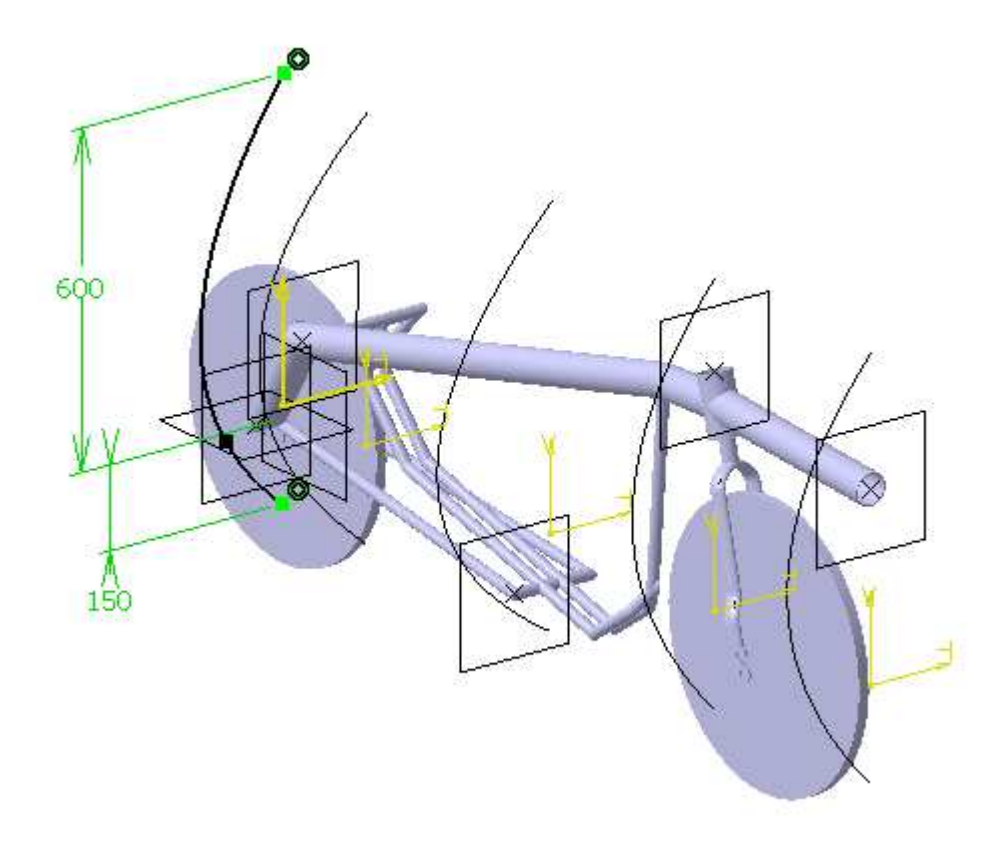

# **Activité 1.4 – Création de la surface principale**

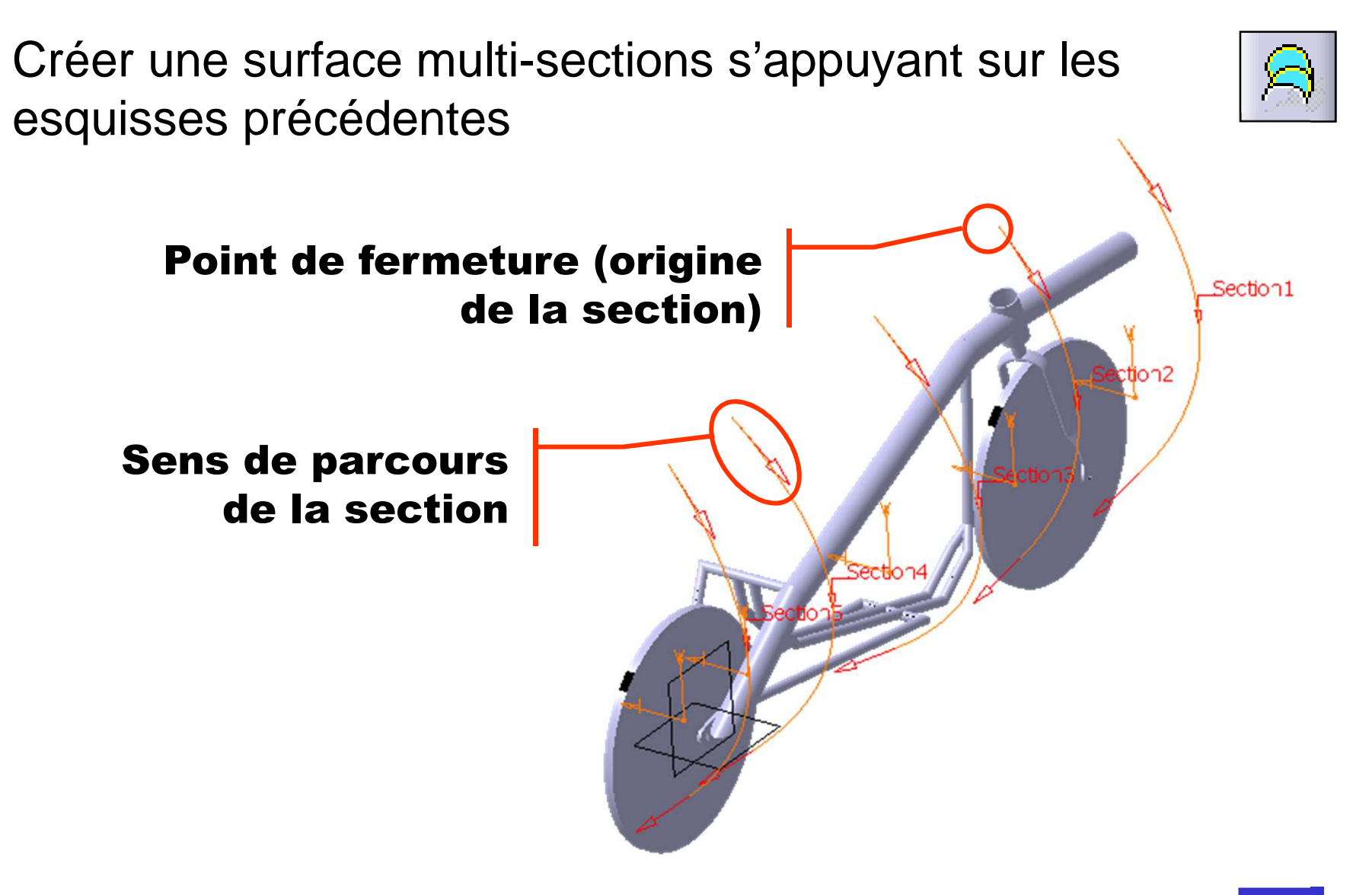

# **Activité 1.5 – Création de la surface symétrique**

Via la commande « **Insérer / Opérations / Symétrie** » créer la surface symétrique

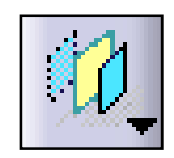

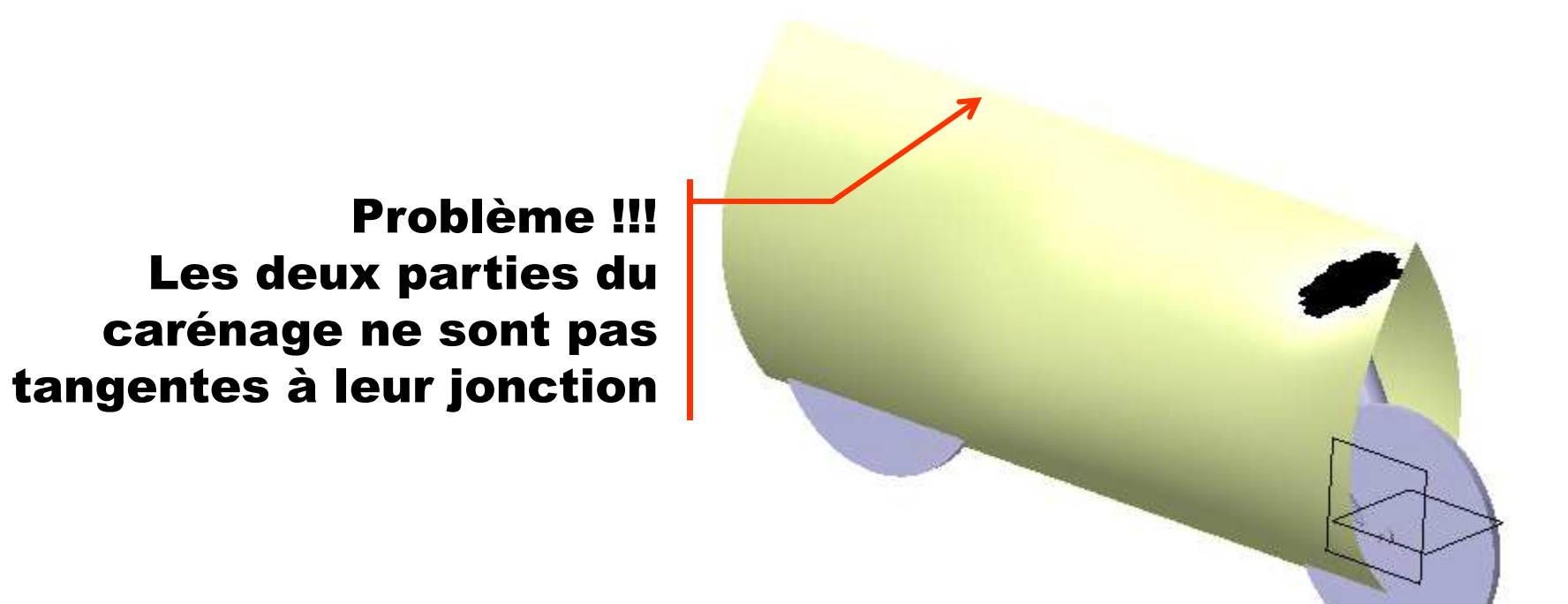

#### **Activité 1.6 – Condition de tangence des sections**

Editer chaque spline et imposer des conditions de tangenceaux extremités

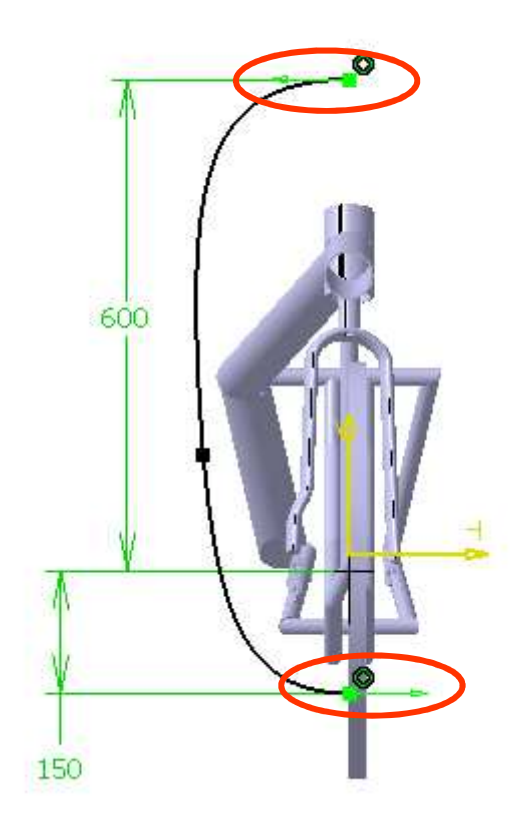

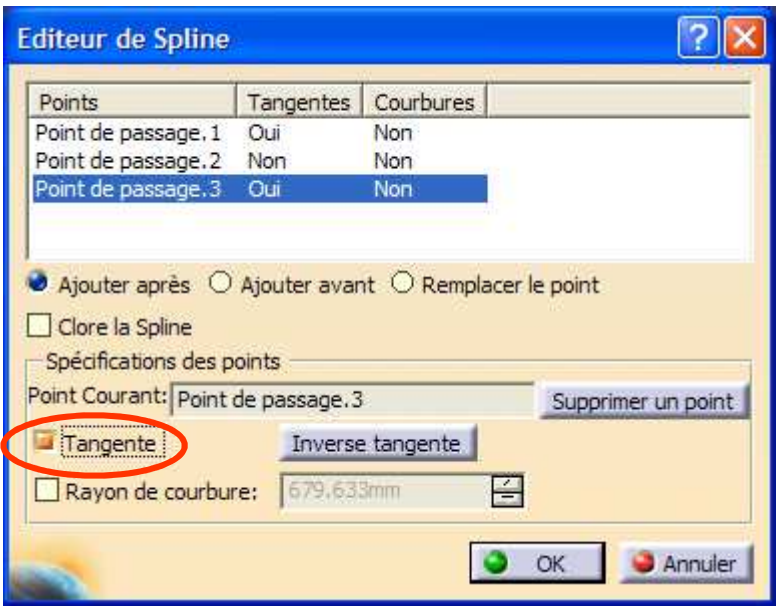

#### **Activité 1.6 – Résultat**

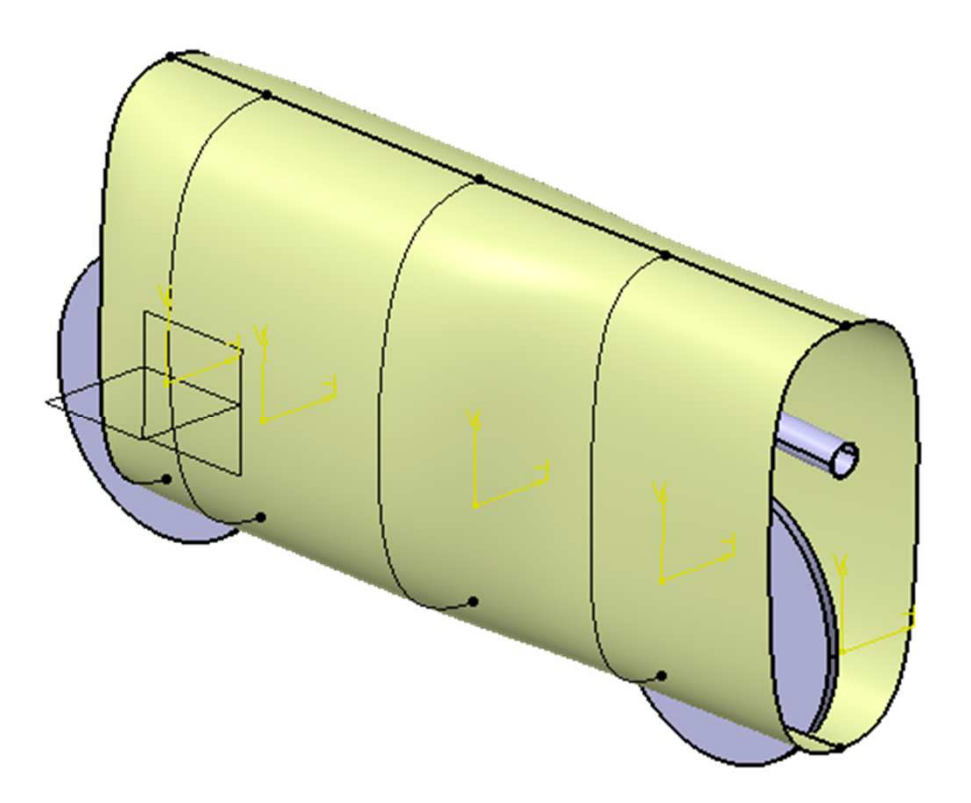

#### A suivre : « Fermeture » de la surface aux extremités

#### **Activité 1.7 – Fermeture du carénage**

#### Activer la fonction « Remplissage »

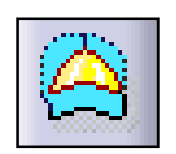

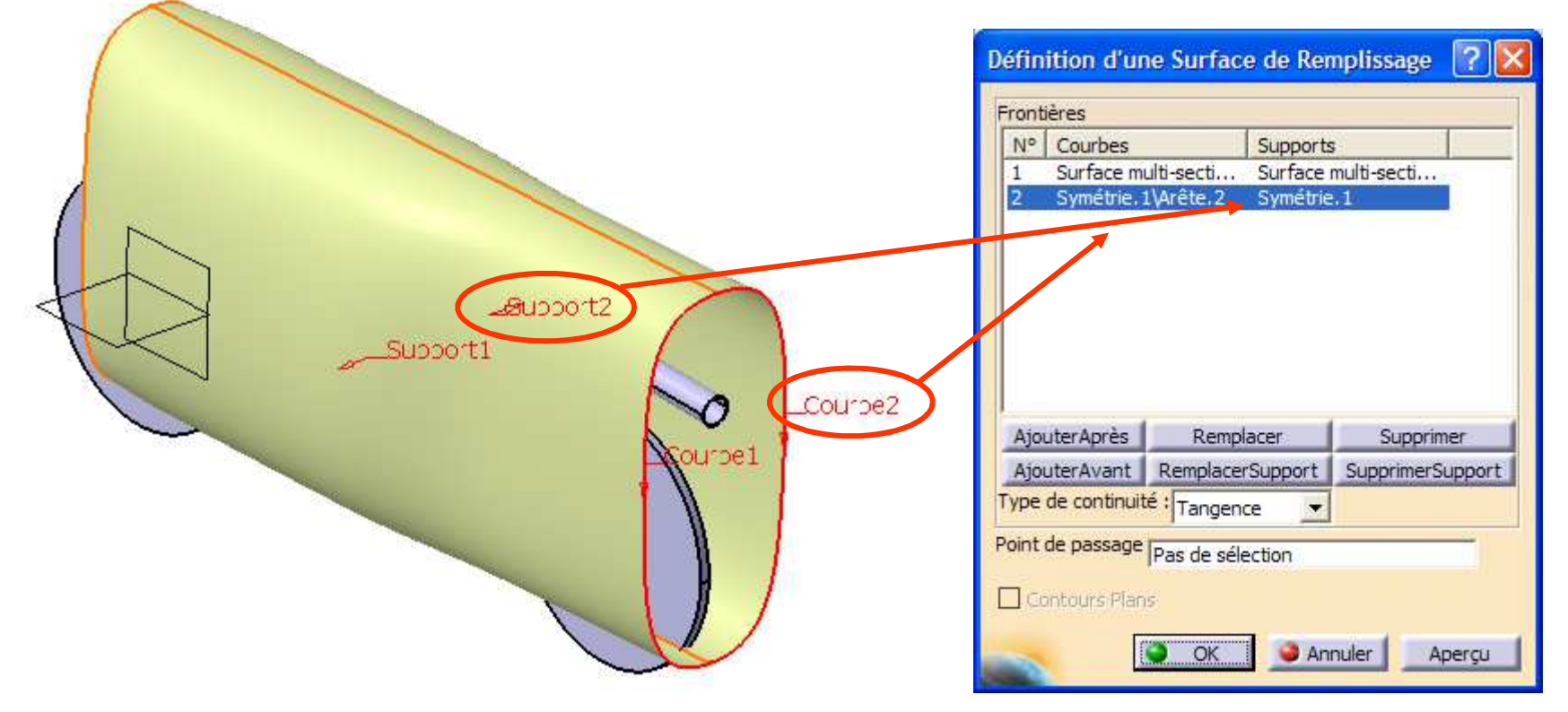

Remplir les deux extremités du carénage

Le « Remplissage » automatique ne donne pas un résultat satisfaisant. Nous allons contraindre cette fonction en définissant un point de passage

Créer un point (sur plan) de passage et éditer le remplissage pour déclarer ce point de passage

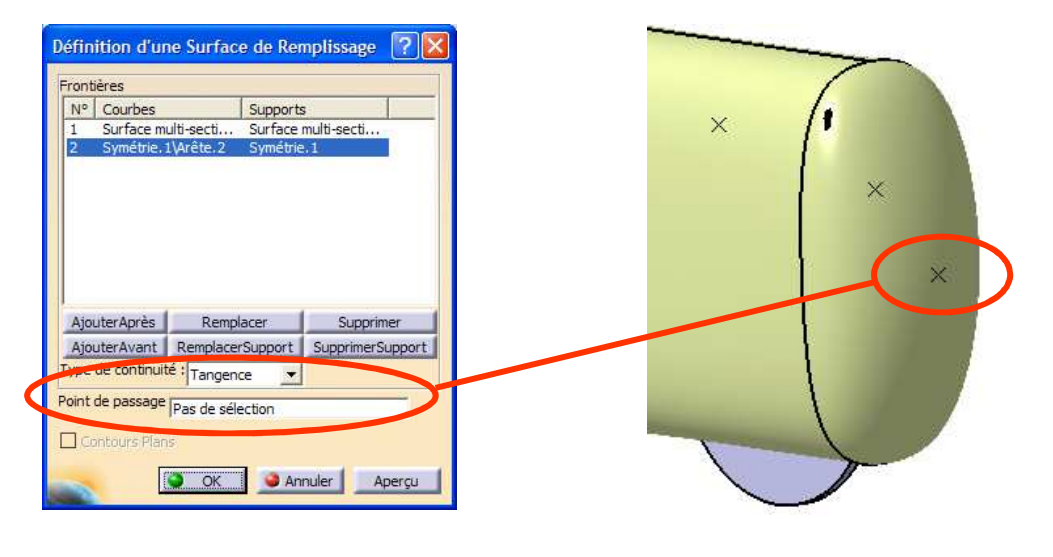

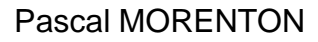

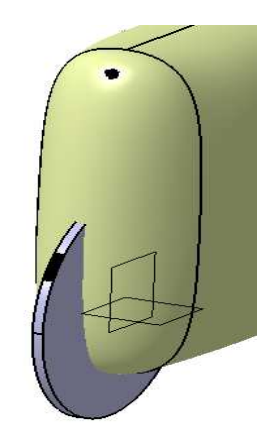

#### **Activité 1.8 – Transformation en solide**

• Activer la fonction « **Assemblage** » et assembler les 4 surface précédentes

• Basculer en atelier « **Part Design** », créer un nouveau corps de pièce et activer la commande « **Surface épaisse** »

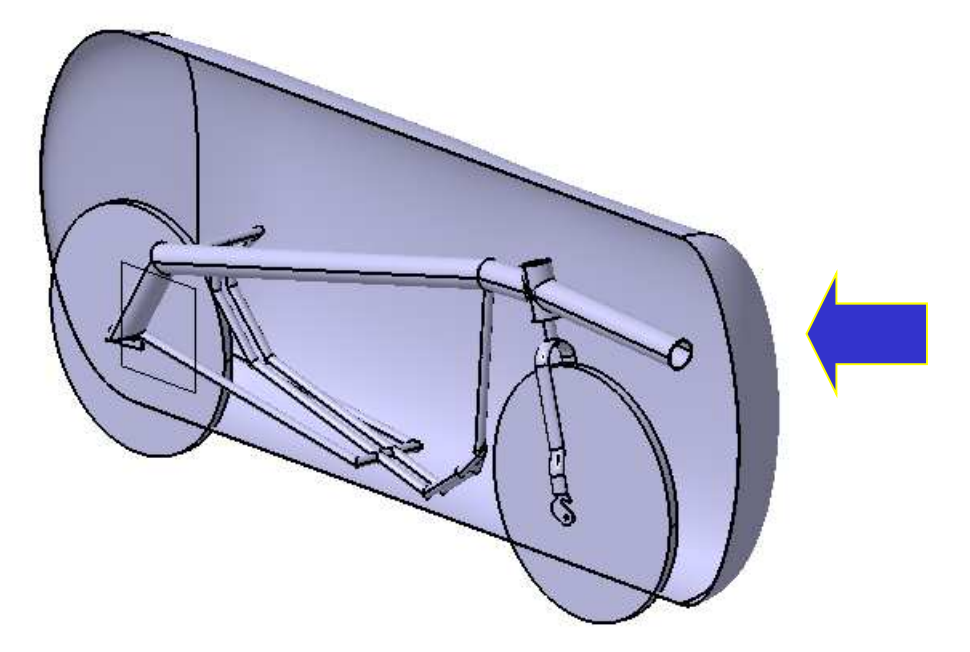

La géométrie solide du carénage est créée

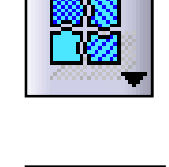

#### **Bilan de la méthode employée**

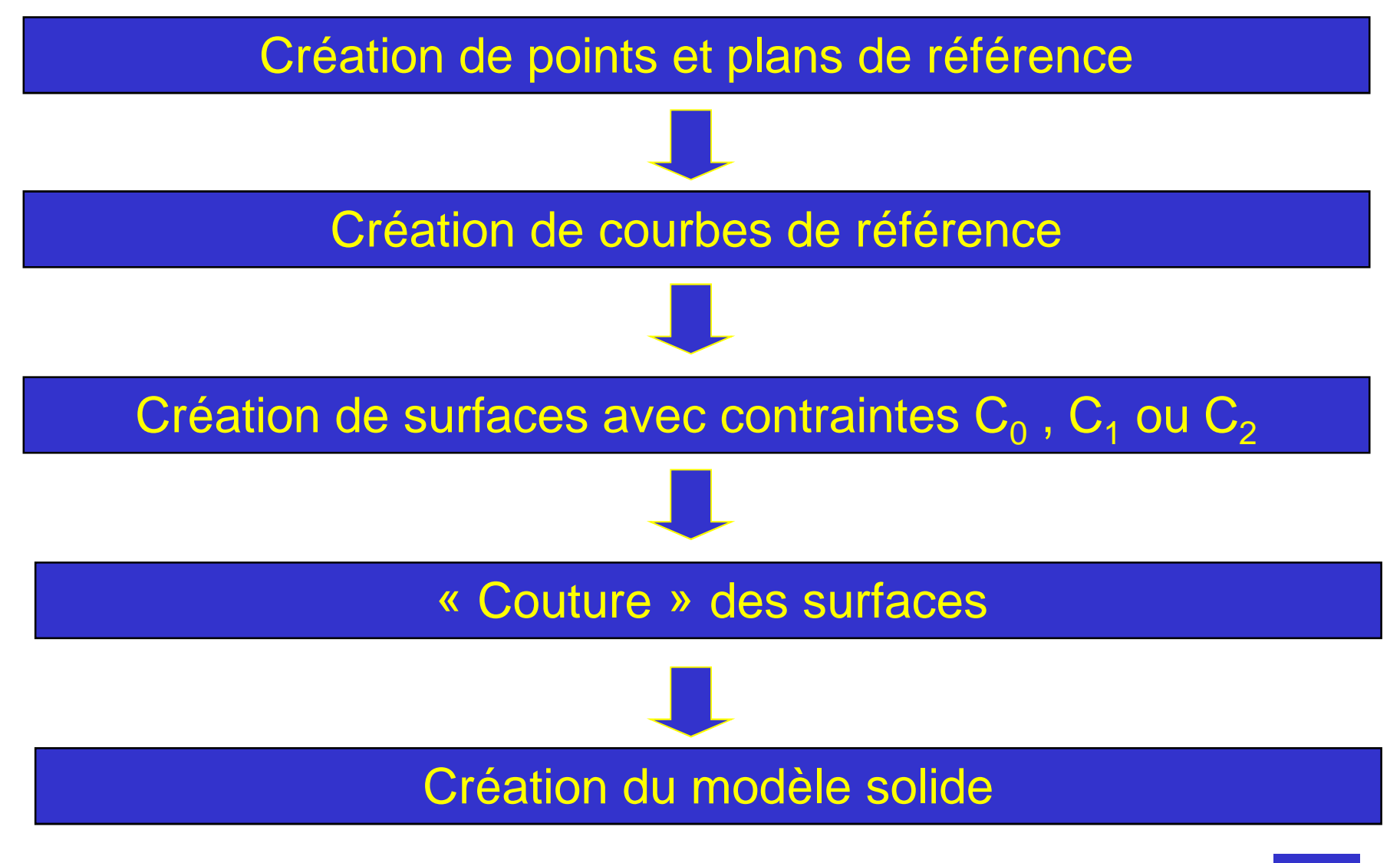

# **Activité 1.9**

Modifier ou créer des éléments dé référence afin d'optimiser la forme du carénage en fonction du cahier des charges

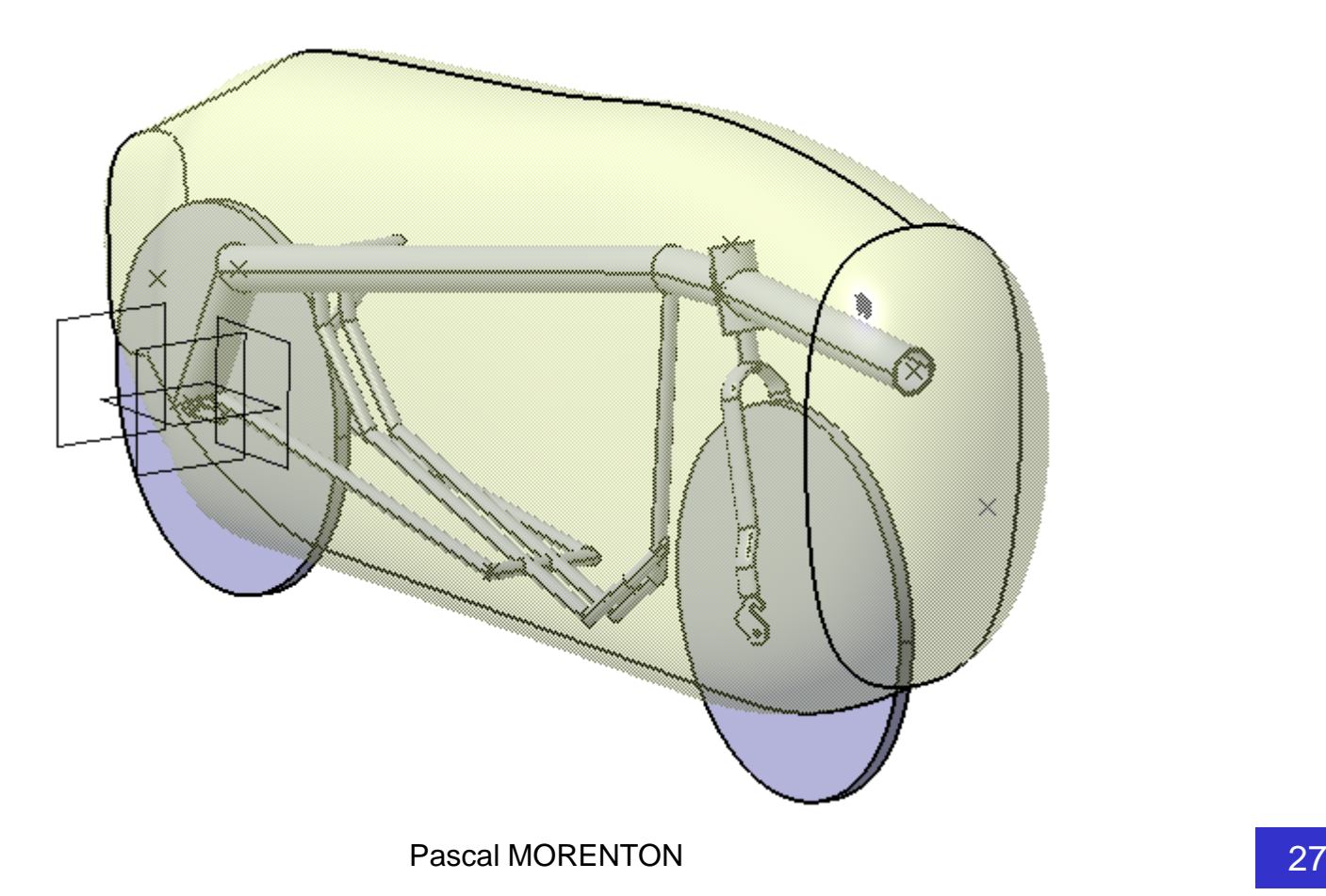

- **Introduction aux ateliers surfaciques**
- **Exemple industriel**
- **Modélisation d'un carénage – 1ère méthode**
- **Modélisation d'un carénage – 2ème méthode**
- **Finalisation du carénage**
- **Reconstruction d'un solide**
- **Ogive de Karmann – Courbes analytiques**
- **Modélisation d'une hélice de bateau**
- **Quelques recommandations**

#### **Activité 2.0 – Création des courbes guides**

Créer deux points sur plan et deux courbes passant par ces points et les extremités des 5 sections.

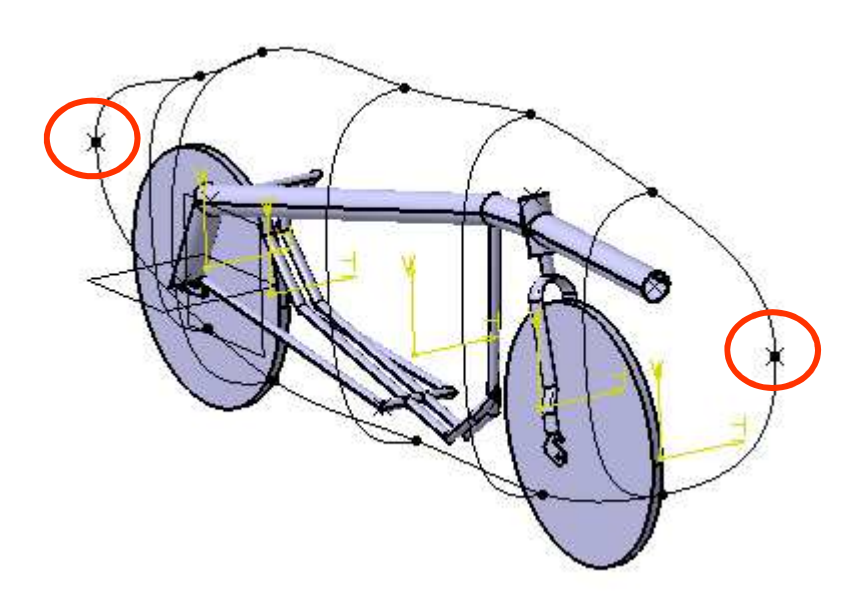

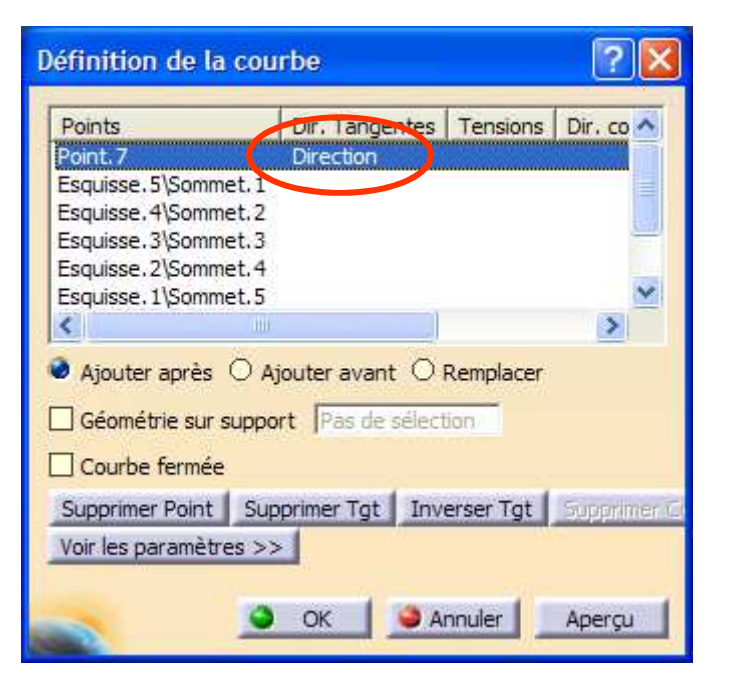

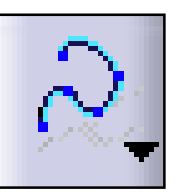

# **Activité 2.1 – Création des extrusions**

Créer deux extrusions s'appuyant sur les 2 dernières courbes créées.

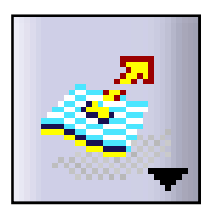

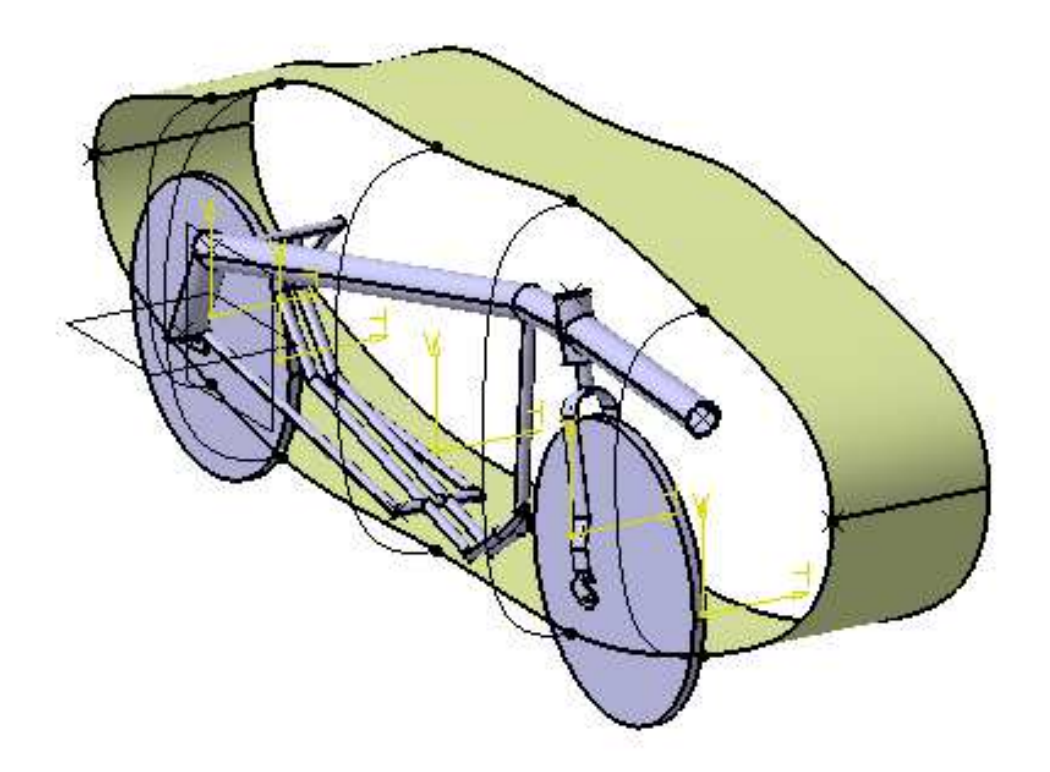

# **Activité 2.2 – Création d'une surface multi-sections**

Créer une première surface multi-sections en définissant les sections et guides suivants :

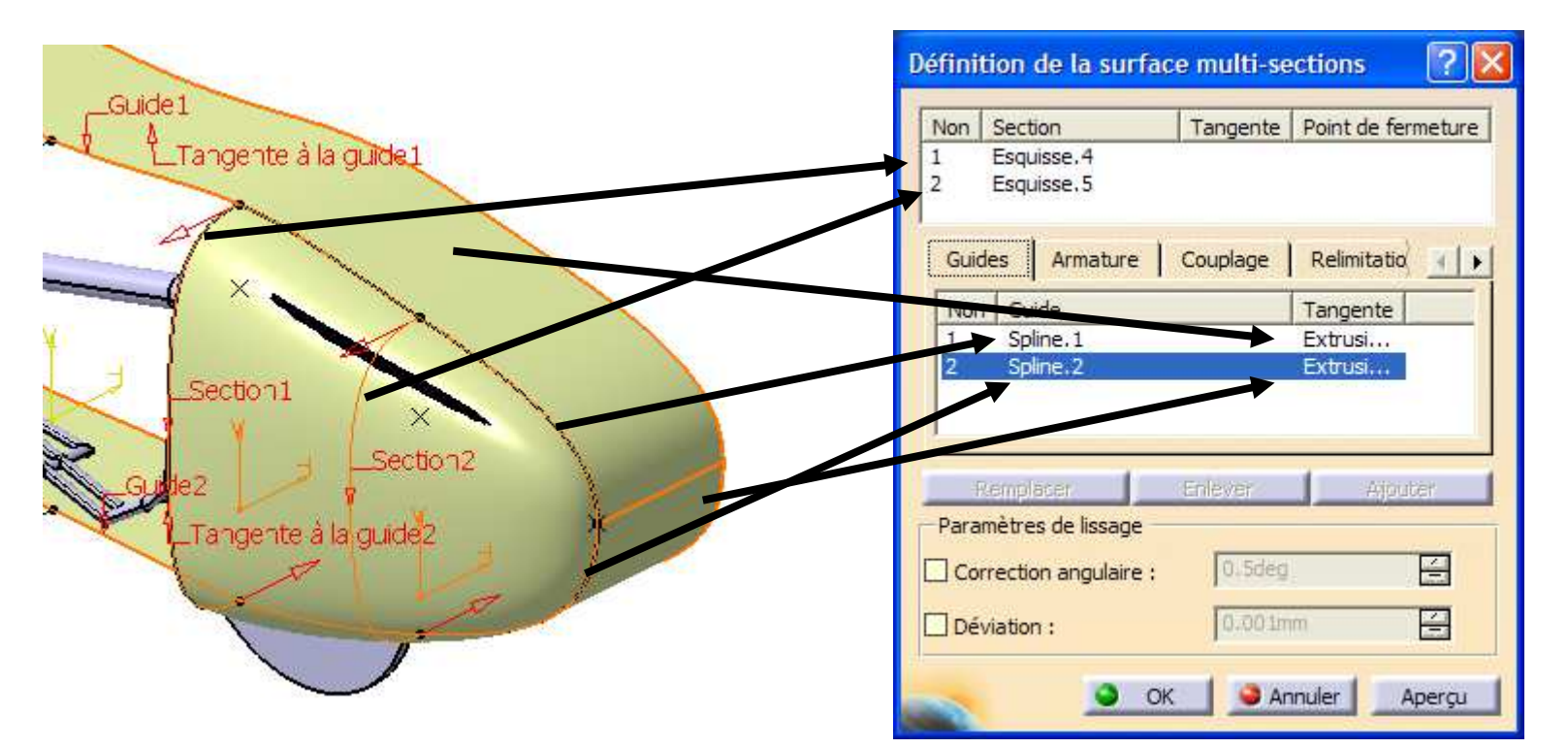

Dans l'onglet « **Relimitations** », déselectionner « **Relimitation par la dernière section** »

#### **Activité 2.3 – Création d'une surface multi-sections**

• Faire de même pour la surface arrière et cacher les surfaces extrudées

• Activer la commande « **Surface de raccord** » et désigner les deux sections et les deux surfaces multi-sections créées

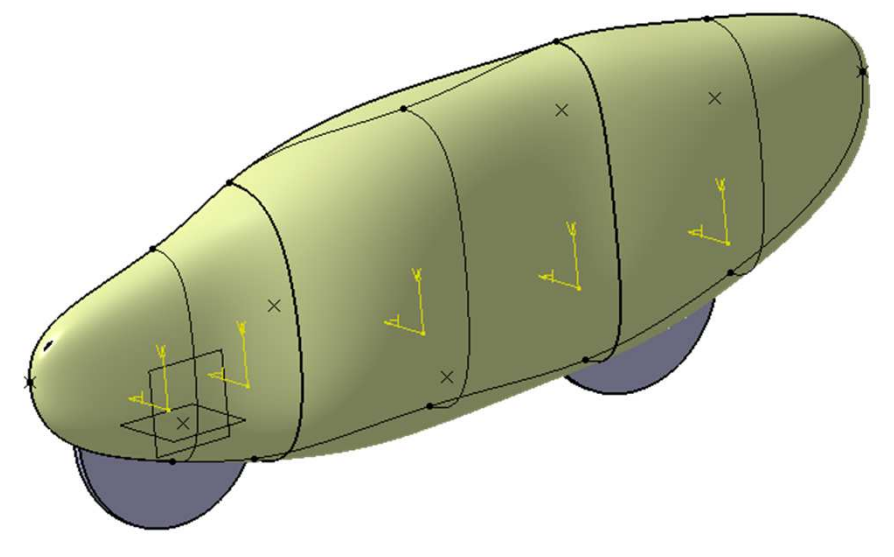

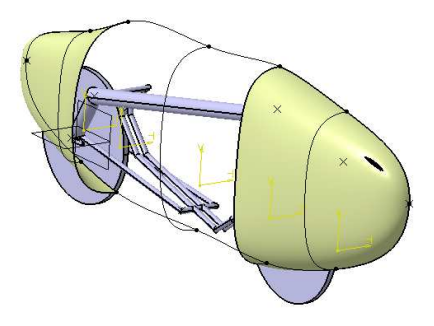

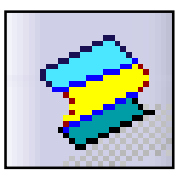

Terminer la modélisation et créer le solide correspondant au carénage

Dans cette zône, les deux demisurfaces ne sont pas contraintes par des courbes de référence

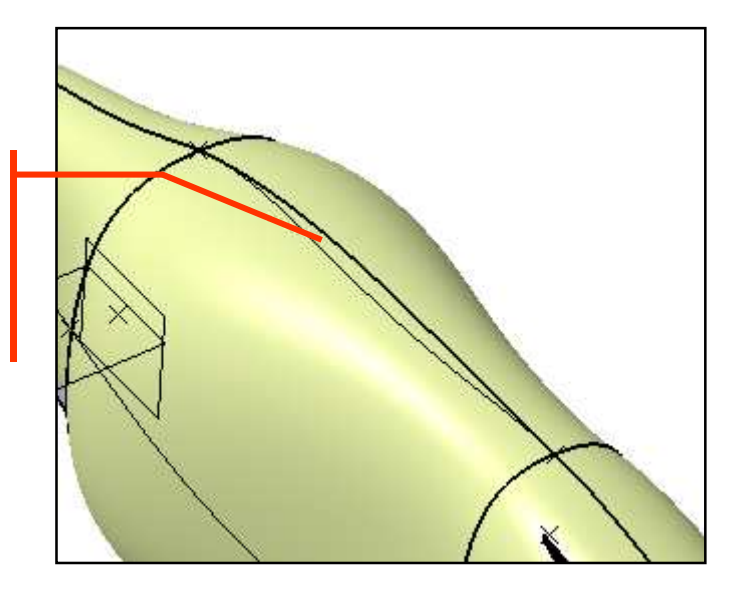

Proposer une autre méthode permettant de contourner le problème

#### **Activité 2.5 – Autre méthode**

- Création des surfaces symétriques puis assemblage
- Création de deux points sur les courbes frontières

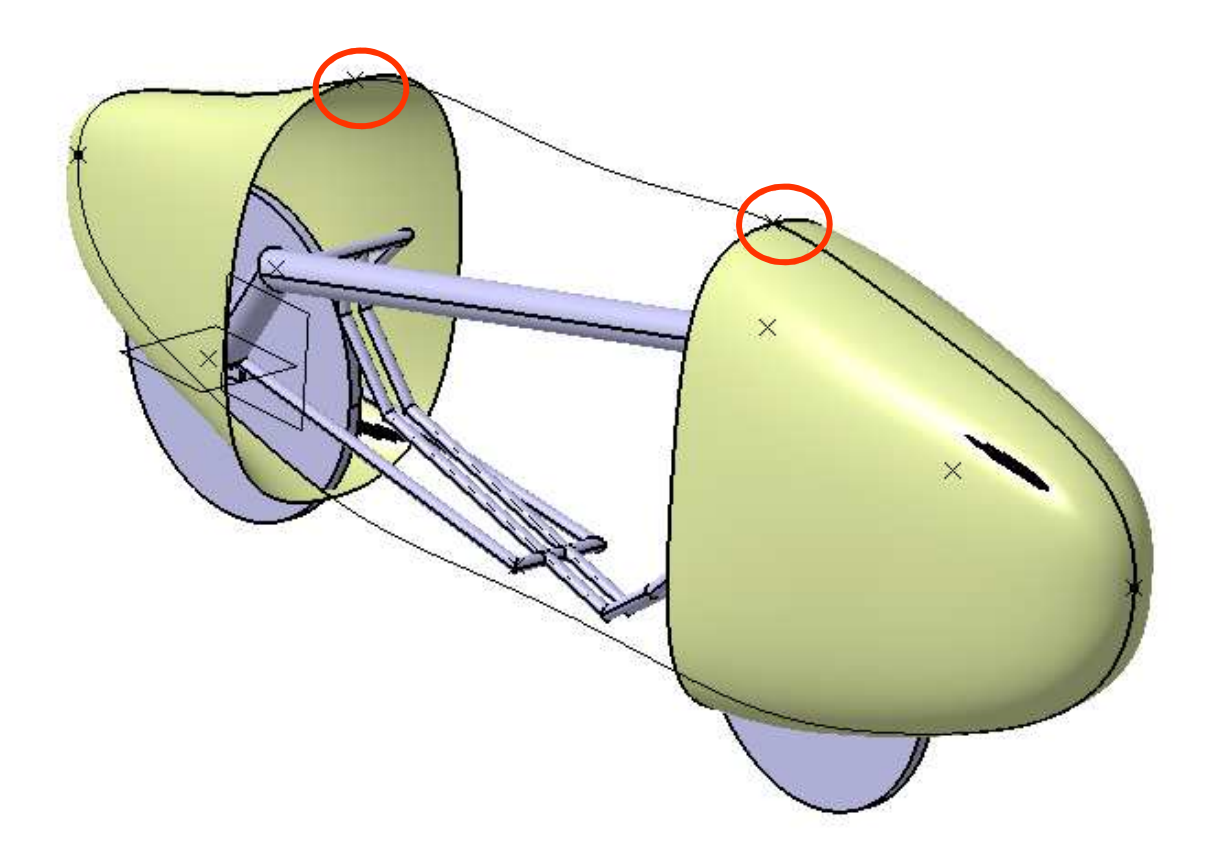

• Création d'une « **surface de raccord** »

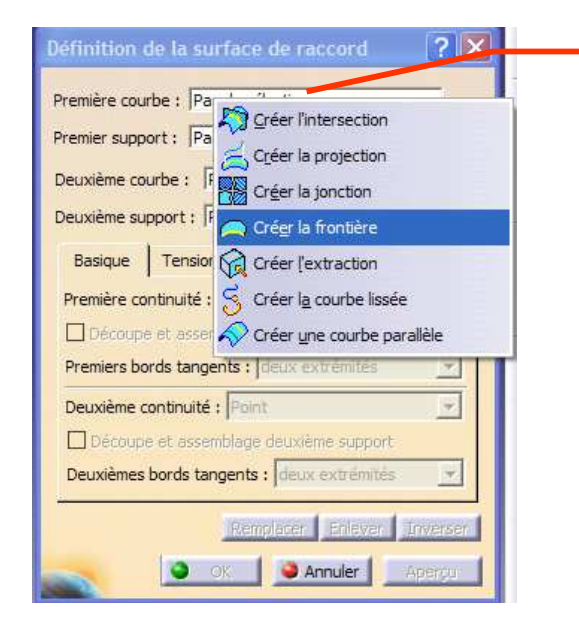

Bouton droit : accès à la création contextuelle d'éléments de référence

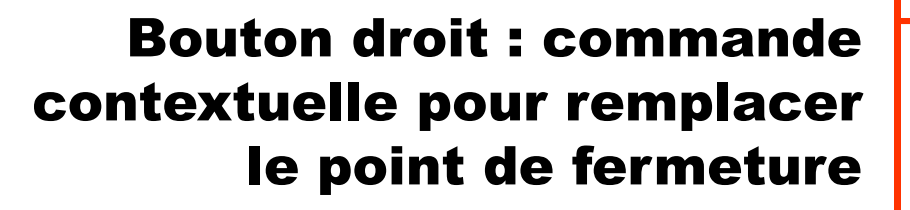

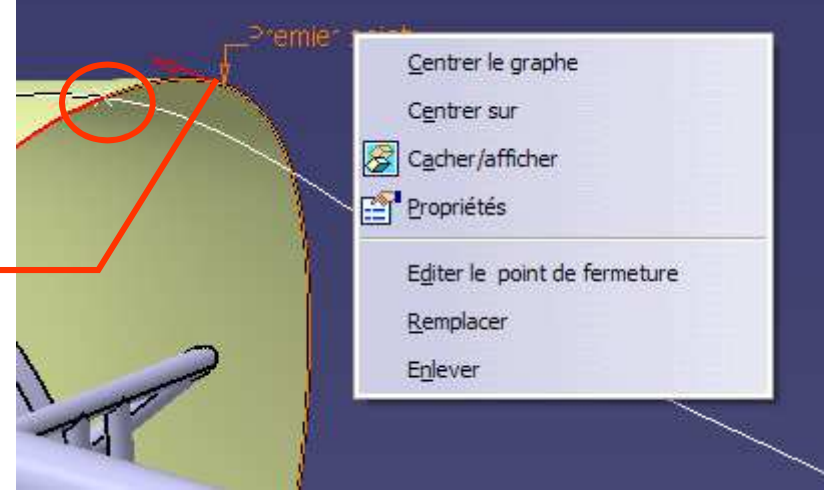

• Il y a plusieurs méthodes possibles pour arriver à un même modèle surfacique

- Une méthode ne sera validée qu'une fois le modèle solide créé dans l'atelier « Part Design »
- Toutes les fonctions surfaciques ont leurs limitations comme par exemple la fonction « Remplissage » avec définition d'un point de passage
- Afin de détecter ces limitations, il est conseillé de valider la méthodologie envisagée sur un modèle rapidement défini
- Un modèle surfacique est en général assez peu robuste face à des fortes variations des paramètres géométriques
- **Introduction aux ateliers surfaciques**
- **Exemple industriel**
- **Modélisation d'un carénage – 1ère méthode**
- **Modélisation d'un carénage – 2ème méthode**

# **Finalisation du carénage**

- **Reconstruction d'un solide**
- **Ogive de Karmann – Courbes analytiques**
- **Modélisation d'une hélice de bateau**
- **Quelques recommandations**

La forme générale du carénage étant définie, il s'agit maintenant de :

- prévoir les découpes pour les passages de roues
- définir la position et la forme du « hublot » permettant au pilote de voir la piste

#### **Activité 3.1 – Découpe des passages de roue**

- Créer un nouveau plan coïncidant approximativement avec la position supposée du sol.
- Esquisser le contour suivant ci-contre
- Activer la commande « **Projection** »

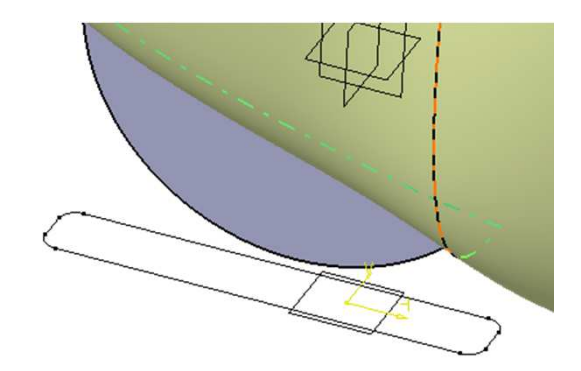

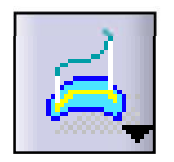

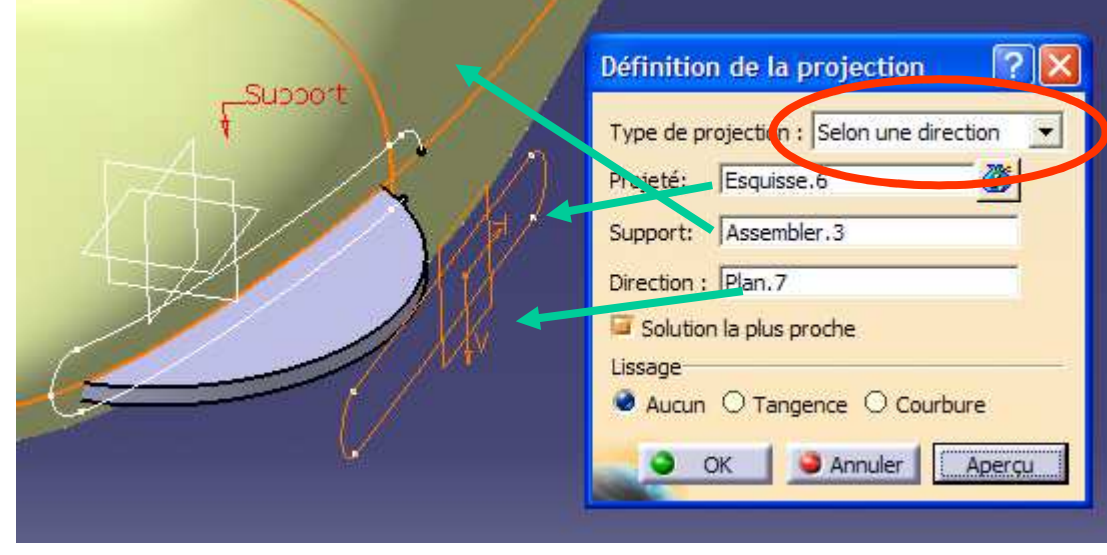

# **Activité 3.2 – Découpe du passage de roue arrière**

• Activer la commande découpage

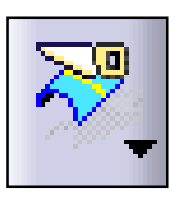

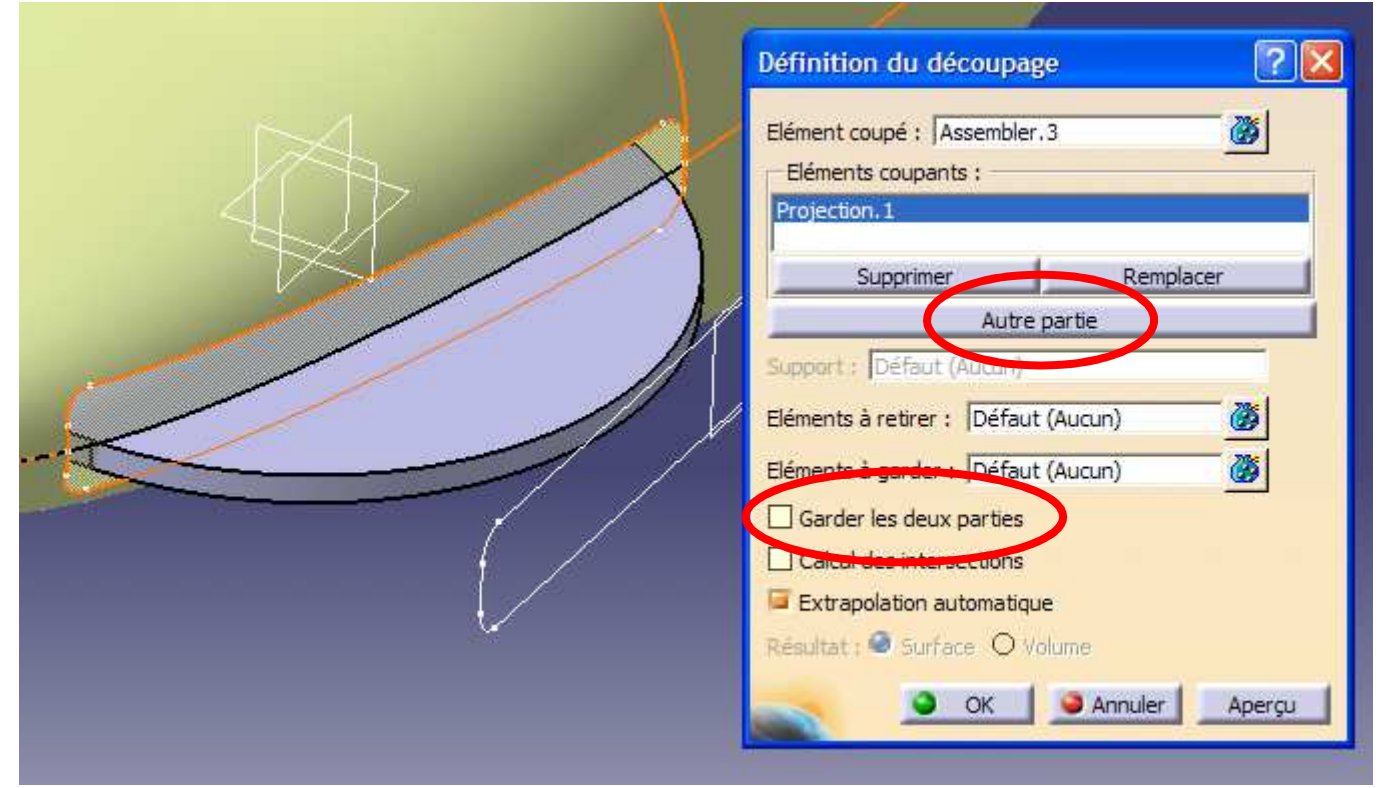

#### **Activité 3.3 – Découpe du passage de roue avant**

- Pour la roue avant, esquisser le contour ouvert ci-contre et le projeter
- Faire une symétrie du contour, le projeter
- Via la commande « **Assemblage** », assembler les 2 contours projetés
- Découper le carenage avec le contour assemblé précédent

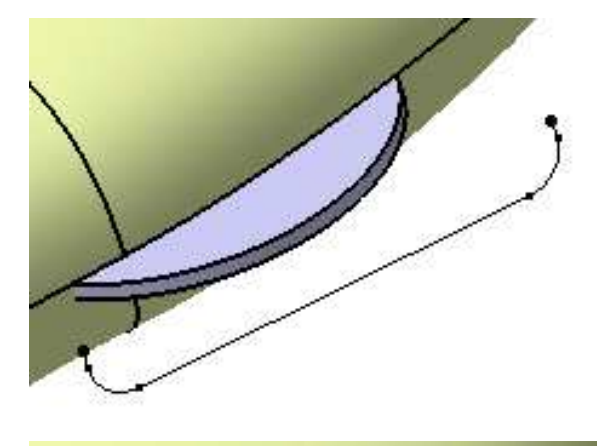

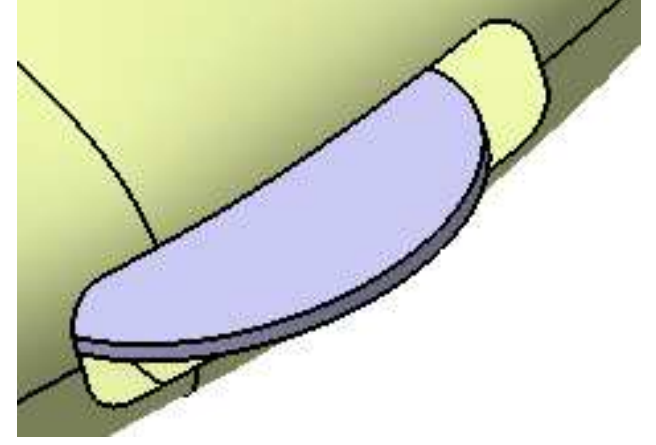

#### **Activité 3.4 – Découpe du hublot**

• Proposer une méthode pour réaliser la découpe du hublot

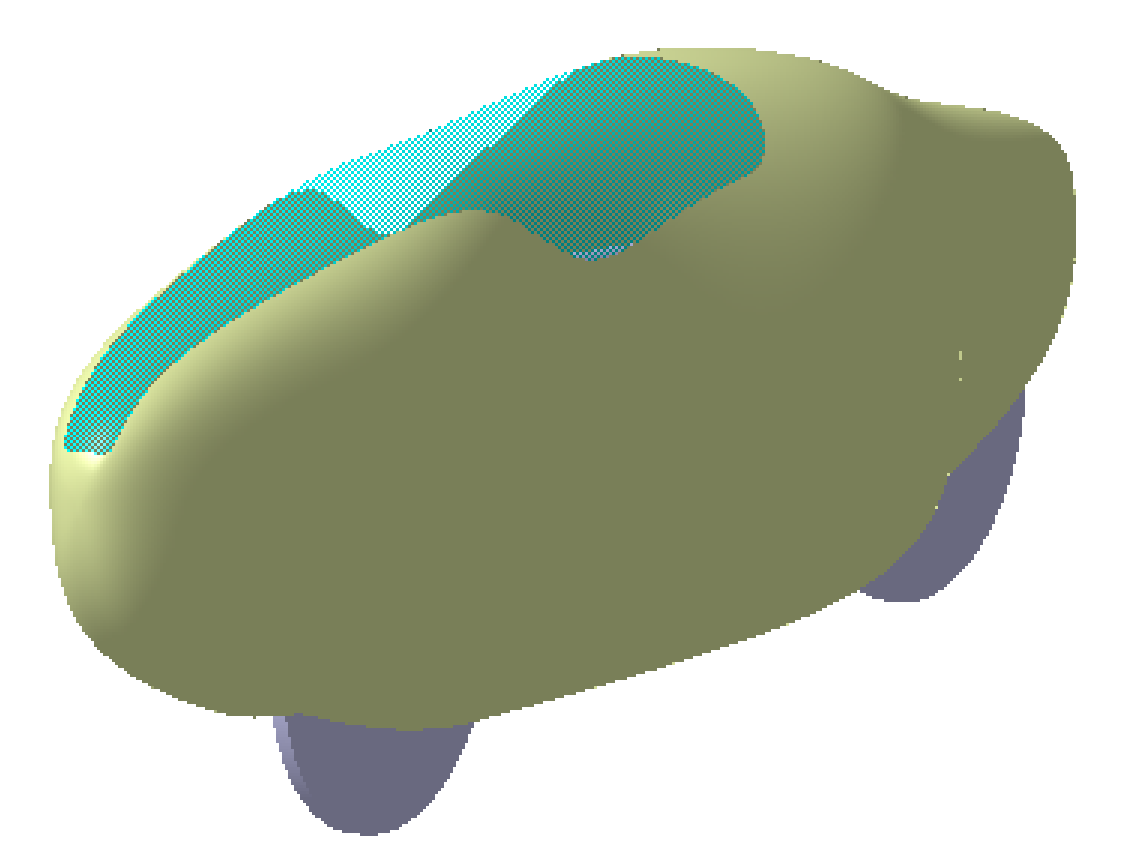

- **Introduction aux ateliers surfaciques**
- **Exemple industriel**
- **Modélisation d'un carénage – 1ère méthode**
- **Modélisation d'un carénage – 2ème méthode**
- **Finalisation du carénage**
- **Reconstruction d'un solide**
- **Ogive de Karmann – Courbes analytiques**
- **Modélisation d'une hélice de bateau**
- **Quelques recommandations**

Après avoir numérisé un « porte-miroir » inséré dans une chaine de laser de puissance, on reconstruit les surfaces canoniques découlant du nuage de points obtenus (non traité ici) :

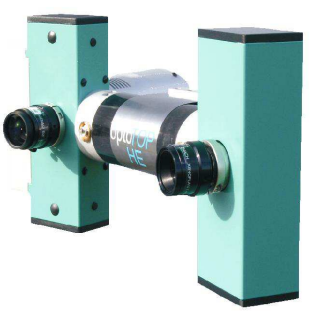

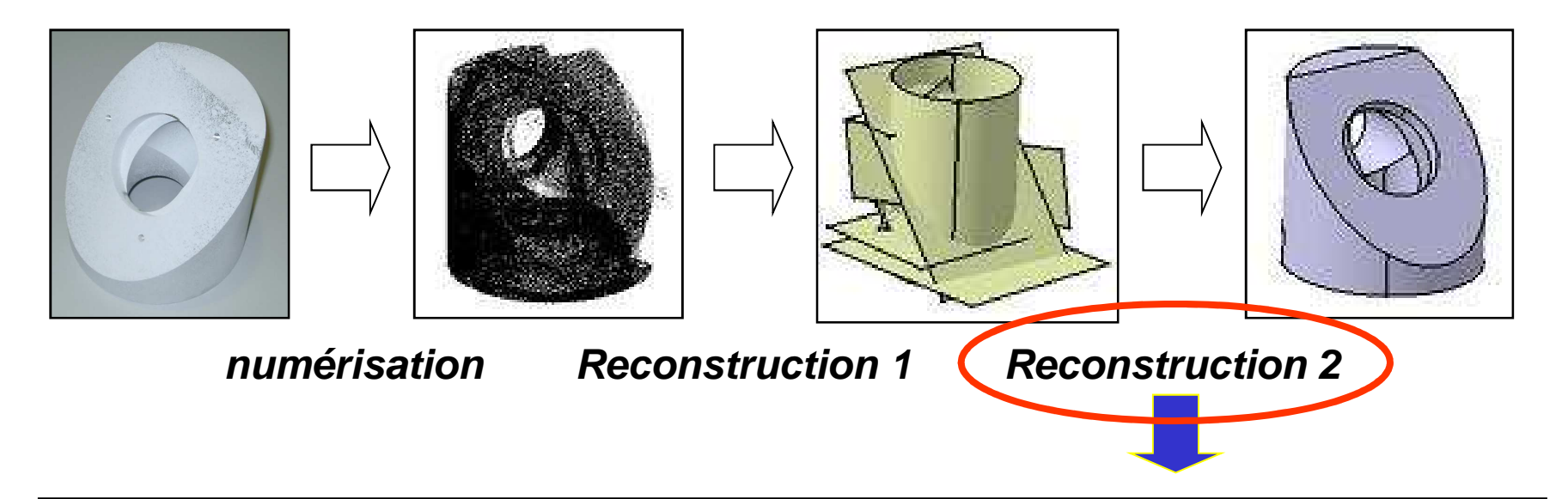

#### Les surfaces canoniques étant données, il s'agit de reconstruire le modèle solide

# **Activité 4.1 – Chargement du modèle**

• Charger le modèle « **porte\_miroir\_solide.stp** » qui vous permettra d'observer le résultat final attendu

• Charger le modèle « **porte\_miroir\_surfacique.igs** » qui contient les éléments surfaciques canoniques de base

**IGES** : format neutre d'échanges reconnu par toutes les plateformes CAO. Ce format ne gère que des entités surfaciques ou filaires. Un modèle solide sera donc représenté par ses frontières, à charge pour l'utilisateur de reconstruire le solide ainsi délimité. Du fait de sa très grande diffusion et de sa maturité, IGES est parfois utilisé pour l'échange de données quand STEP est inopérant ou mal interprété. Le **format IGES** est le format par excellence des modèles surfaciques.

### **Activité 4.2 – Chargement du modèle**

• Une fois chargé, un peu de ménage dans l'arbre des spécifications s'impose !

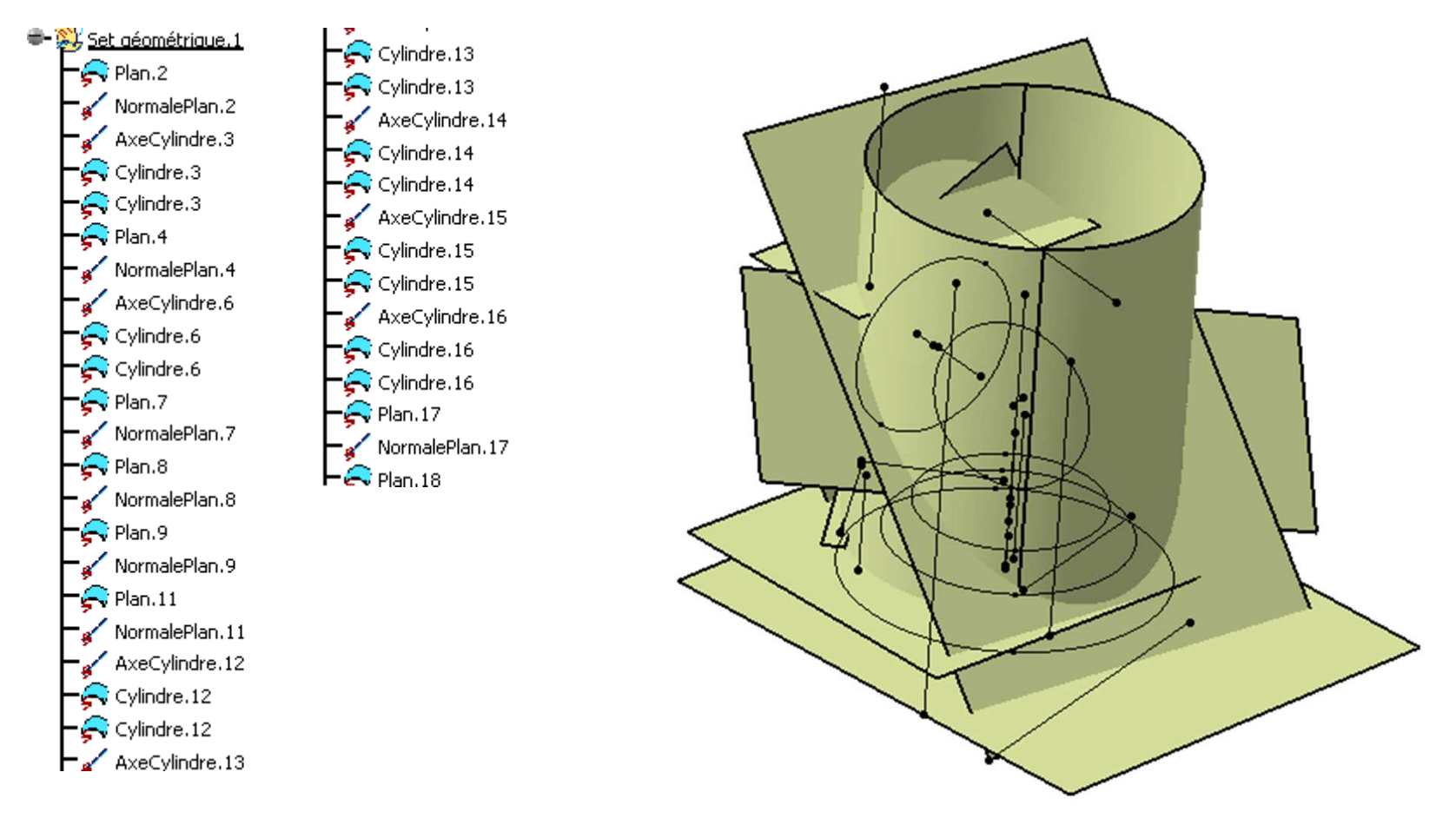

# **Activité 4.3 – Repérage des éléments**

- Créer un nouveau set géométrique nommé « **Eléments classés** »
- Repérer, renommer et déplacer dans le nouveau corps les éléments suivants :

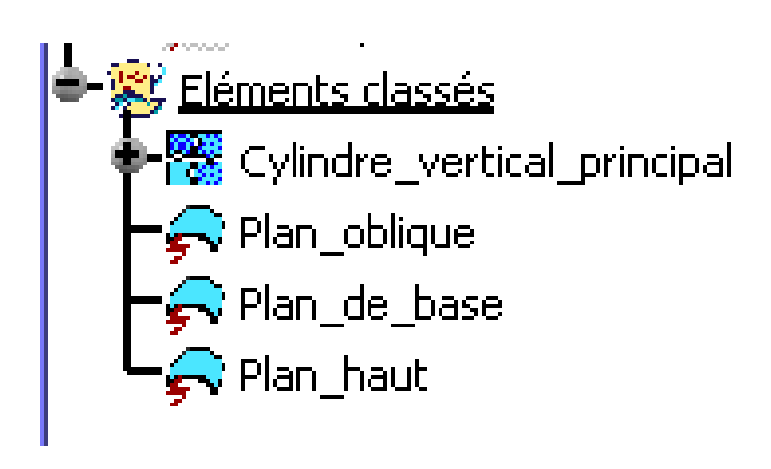

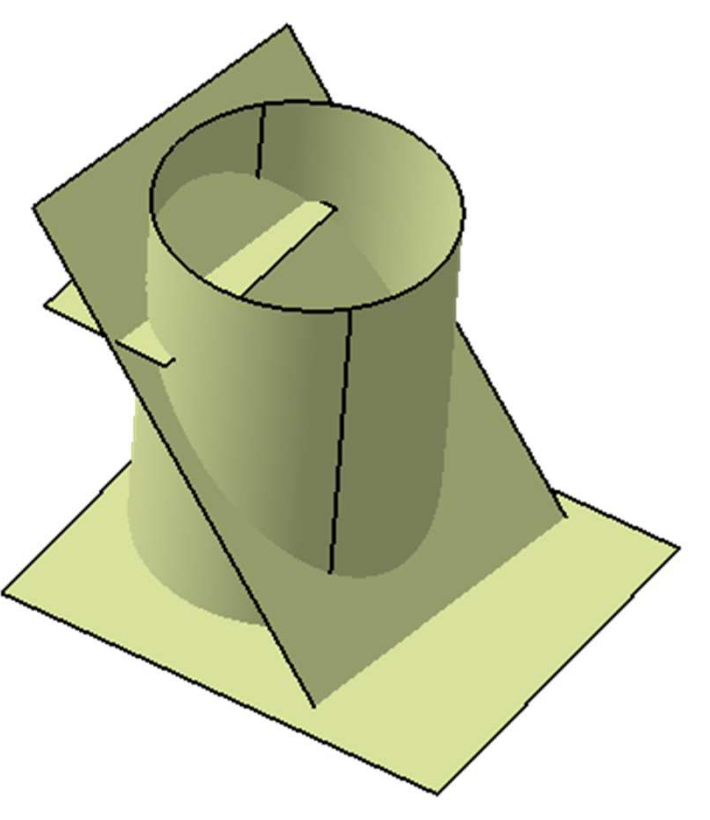

# **Activité 4.4 – Création du cylindre principal**

- Activer la commande « **Découpage** »
- Découper le cylindre vertical comme suit :

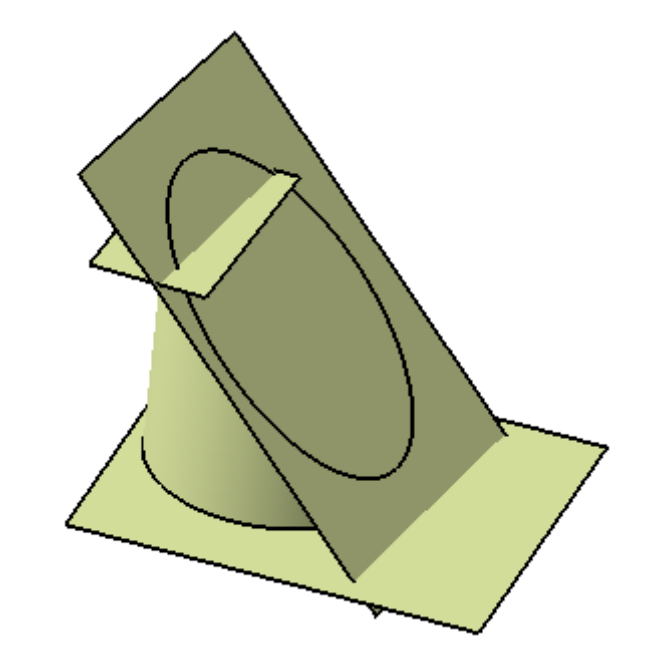

• Découper le plan oblique par le cylindre vertical

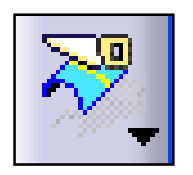

# **Activité 4.5 – Création du cylindre principal, suite**

• Répéter l'opération pour obtenir les surfaces suivantes :

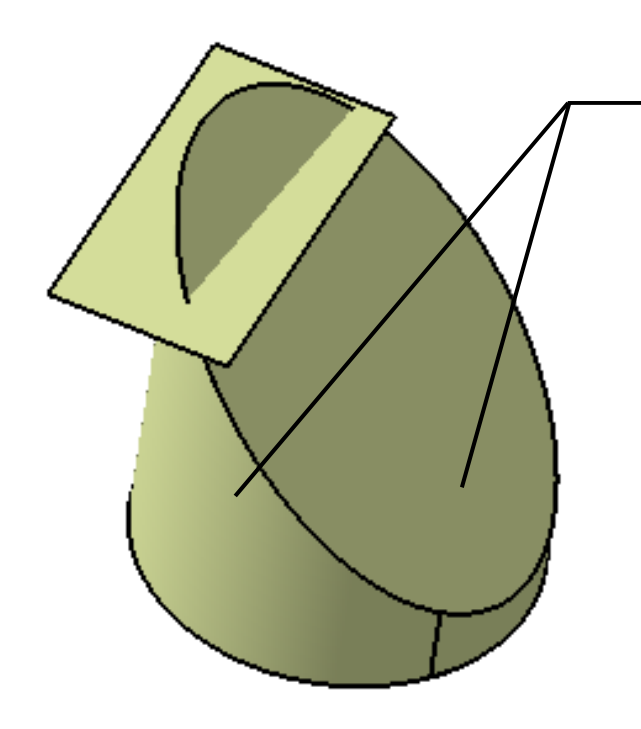

L'opération de découpage de ces 2 surfaces s'est faite en deux étapes. Est-il possible de la réaliser en une seule étape ?

• Activer la commande « **Découpage assemblé** »

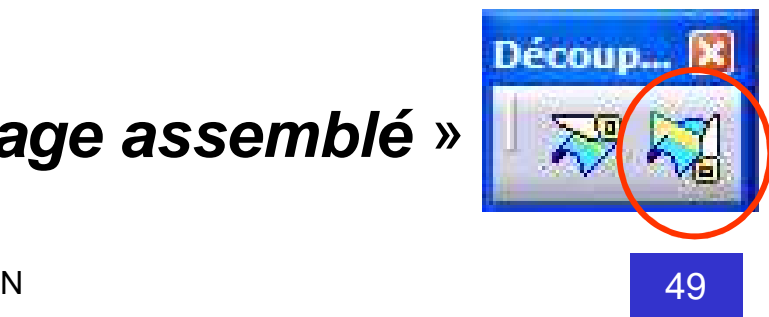

# **Activité 4.6 – Création du cylindre principal, suite**

• Réaliser le découpage suivant :

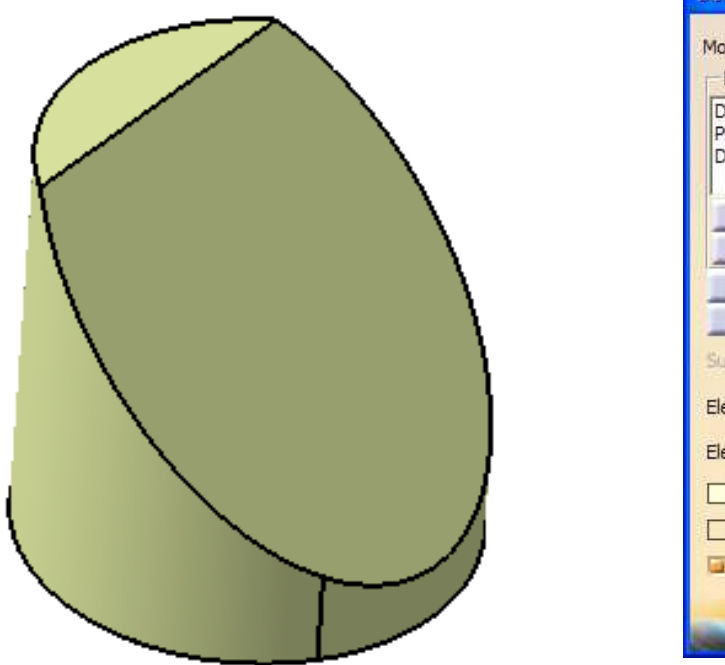

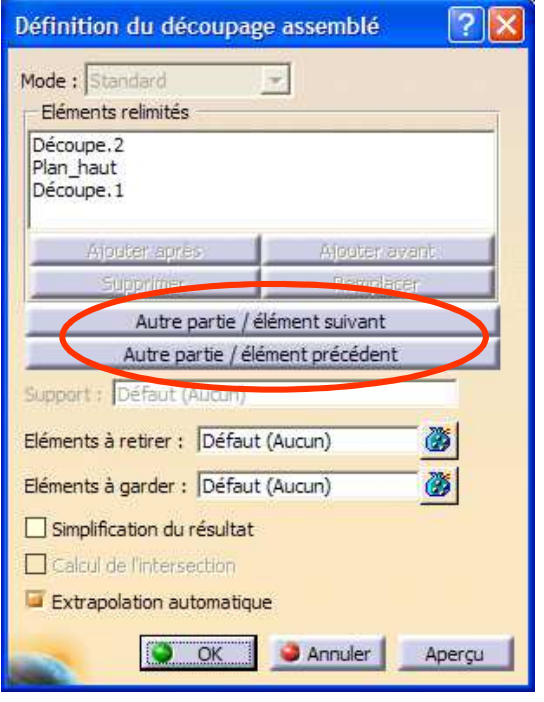

• Le découpage et l'assemblage des surfaces obtenues sont alors automatiquement réalisés

# **Activité 4.7 – Création des congés et arrondis**

- Le modèle comprend maintenant une découpe (face inférieure) et une découpe assemblée
- Activer la commande « **Congé de raccordement** » avec  $R = 10$  mm

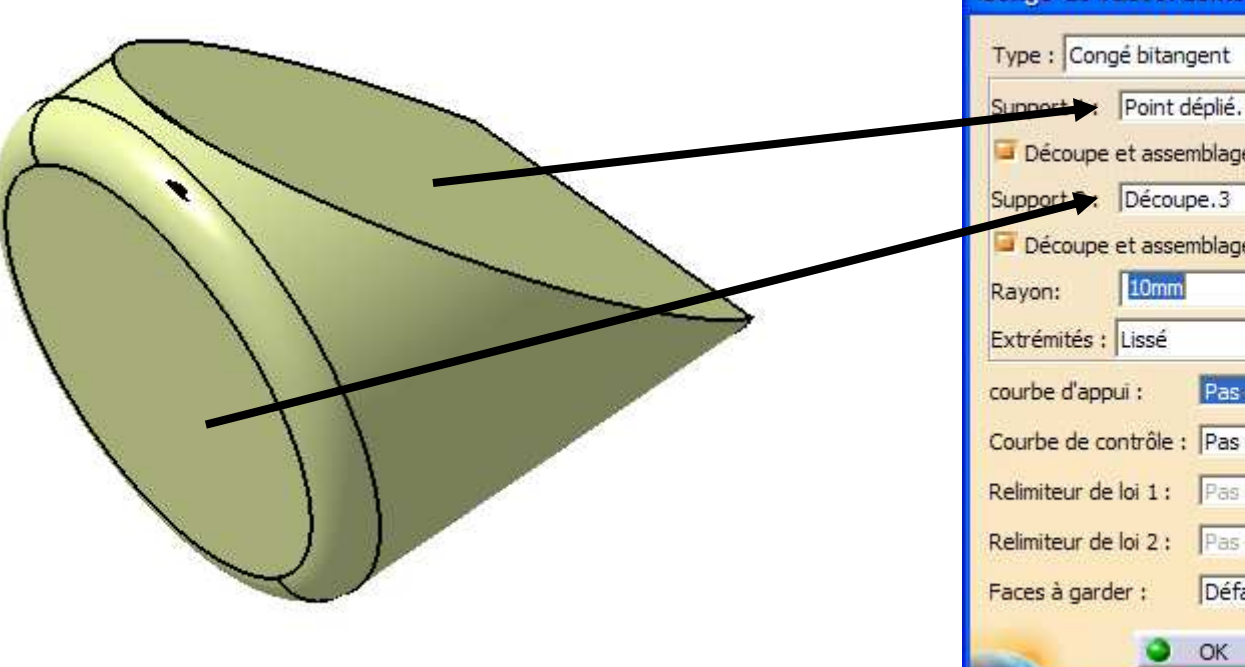

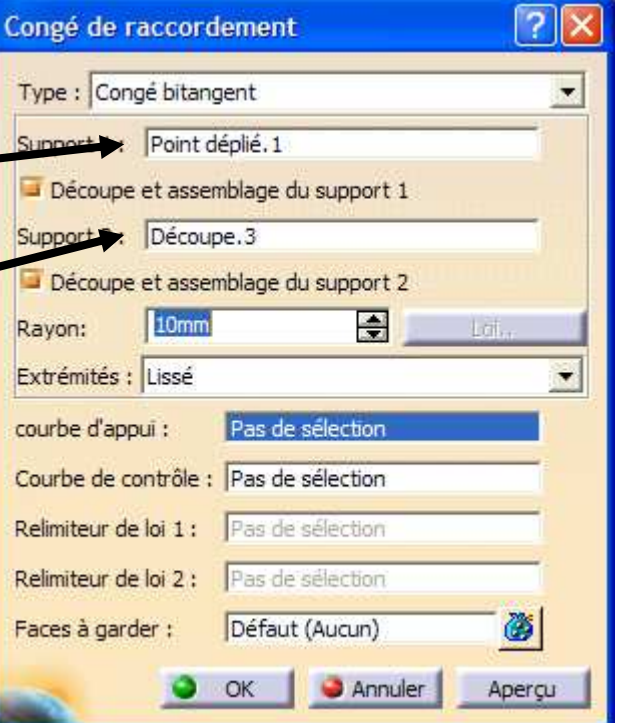

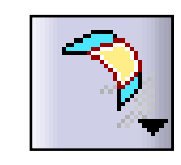

Point déplié.1

 $\mathcal{E}$  Découpe.3

#### **Activité 4.8 – Création des congés et arrondis**

- Activer la commande « **Congé sur arête** »
- Réaliser un congé avec R= 5 mm

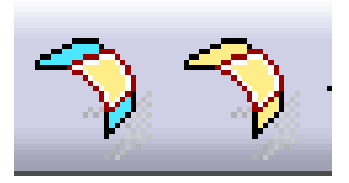

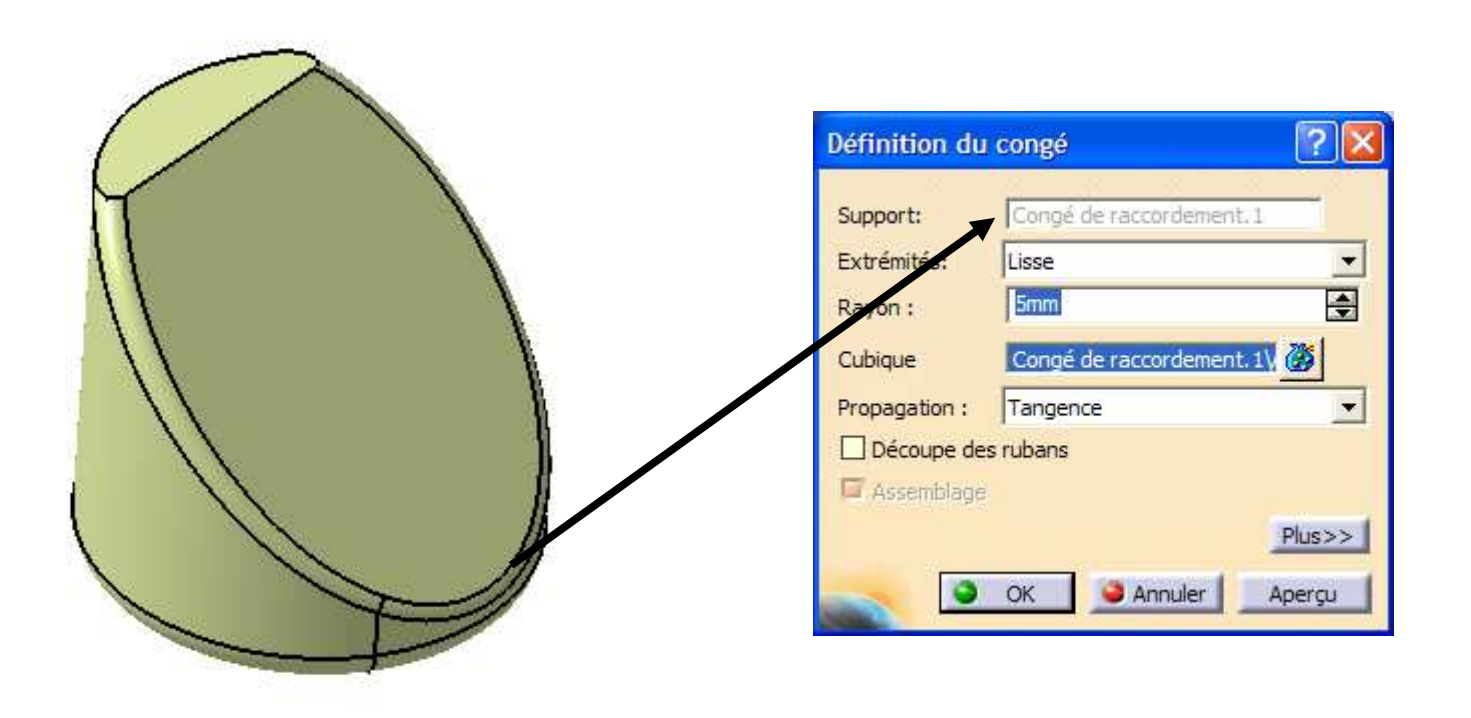

# **Bilan des 2 commandes « Congé » utilisées**

# Congé de raccordement

Réalise un congé entre 2 surfaces distinctes puis les assemble. Au sortir de la fonction, une seule surface subsiste incluant le congé demandé.

Congé sur arête

La fonction s'applique à une arête d'un ensemble assemblé de surfaces. Au sortir de la fonction, la surface originale est modifée pour intégrer le congé demandé

# **Activité 4.9 – Création du solide**

- Basculer en « **Part Design** »
- Activer la commande « **Remplissage** »
- Désigner la surface créée

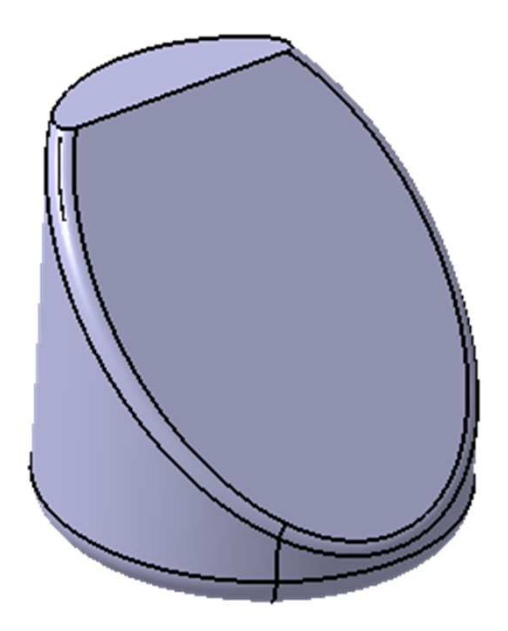

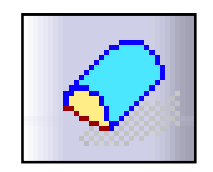

• Donner le poids de la pièce si celle-ci est en aluminium

#### **Activité 4.10 – Modèle complet**

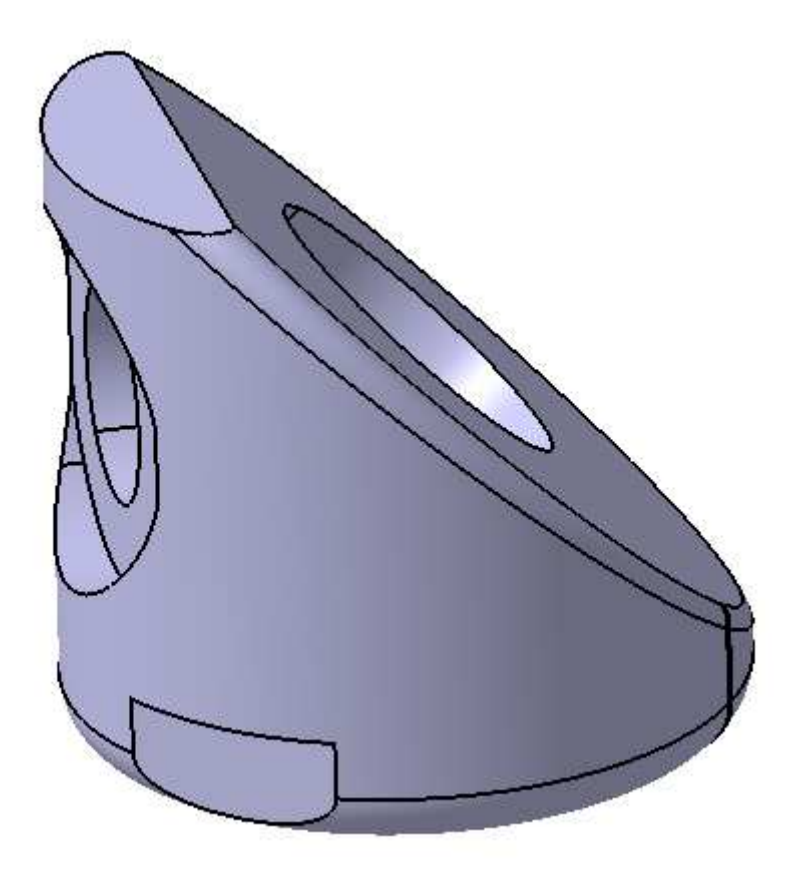

Proposer une méthode pour réconstruire le solide complettel que représenté ci-dessus

- **Introduction aux ateliers surfaciques**
- **Exemple industriel**
- **Modélisation d'un carénage – 1ère méthode**
- **Modélisation d'un carénage – 2ème méthode**
- **Finalisation du carénage**
- **Reconstruction d'un solide**
- **Ogive de Karmann – Courbes analytiques**
- **Modélisation d'une hélice de bateau**
- **Quelques recommandations**

#### (vu aussi en « Knowledege II)

Une loi est une formule liant plusieurs paramètres que l'on pourra réutiliser lors de la définition de fonctions, notamment pour la fonction « courbe parallèle »

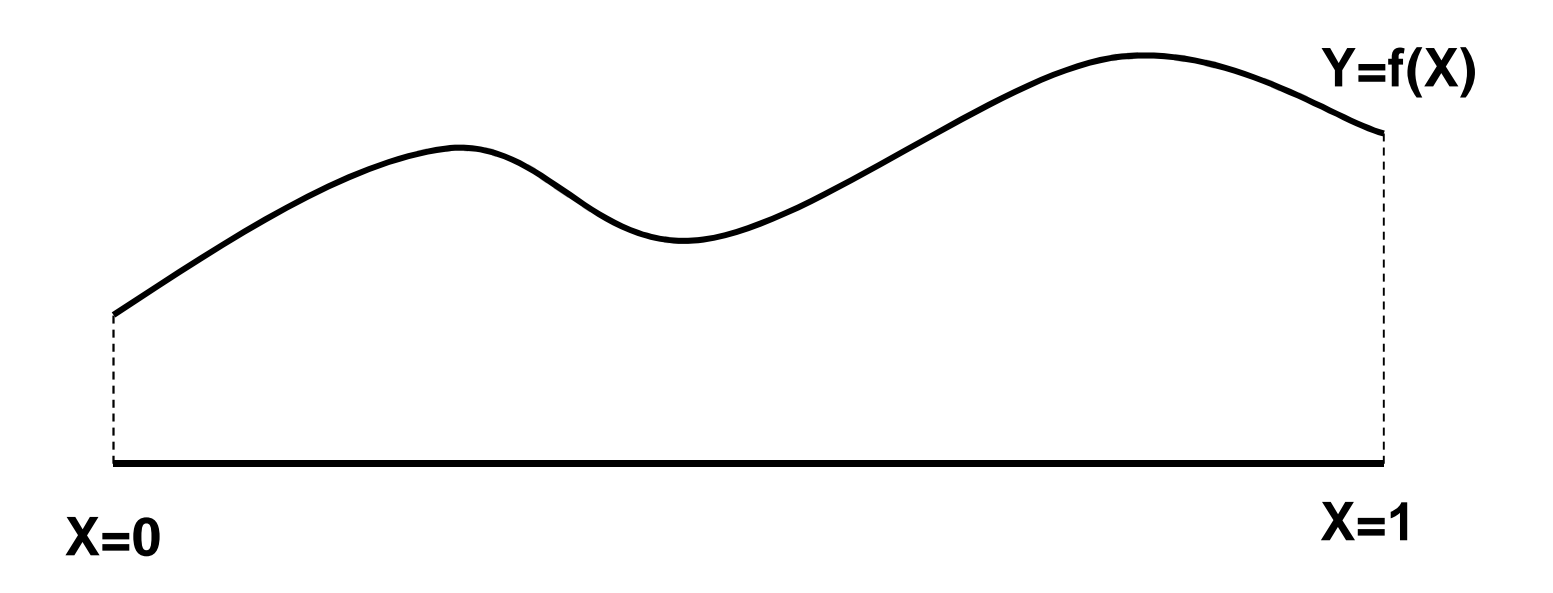

# **Création d'une loi**

- Activer la création de loi via l'icône ci-contre
- Créer autant de paramètres que nécessaire et la formule les liant. Par exemple :

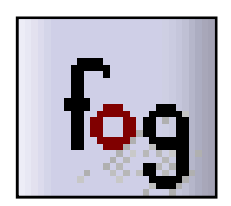

- Y de type longueur, X de type entier
- $\bullet$  Formule Y = X  $^{\star}$  10 mm

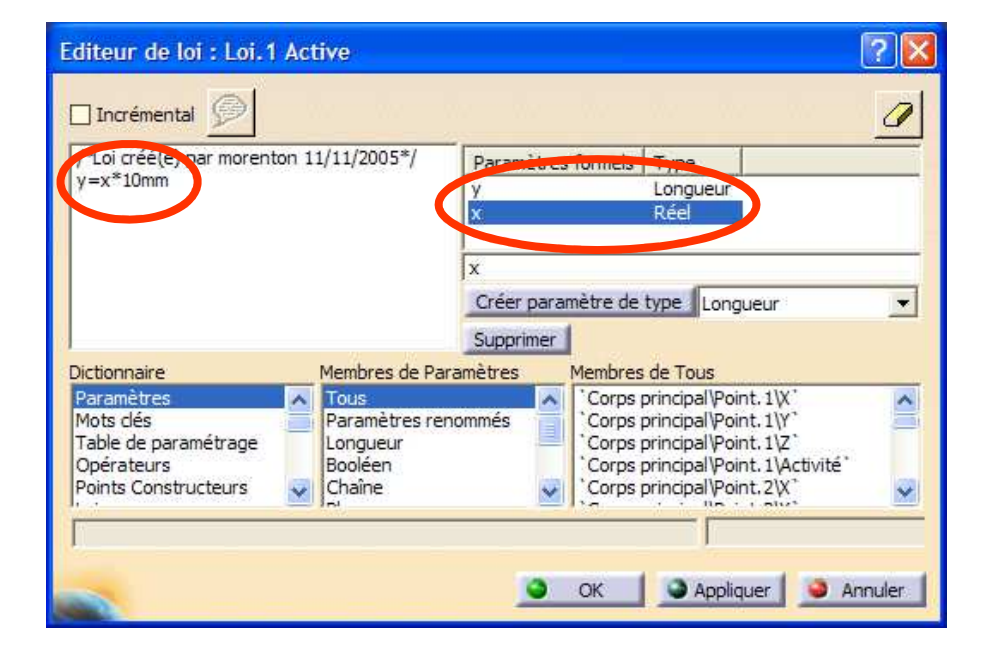

# **Utilisation d'une loi - <sup>1</sup>**

- Créer une droite de longueur 100 mm dans le plan XoZ
- Activer l'atelier « **Forme/Generative Shape Design** »
- Activer la commande « **Courbe parallèle** »

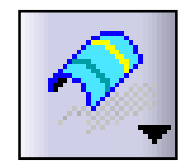

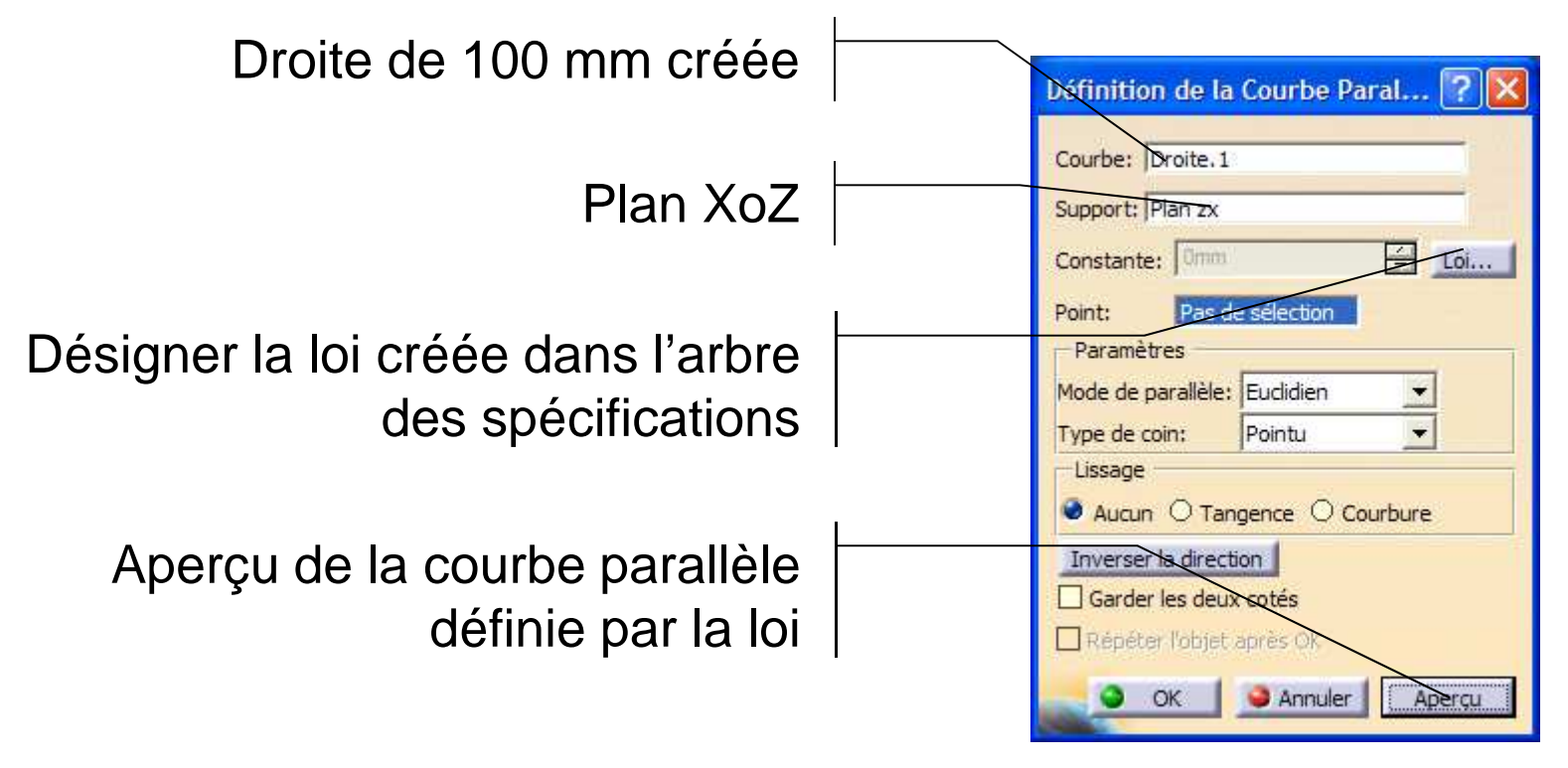

#### **Utilisation d'une loi - <sup>2</sup>**

Résultat obtenu :

 $0 < X < 1$  $0 * 10$  mm < Y < 1  $*$  10 mm

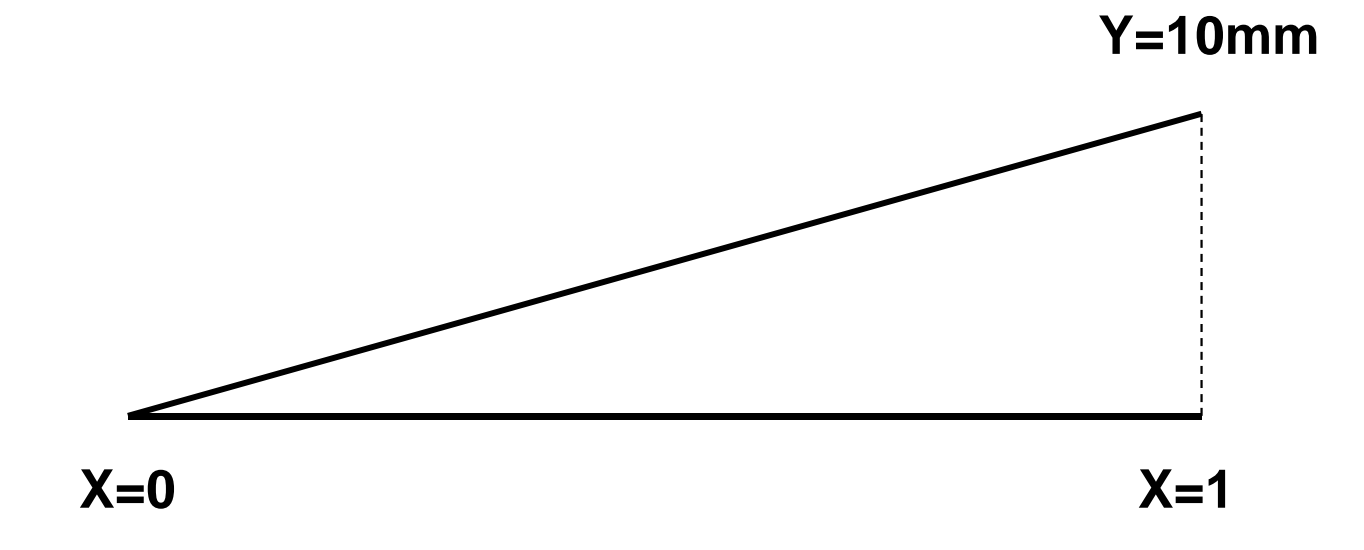

Objectif de l'étude : définir une « ogive de von Karman » qui permet de minimiser la trainée de la fusée

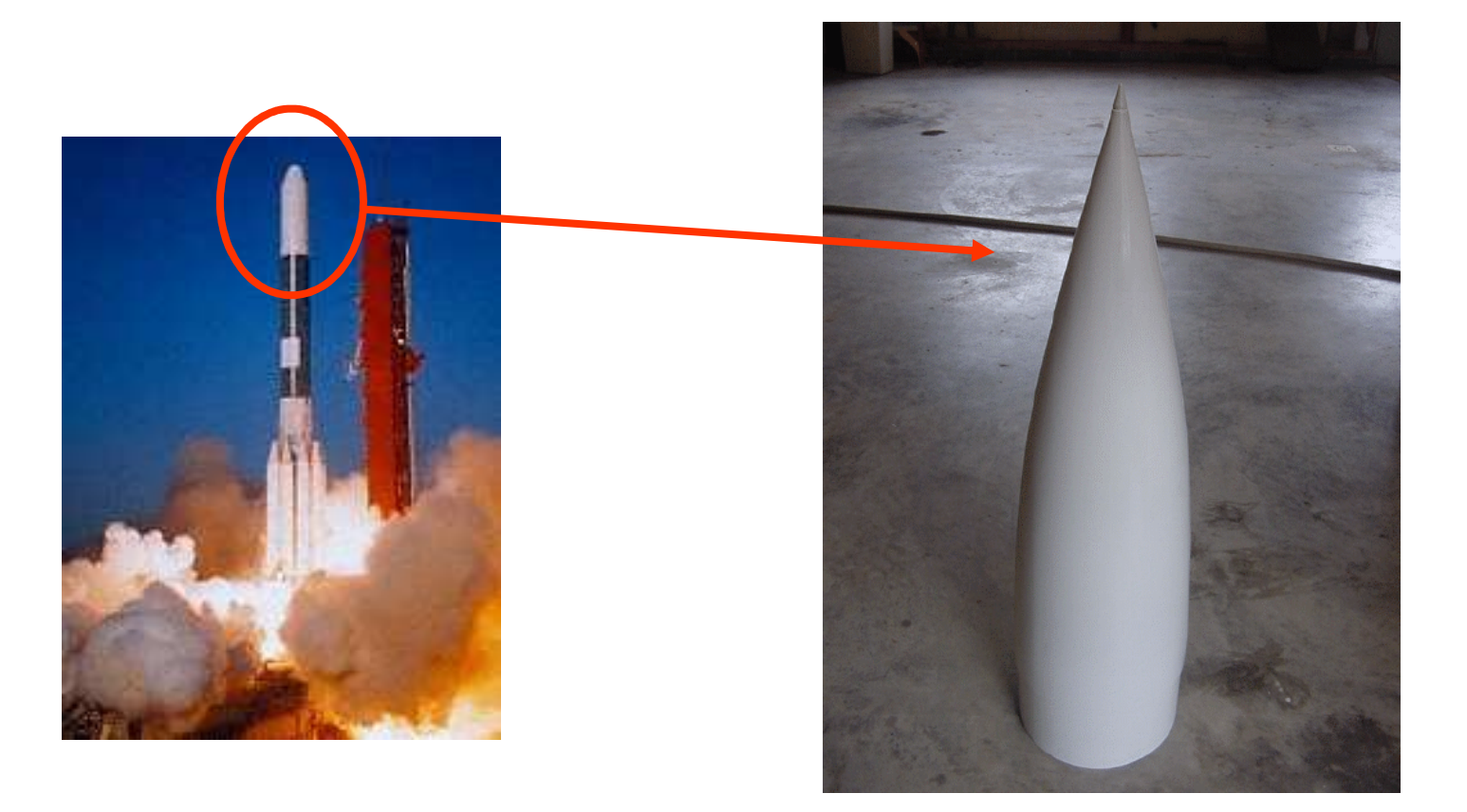

## **Activité 5.2 – Equation de l'ogive**

- La longueur totale de l'ogive est : L = 500 mm
- Le rayon maxi de l'ogive (à sa base) est : R = 120 mm
- Son équation analytique est :

 $0 < X < I$ 

 $Y = \sqrt{2^*R^*R^*asin(sqrt(X/L))}+(2^*X/L-1)^*sqrt[X/L^*(1-X/L)]/PI$ 

#### **Définir la géométrie de l'ogive de Von Karmanvia une loi en paramétrant L et R**

**Changement de variable car 0 < X < 1 :**

**y =sqrt(2\*R\*R\*(asin(sqrt(x))/1rad + (2\*x-1)\*sqrt(x\*(1-x)))/PI)**

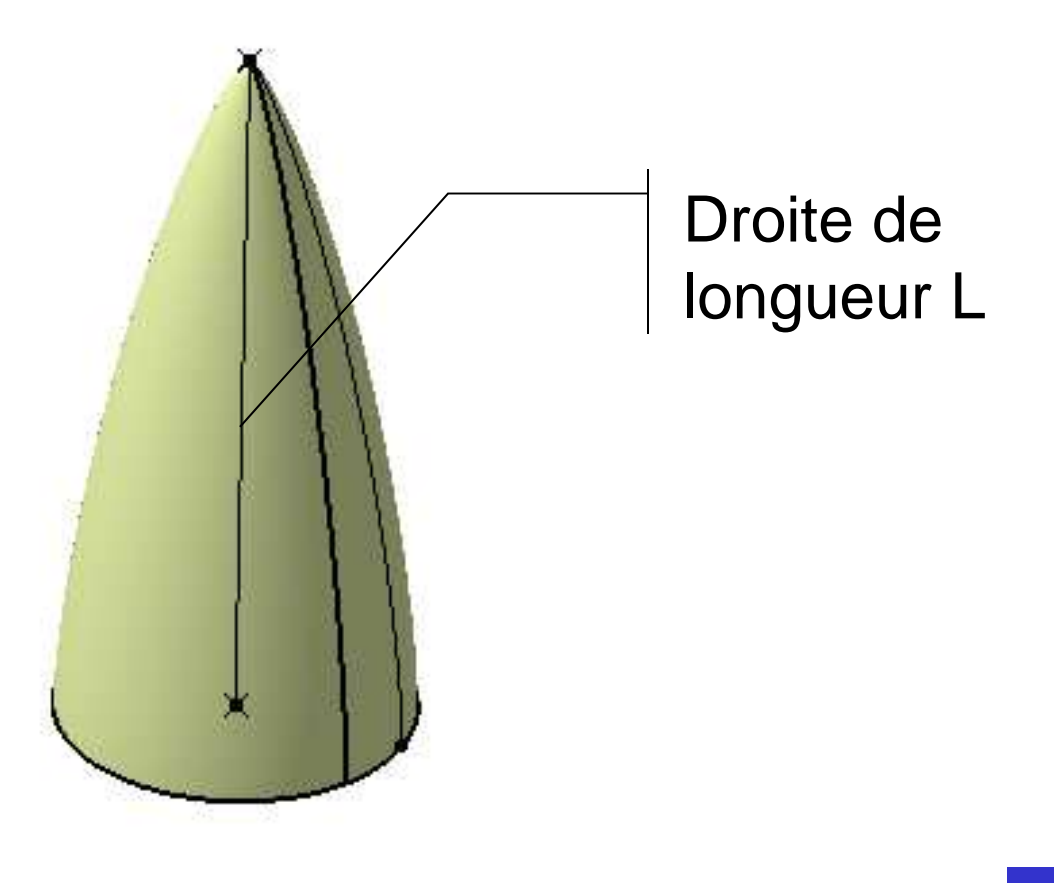

- **Introduction aux ateliers surfaciques**
- **Exemple industriel**
- **Modélisation d'un carénage – 1ère méthode**
- **Modélisation d'un carénage – 2ème méthode**
- **Finalisation du carénage**
- **Reconstruction d'un solide**
- **Ogive de Karmann – Courbes analytiques**
- **Modélisation d'une hélice de bateau**
- **Quelques recommandations**

L'éude a pour but de modéliser une hélice de bateau à 3 pales (diamètre de 15,5 pouces et pas de 14 pouces)

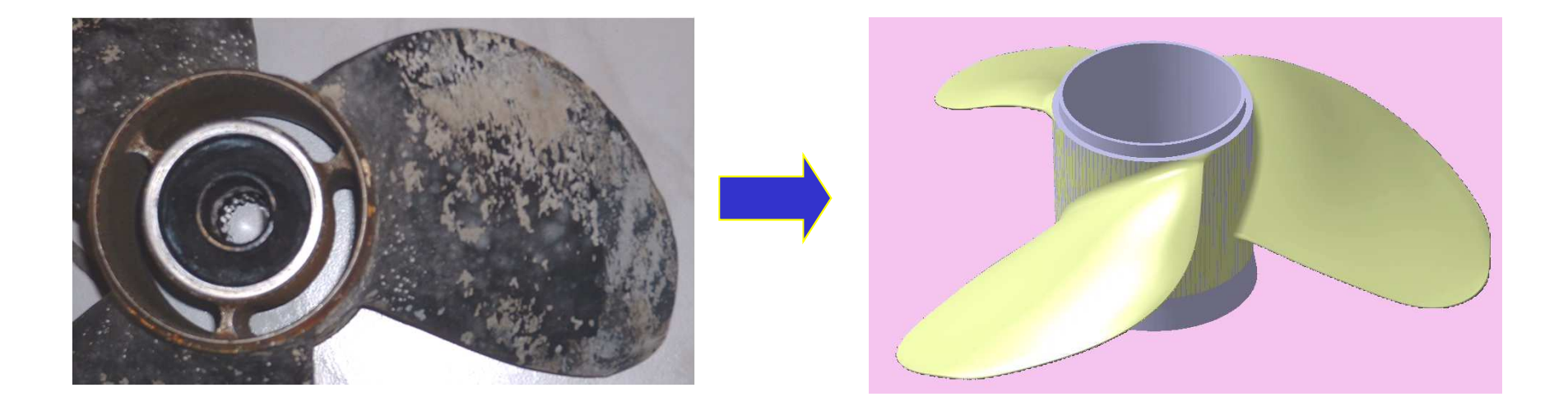

**Avec l'aimable autorisation de l'auteur du thème original : Christian DELAVAL du lycée BAGGIO de Lille**

# **Activité 6.1 – Chargement du corps**

• Charger le corps au format STEP « **corps\_helice.stp** »

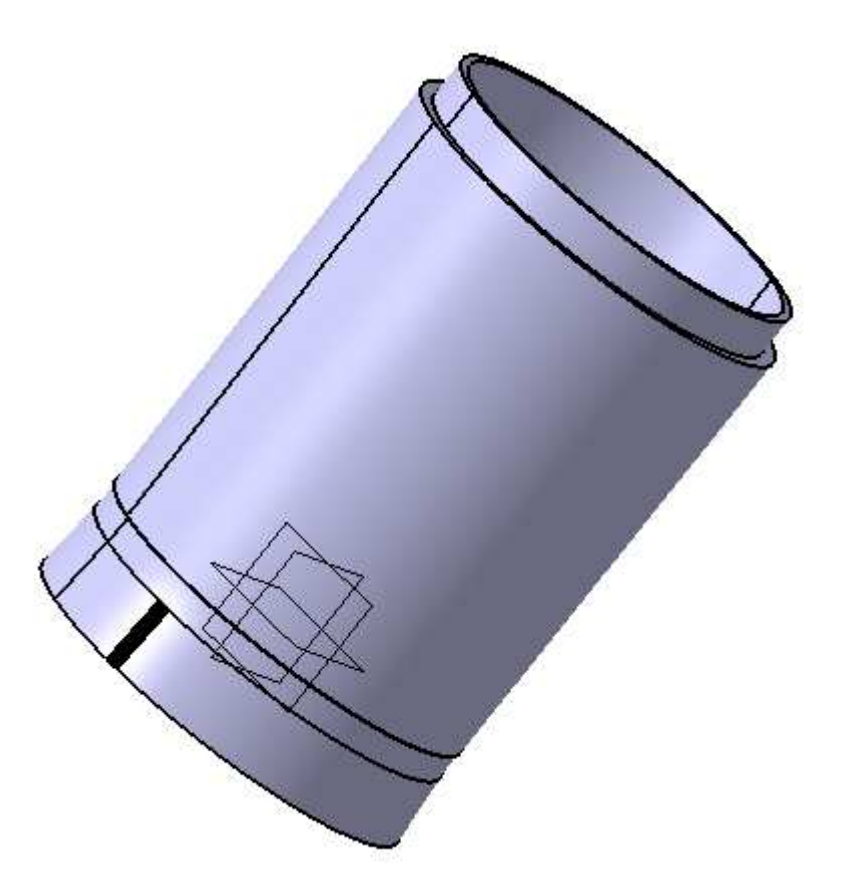

## **Activité 6.2 – Création des entités de référence**

- Créer un plan passant par la courbe extérieure de la face inférieure
- Créer un point sur ce plan avec  $H=0$  et  $V=0$

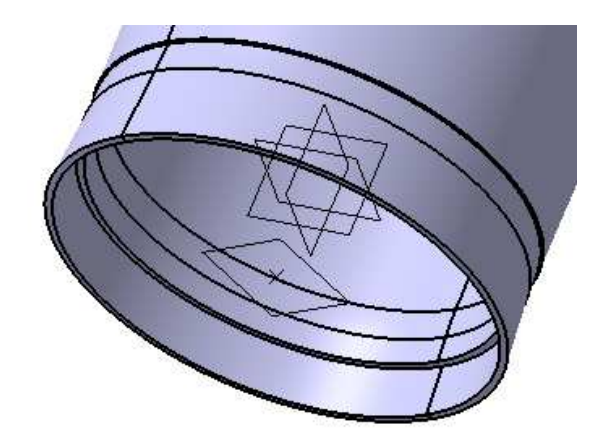

- Activer la commande « **Intersection** » et créer la droite intersection des plans YZ et ZX
- Créer un nouveau repère via la commande « **Insertion / Repère** » défini comme ci-contre en respectant les orientations

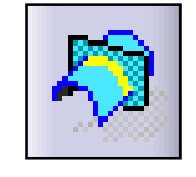

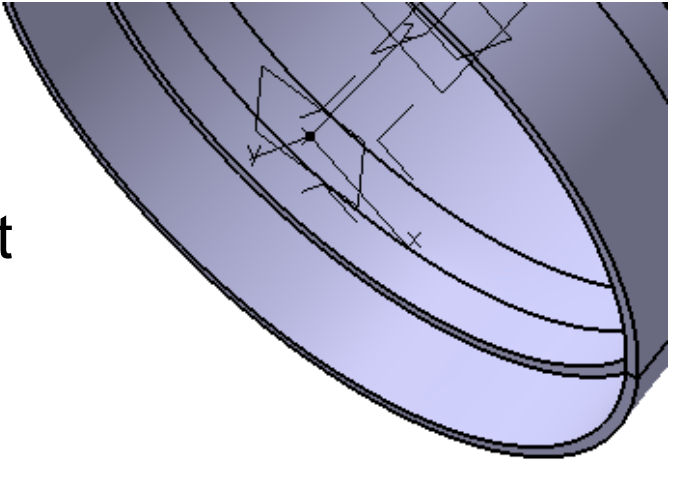

#### **Activité 6.3 – Création du bord de fuite**

• Créer les points puis la courbe passant par ces 8 points, sachant que les coordonnées sont donnés dans le nouveau repère :

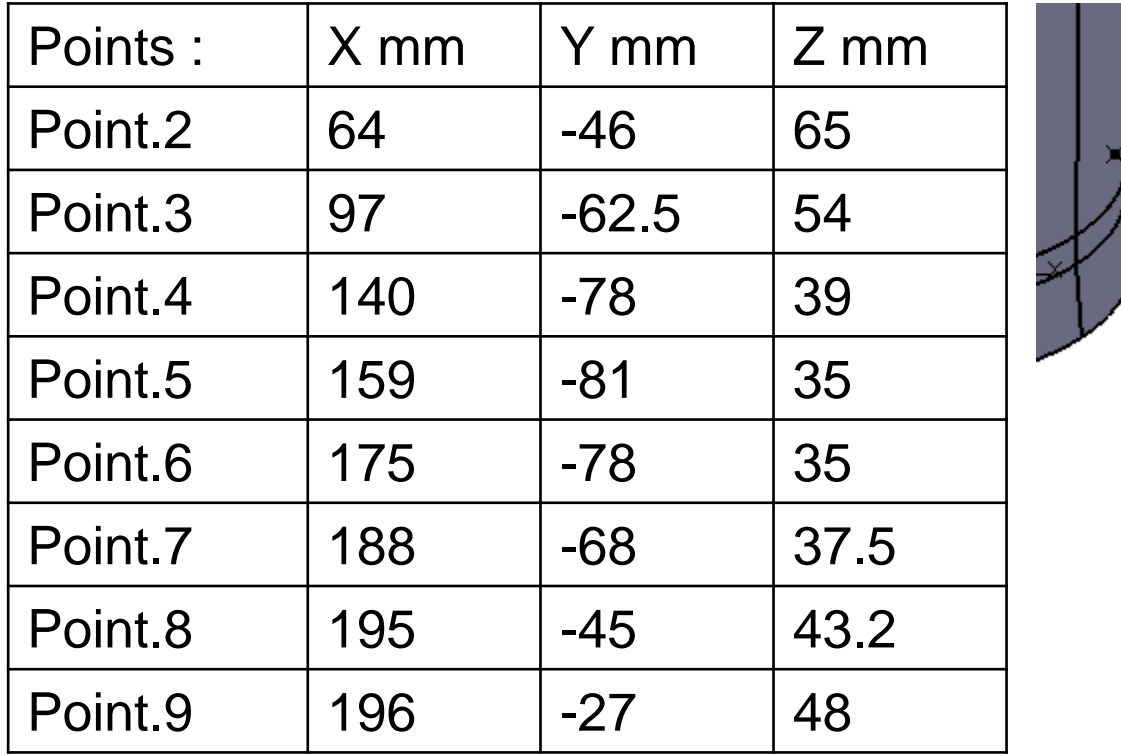

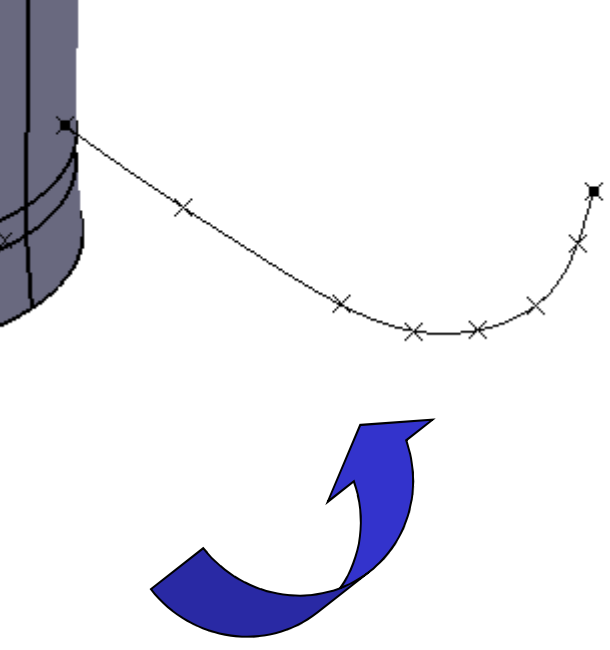

# **Activité 6.4 – Création du bord d'attaque**

• Activer « **Insertion / Opérations / Extrapolation** » et extrapoler de 23 mm la courbe afin qu'elle intersecte le corps

• Créer le bord d'attaque

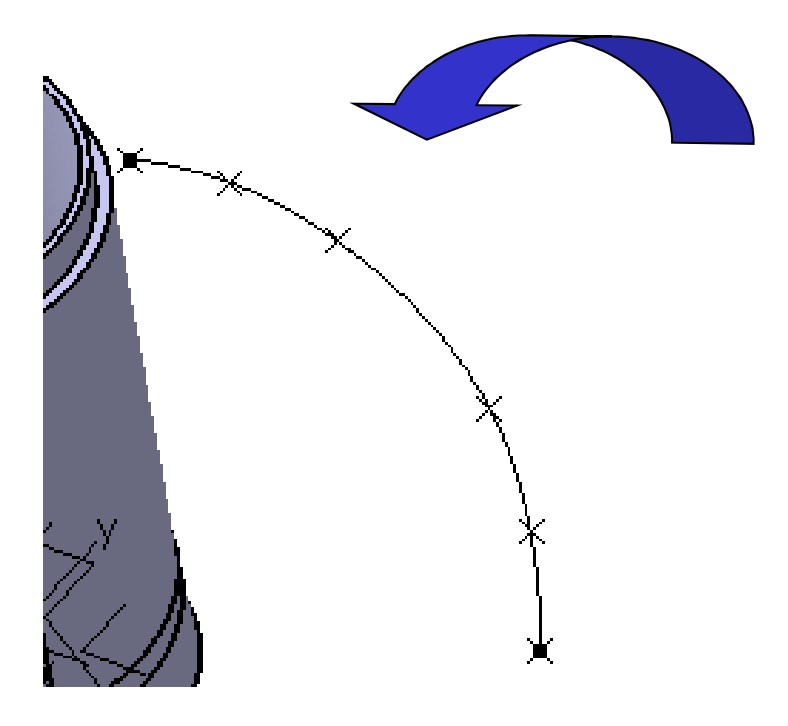

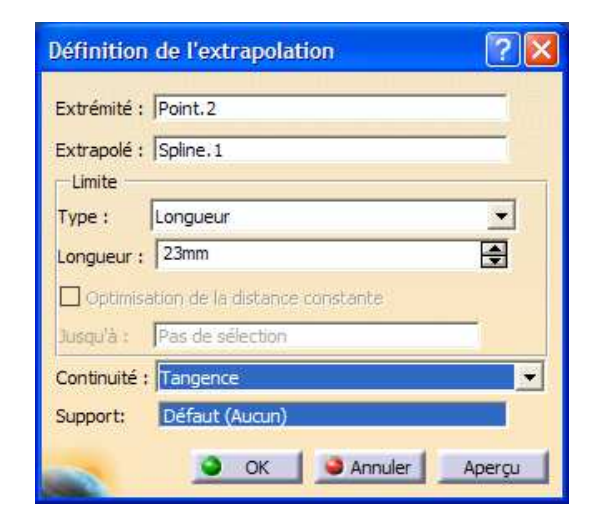

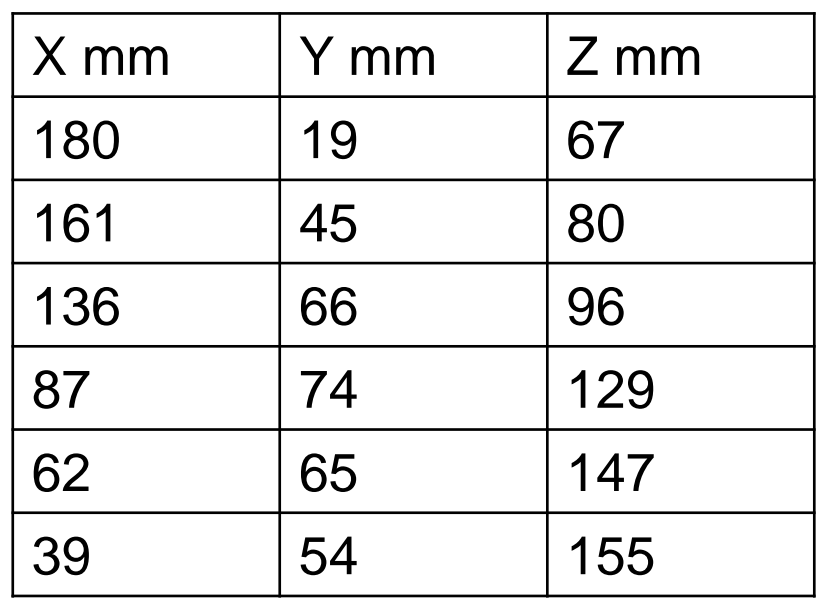

### **Activité 6.4 – Définition des courbes de base**

• Créer un cylindre centré sur le repère.1 et de rayon 15.5" x 0.7 / 2 = 137.795 mm, limite1=-25mm et limite2=125 mm

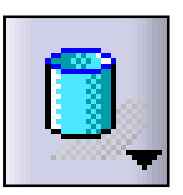

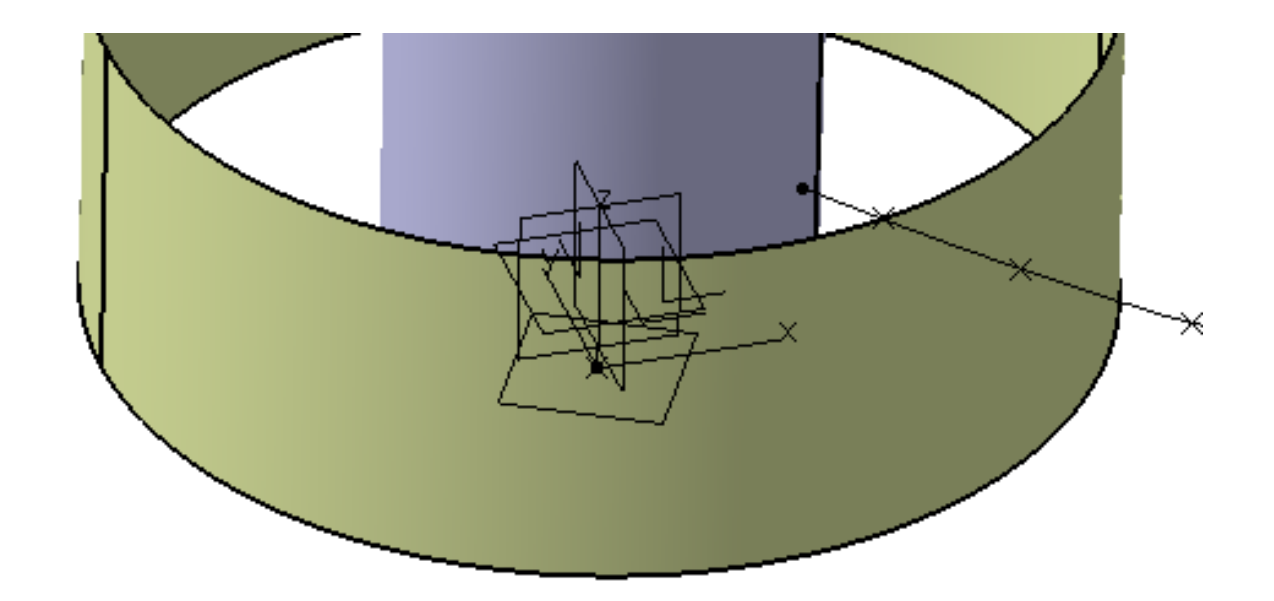

• Créer l'intersection du bord de fuite et de ce cylindre

# **Activité 6.5 – Création de la courbe hélice**

• Activer la commande « **Insérer / Linéaires / Hélice** » en renseignant les champs comme suit :

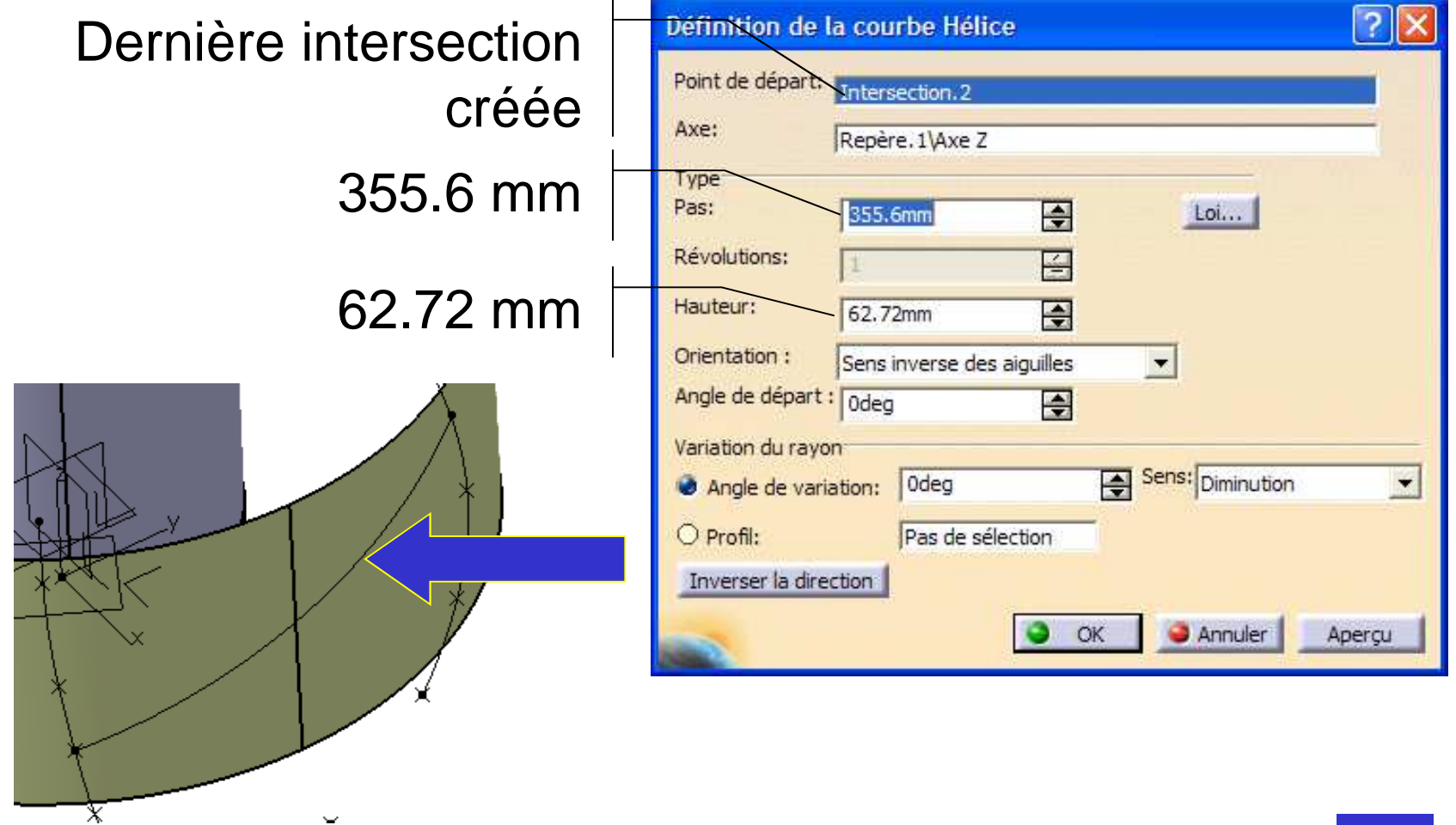

Nous avons défini l'intrados de l'hélice sur un cylindre situé à 70 % de son diamètre extérieur

• Sur la courbe hélice, créer des points situé **permition** pourcentages de longueur suivant :**2, 5, 10, 20, 33, 50, 67, 80, 90, 95, 98** 

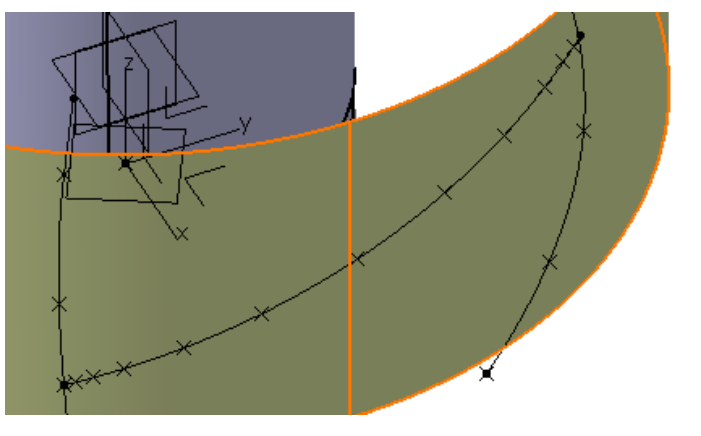

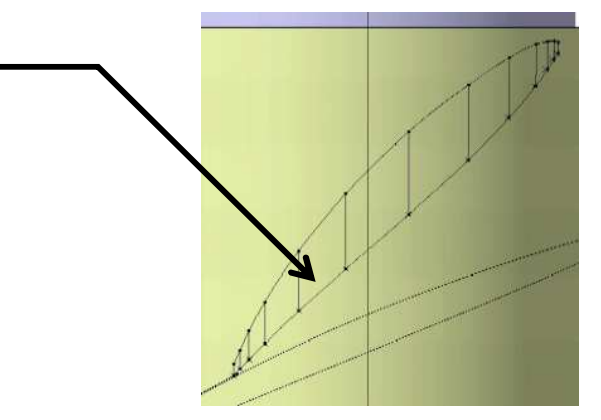

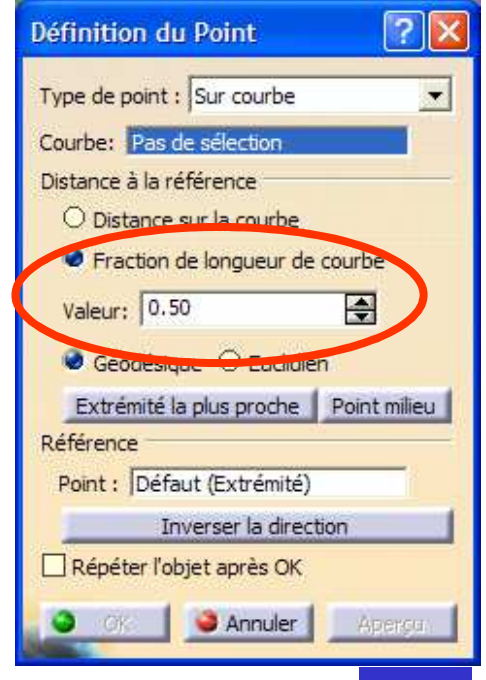
# **Activité 6.7 – Définition d'une courbe d'extrados**

• Créer les droites sur chacun des points de l'intrados créés et ayant pour direction Z. Leurs longueurs sont données dans le tableau ci-contre :

• Créer la courbe passant par l'ensemble de ces points. Cette courbe représente l'extrados de l'hélice

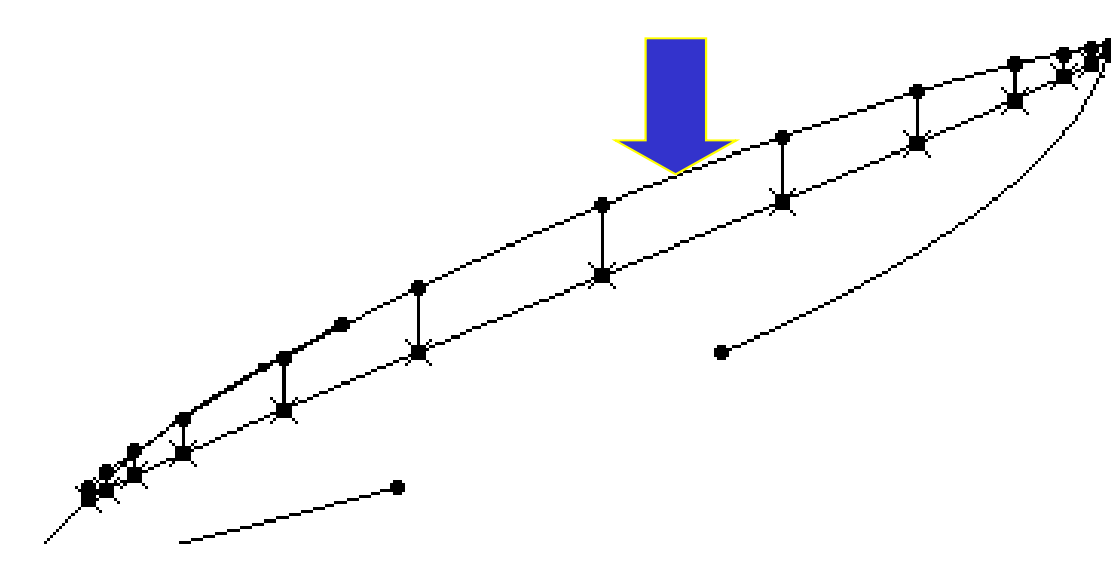

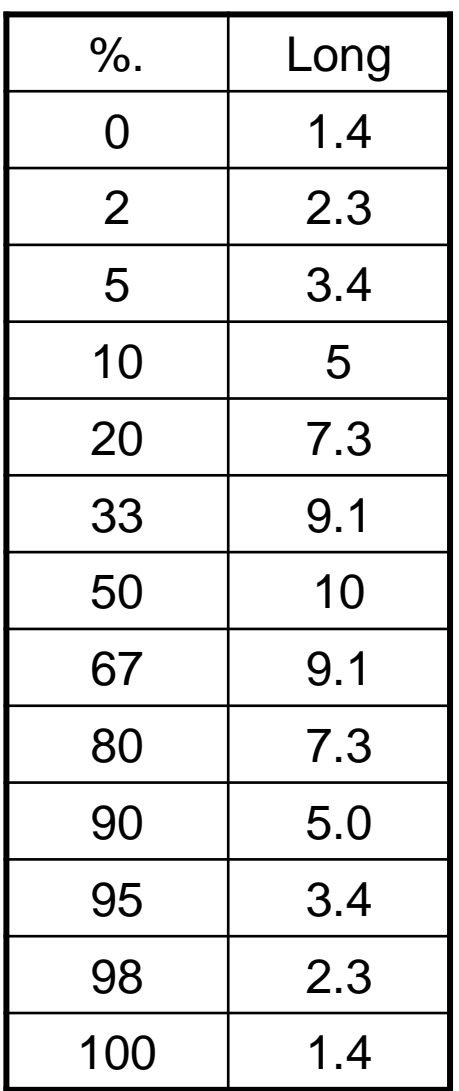

Pascal MORENTON

# **Activité 6.7 – Définition de la courbe d'emplanture**

• Activer la commande « **Opérations / Extraction** », extraire la surface extérieure du corps solide.

• Créer l'intersection du bord de fuite extrapolé et le cylindre précédant• En répétant la méthode précédante, créer

une hélice partant de ce point avec **Pas =** 

**320 mm** et **H=85.58 mm**

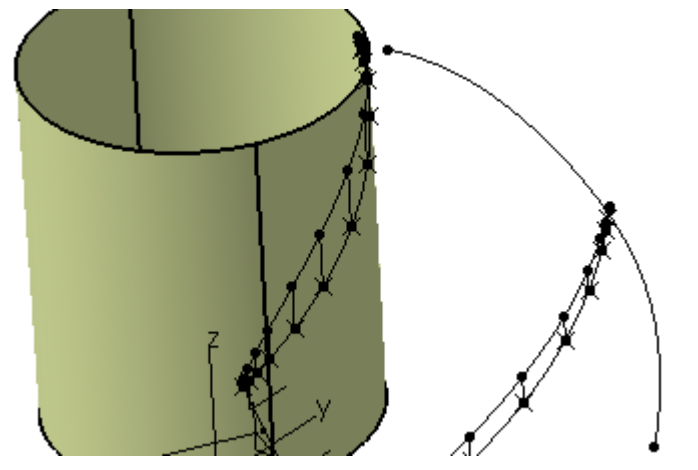

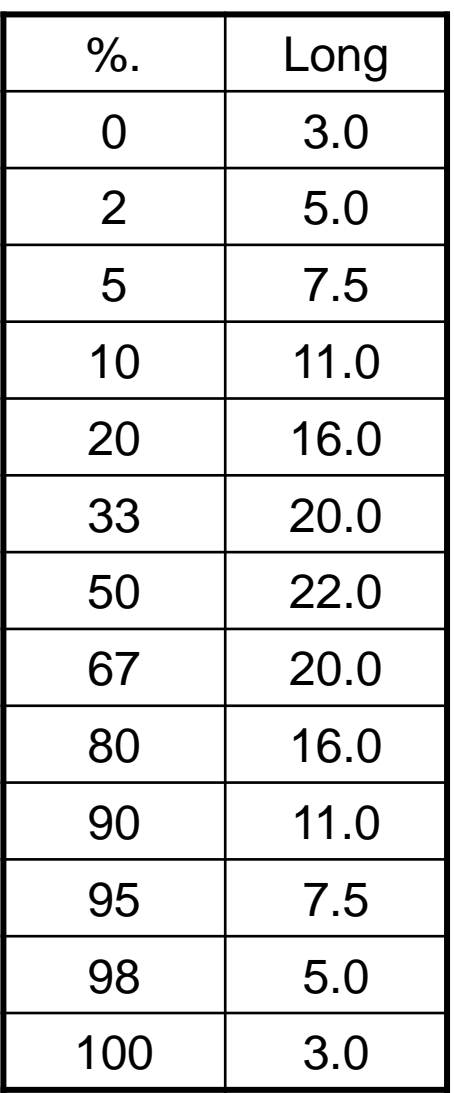

Pascal MORENTON

# **Activité 6.8 – Définition de la courbe d'extremité**

• Créer un cylindre de R=196.85 avec Limite1=-25mm Limite Limite2=125mm • Sur le même modèle que précédemment, faire une hélice avec Pas = 315 mm et Hauteur  $= 14$  mm

 • Créer l'extrados à l'extremité en vous servant du tableau ci-contre

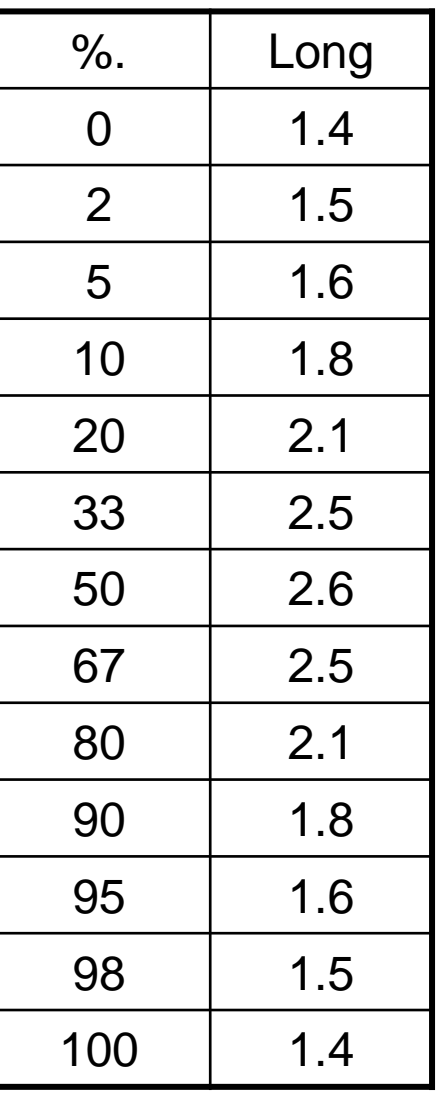

# **Activité 6.9 – Tracé du bord de fuite**

• Créer une courbe passant par les points vus au 6.3 et passant par les points des 3 sections définies.

• La courbe possèdera une contrainte de tangence au bord de fuite défini au 6.3

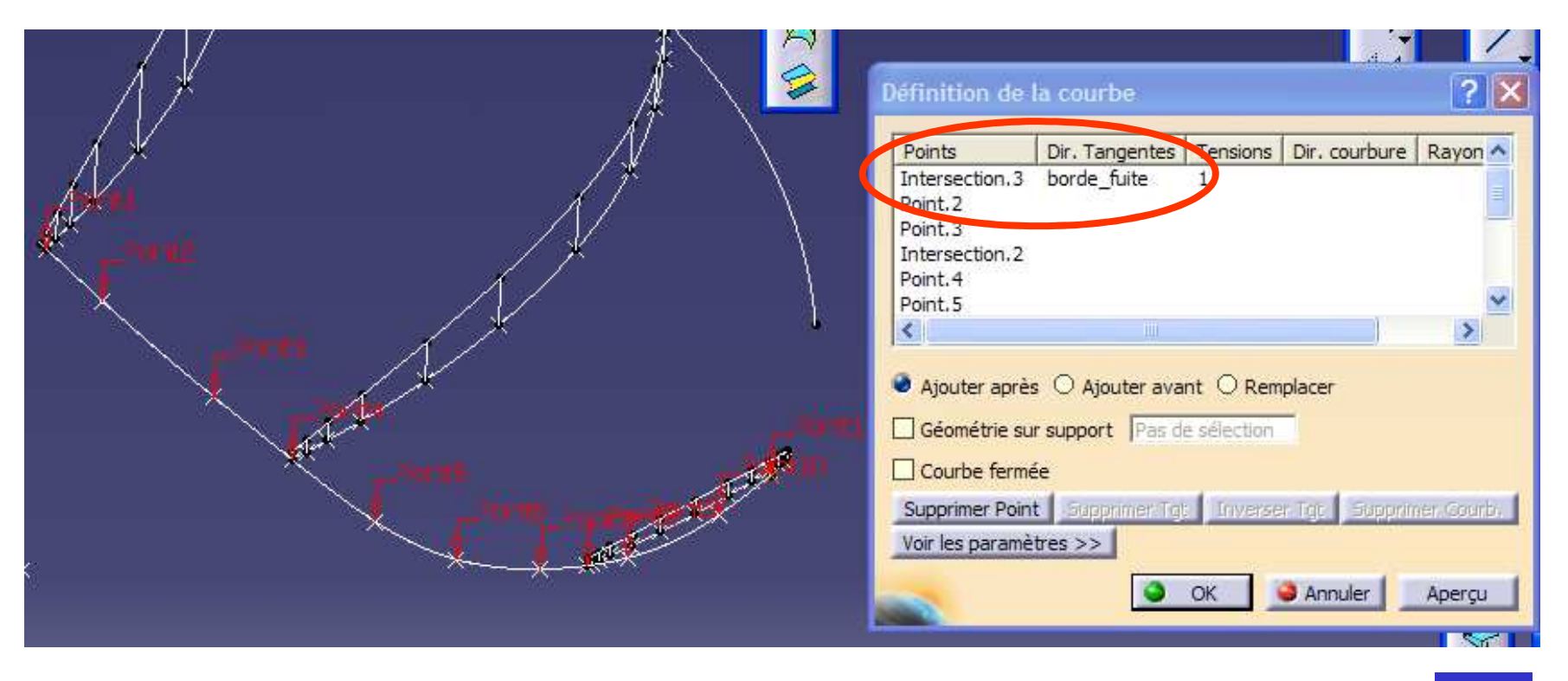

Pascal MORENTON

# **Activité 6.10 – Tracé du bord d'attaque**

- Relimiter cette nouvelle courbe par les sections extrèmes de la pale
- Créer de même la courbe du bord d'attaque

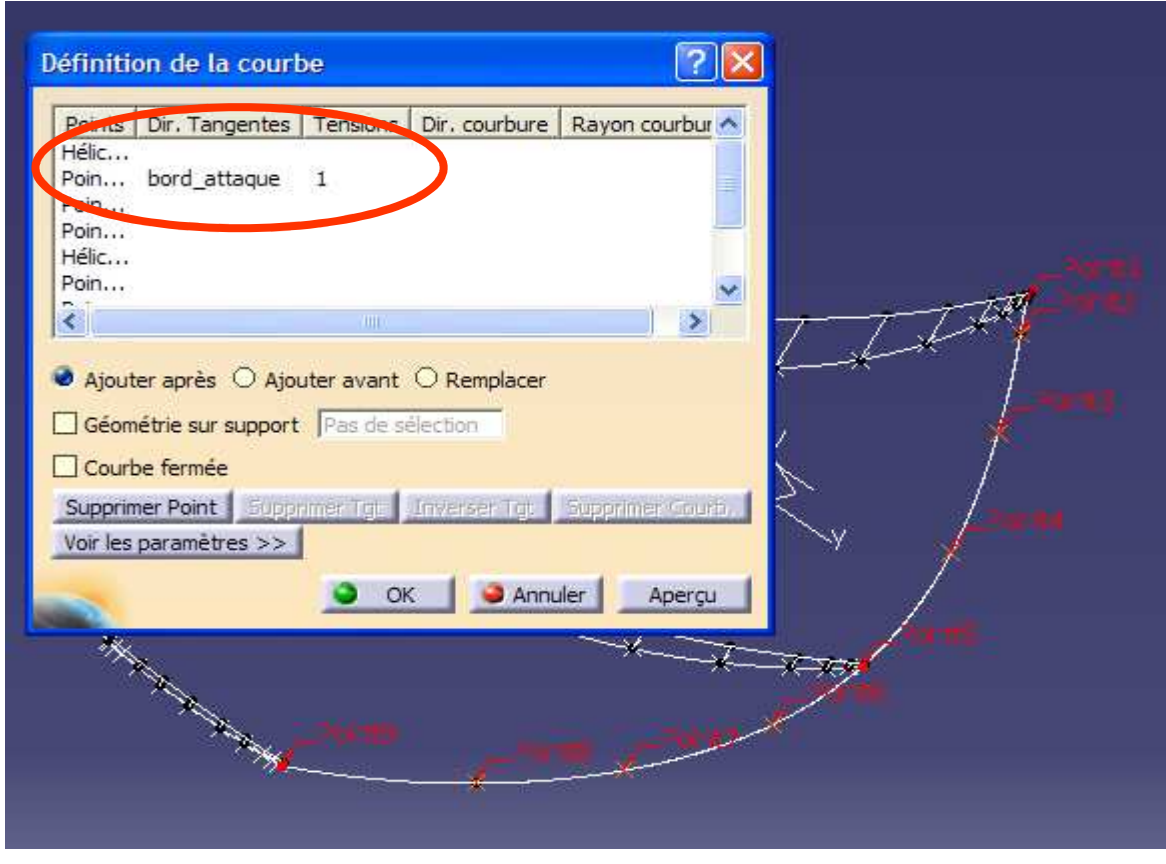

# **Activité 6.11 – Tracé du bord d'attaque**

• Créer la courbe extrados du bord d'attaque en respectant les décalages suivants, créés via des droites de type (pointdirection) :

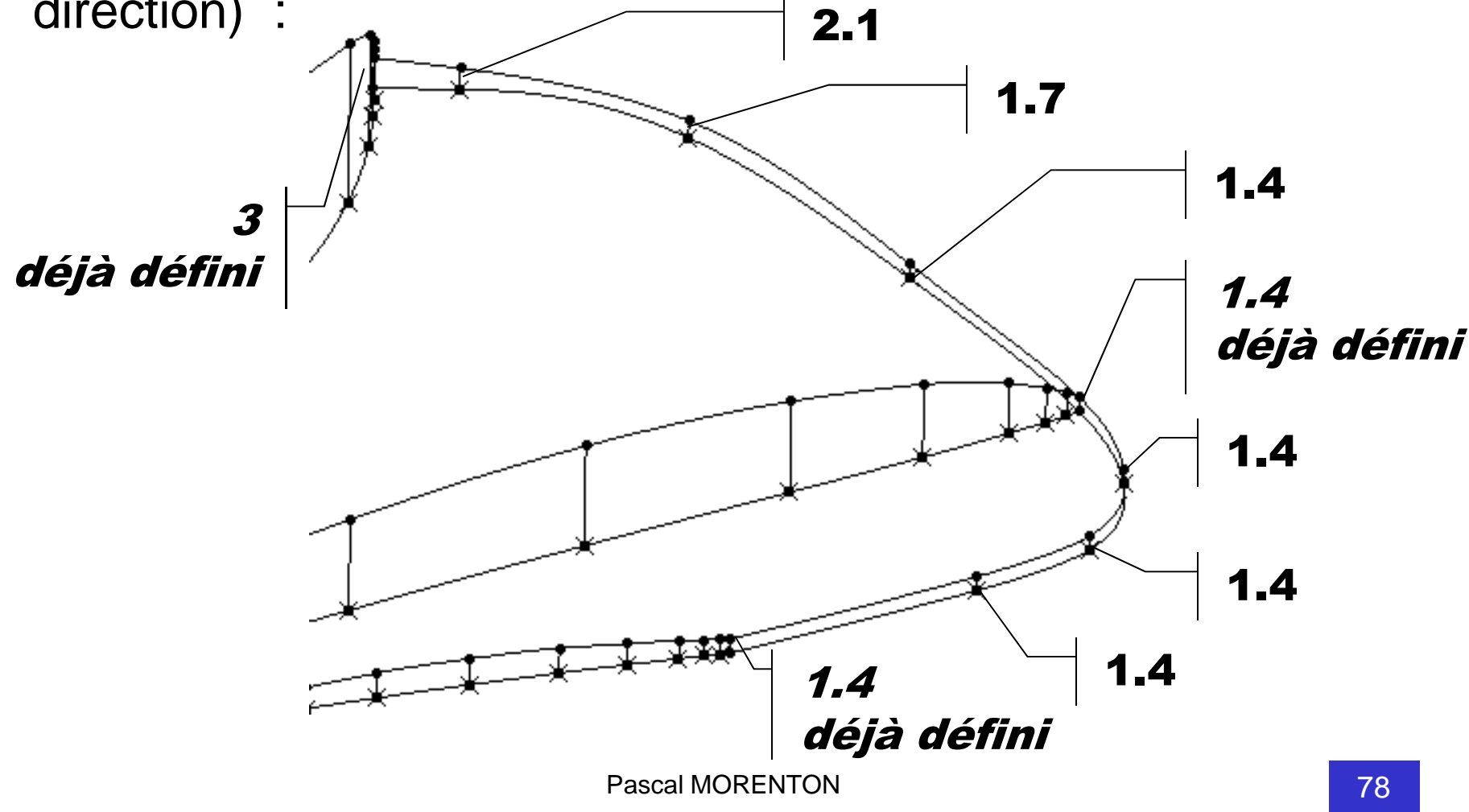

# **Activité 6.12 – Tracé du bord de fuite**

• Faire de même pour le bord de fuite avec des décalages de 1.4 mm sauf à l'emplanture : 3.0 mm (déjà défini)

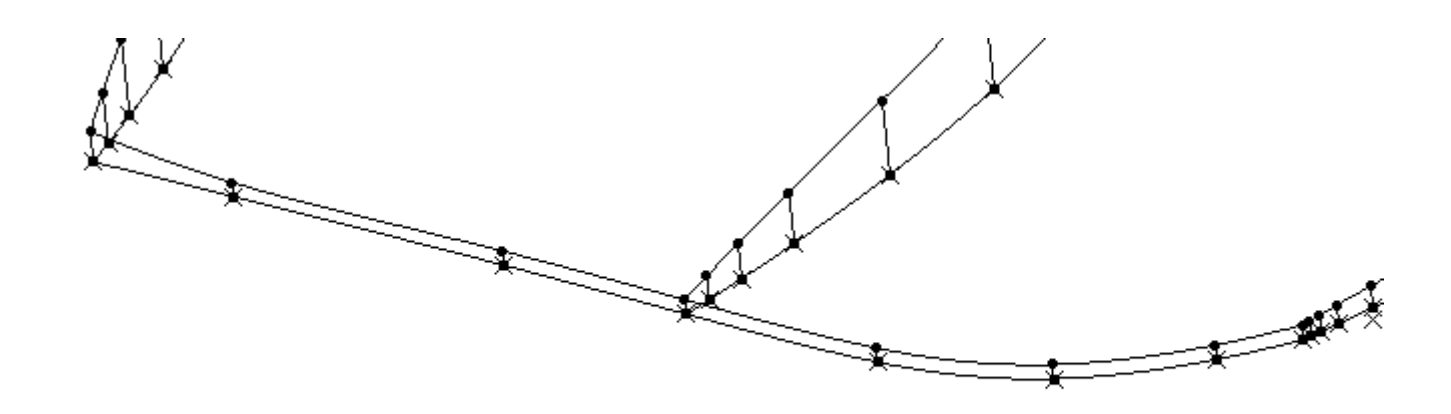

# **Résultat intermédiaire**

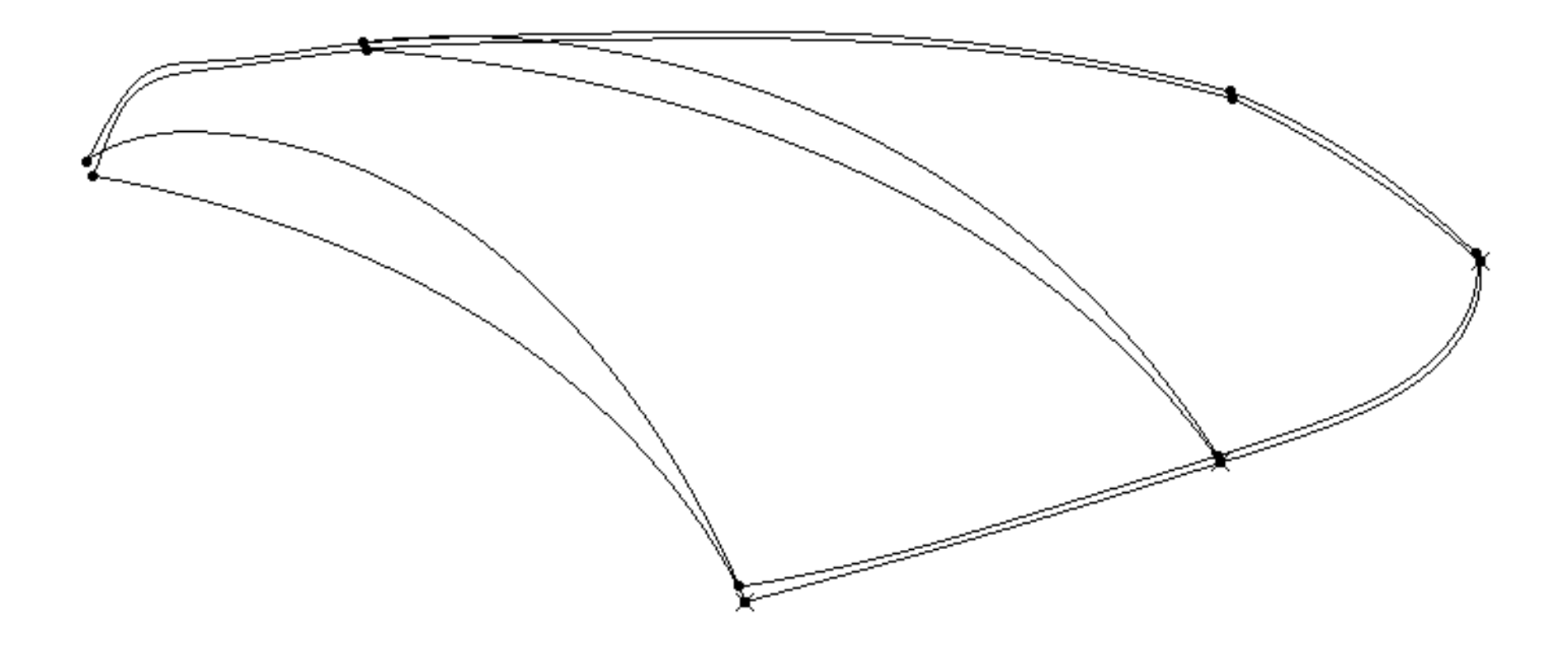

# **Activité 6.13 – Création des surfaces**

• Via la commande « **Surface multi-sections** », créer les surfaces d'intrados et d'extrados en utilisant comme sections les 3 sections : emplanture, rayon à 70% et extrémité et comme guides les bords d'attaques et de fuite

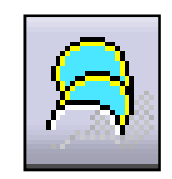

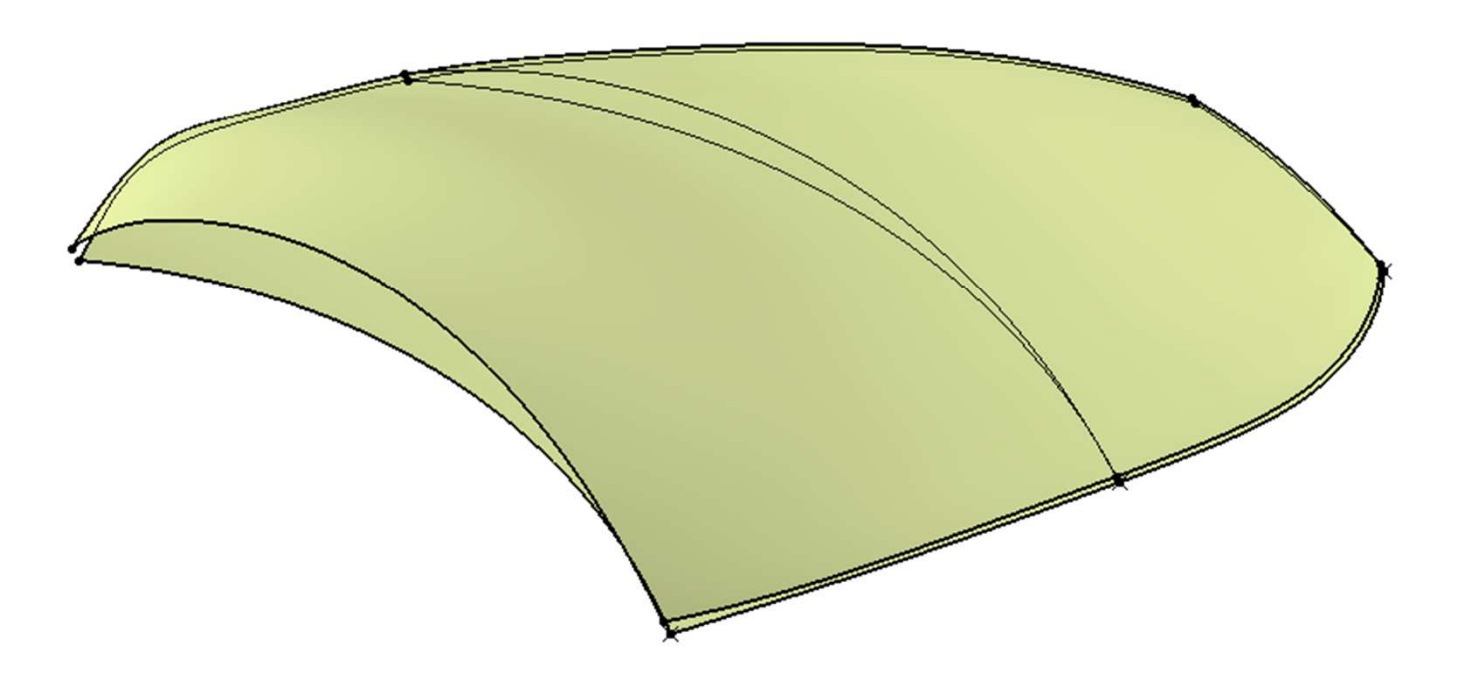

#### **Activité 6.14 – Fermeture des surfaces**

• Créer deux courbes tangentes aux bords de fuite et d'attaque et passant par la section extrémité :

• Remplir les deux contours fermés ainsi définis en imposant une contrainte de tangence avec les surfaces de l'intrados et de l'extrados

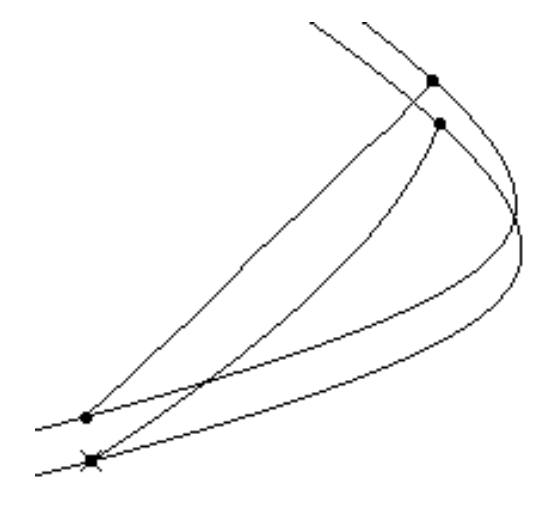

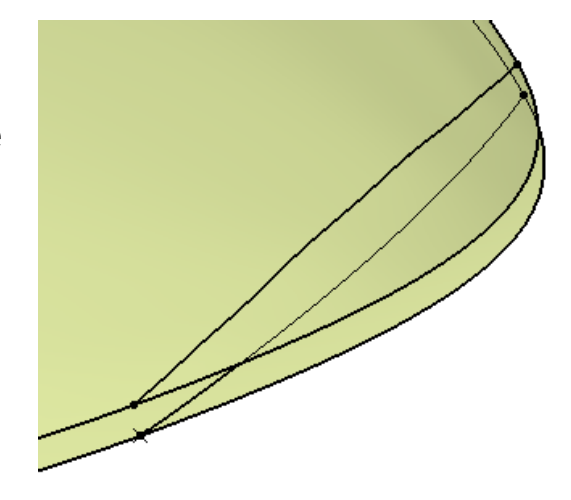

• Proposer une méthode pour créer la surface joignant l'intrados et l'extrados en respectant des contraintes de tangence

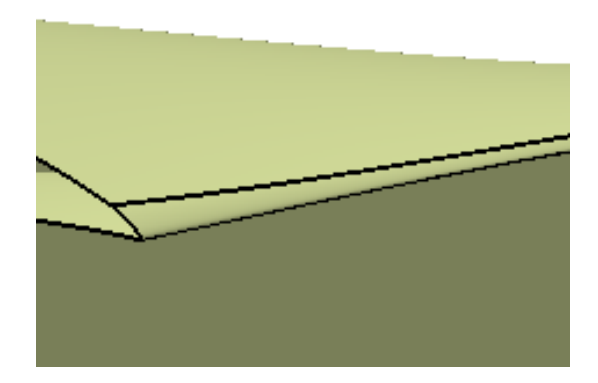

- Réaliser les assemblages des surfaces constituant une pale puis utiliser la commnade « **Opérations / rotation** » pour créer les 2 autres pales
- Faire un congé de raccordement de R=2.5mm avec le cylindre extrait du corps et les 3 instances de la pale• Afficher à nouveau le corps solide

# **Résultat final attendu …**

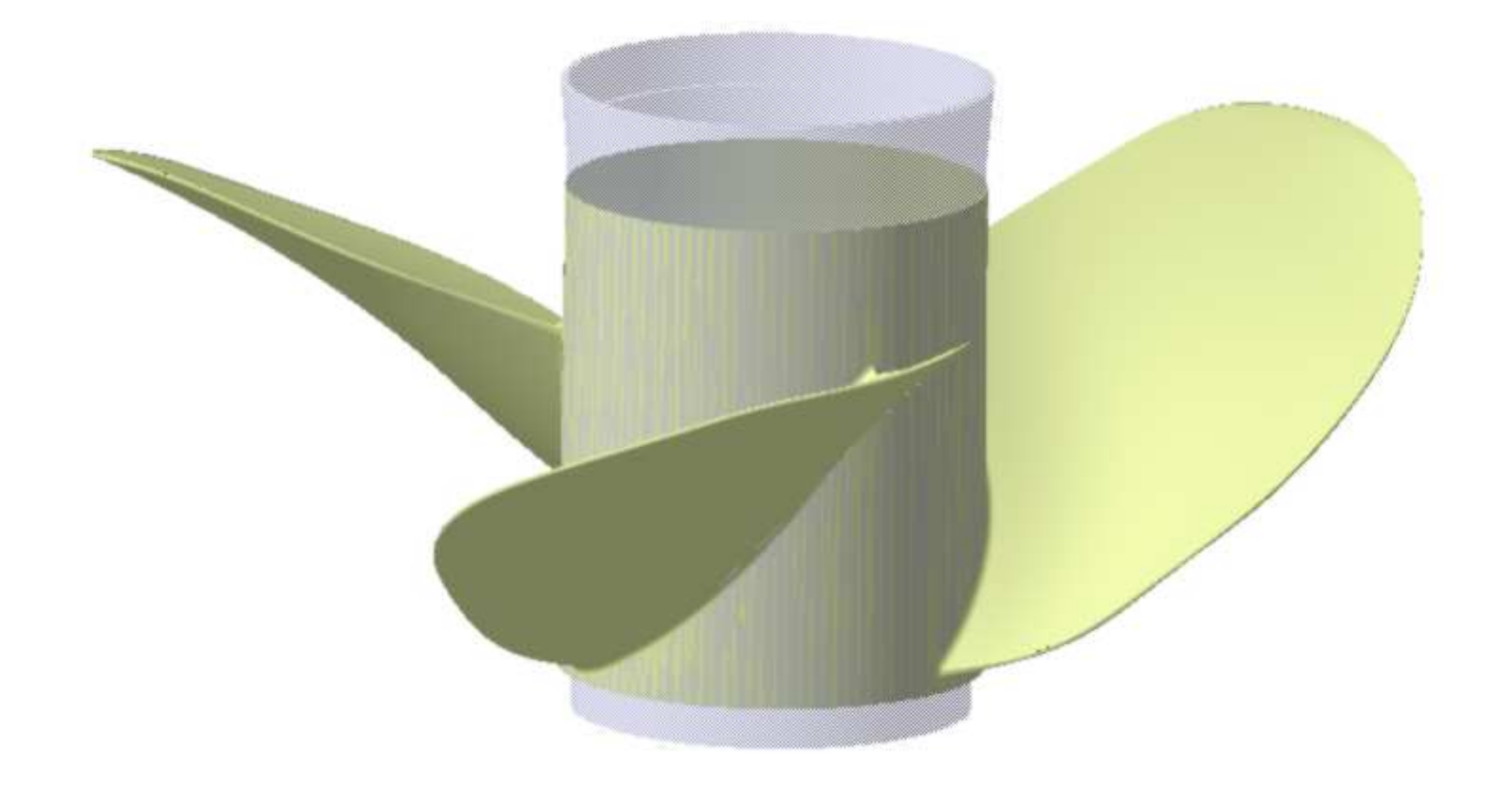

- **Introduction aux ateliers surfaciques**
- **Exemple industriel**
- **Modélisation d'un carénage – 1ère méthode**
- **Modélisation d'un carénage – 2ème méthode**
- **Finalisation du carénage**
- **Reconstruction d'un solide**
- **Ogive de Karmann – Courbes analytiques**
- **Modélisation d'une hélice de bateau**
- **Quelques recommandations**

• Une modélisation en surfacique génère beaucoup d'entités géométriques : points et courbes de références, plans etc

 • De nombreuses opérations sont réalisées via des fonctions d'assemblage, de découpage, d'extrapolation etc

Structurer votre arbre en créant plusieurs corps, en renommant vos entités géométriques etc

Ne garder à l'écran que les entités nécessaires et suffisantes à l'opération en cours

Valider votre méthodologie en faisant varier à chaque étape les paramètres susceptibles d'être modifés par la suite

### **Exemple de structuration**

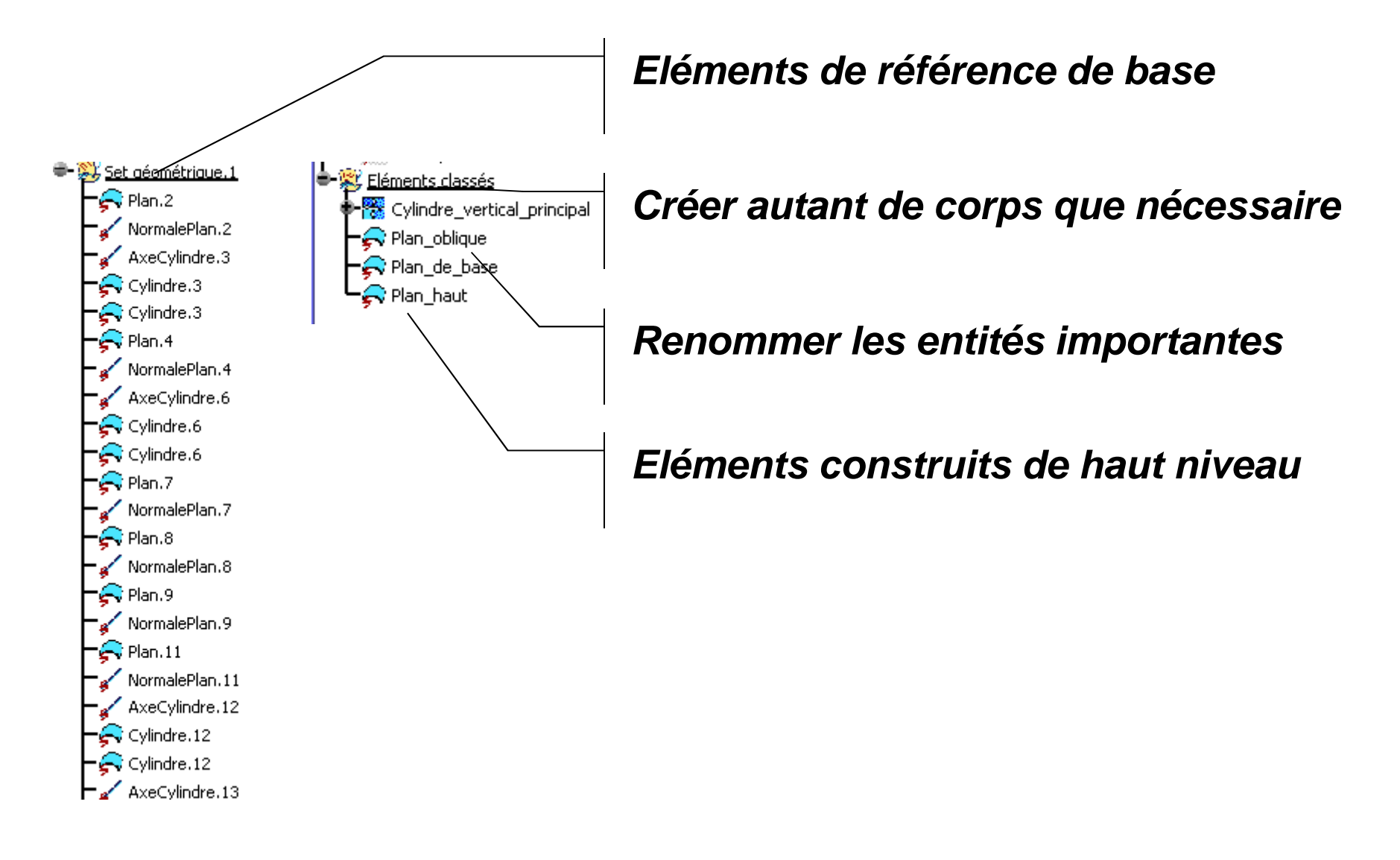